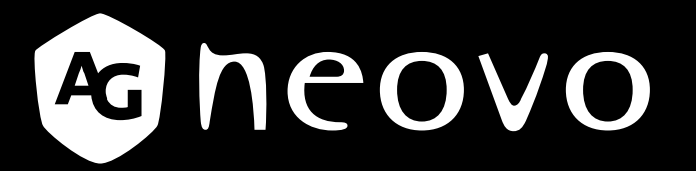

THE DISPLAY CHOICE OF PROFESSIONALS

**Monitor LCD HX-24G** www.agneovo.com **Manual del** 

# **TABLA DE CONTENIDO**

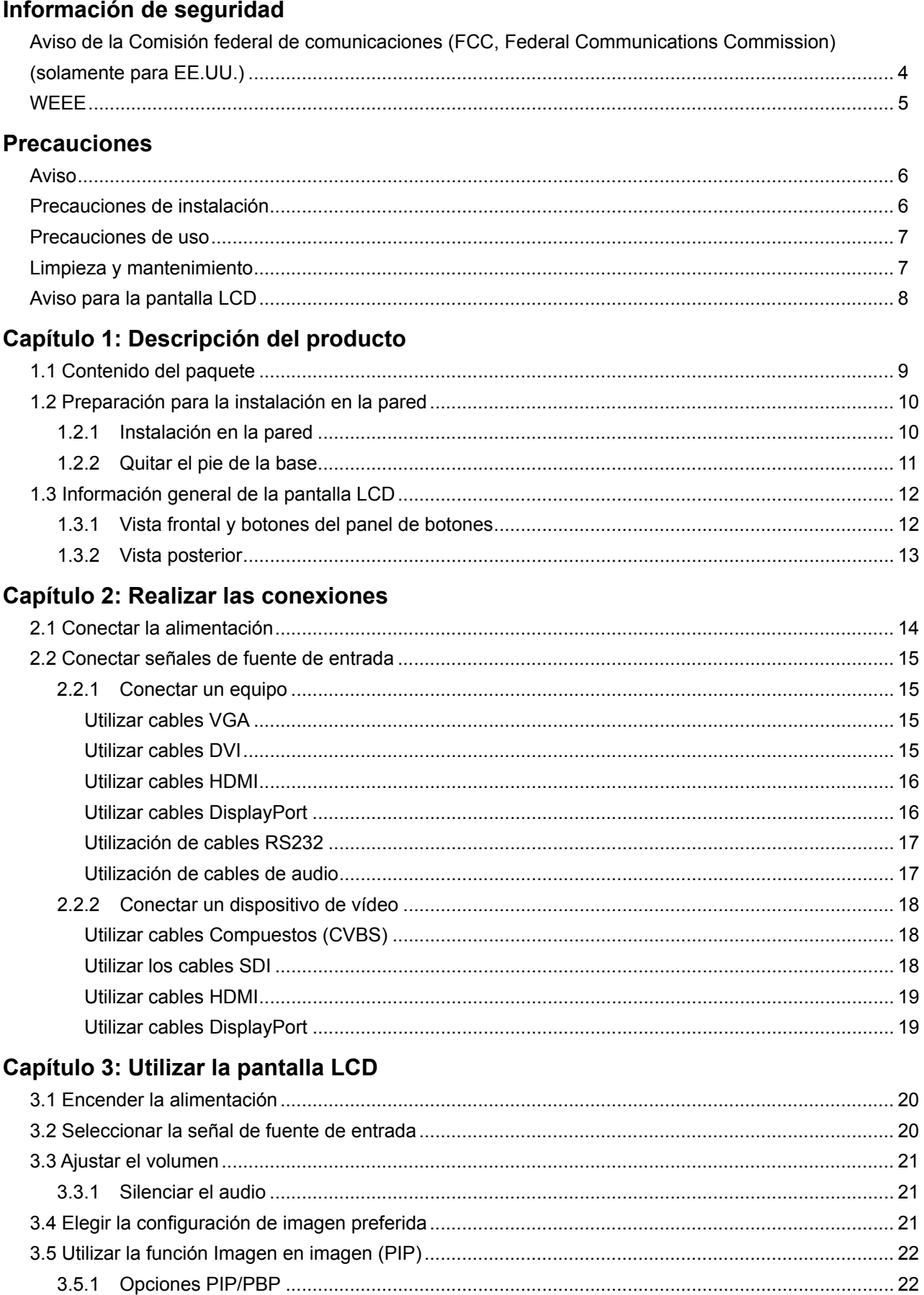

# **TABLA DE CONTENIDO**

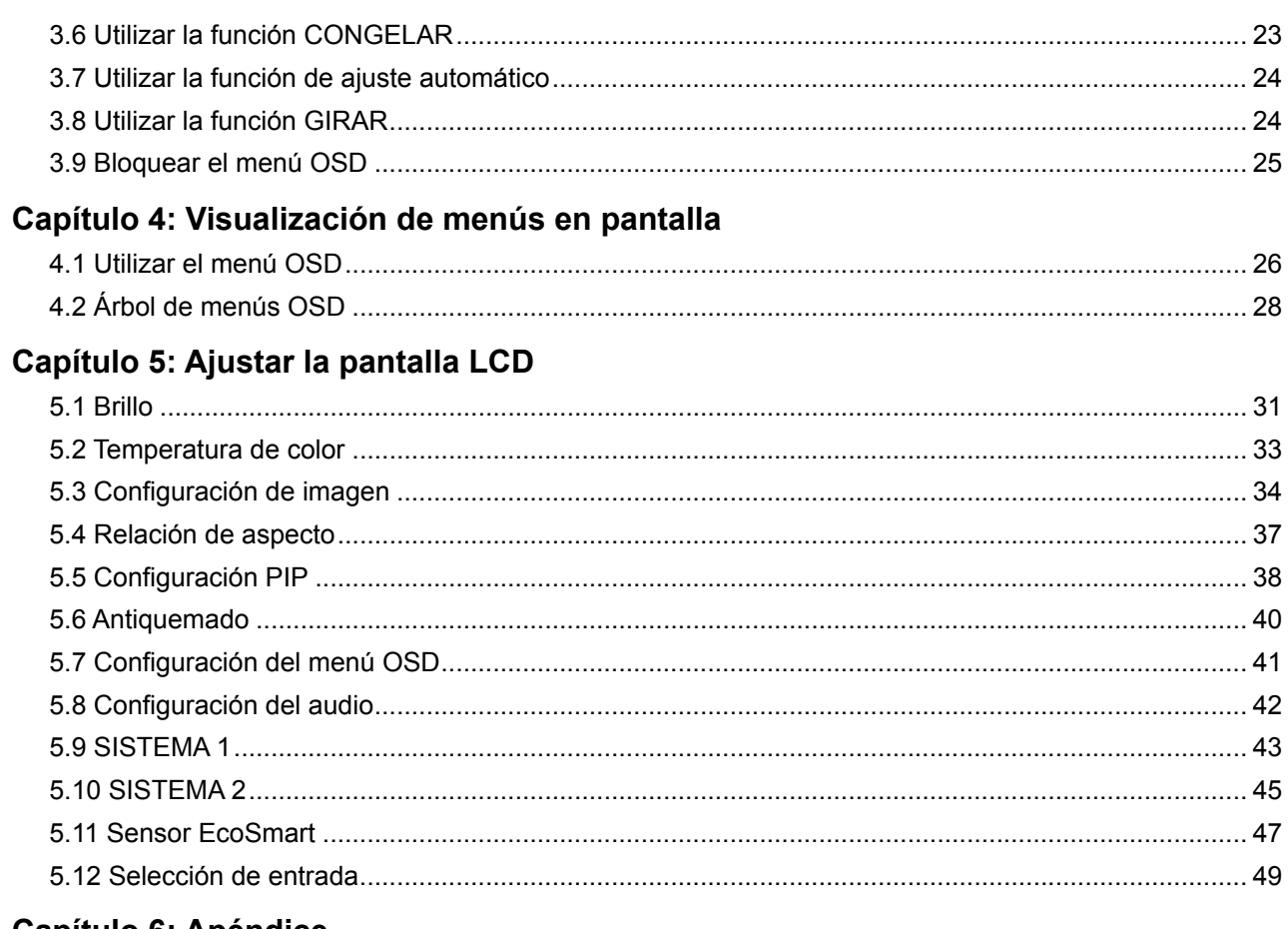

### Capítulo 6: Apéndice

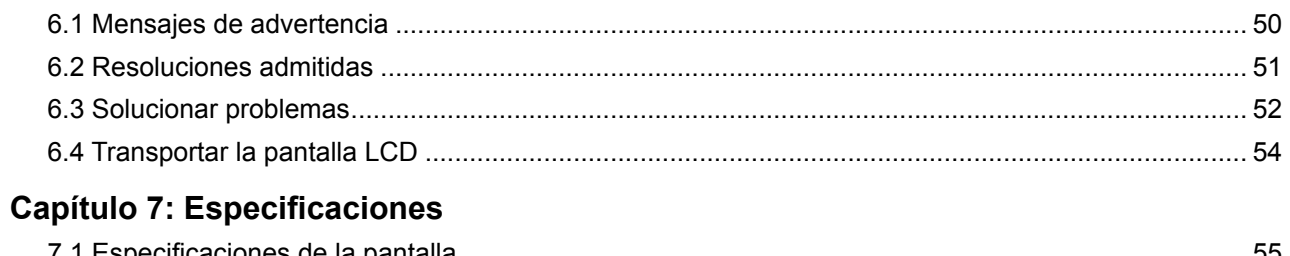

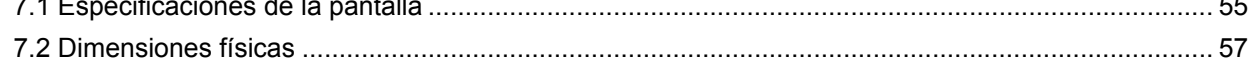

## <span id="page-3-0"></span>**INFORMACIÓN DE SEGURIDAD**

### **Aviso de la Comisión federal de comunicaciones (FCC, Federal Communications Commission) (solamente para EE.UU.)**

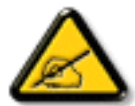

Este equipo ha sido probado y se ha determinado que cumple los límites de un dispositivo digital de Clase B, de acuerdo con la Parte 15 de las Reglas de la FCC. Estos límites se establecieron con el fin de proporcionar una protección razonable contra interferencias perjudiciales en una instalación residencial. Este equipo genera, utiliza y puede irradiar energía de radiofrecuencia y, si no se instala y utiliza conforme a las instrucciones, puede causar interferencias perjudiciales para las comunicaciones de radio. Sin embargo, no se puede garantizar que la interferencia no ocurrirá en una instalación en particular. En el caso de que el equipo causara interferencias perjudiciales para la recepción de radio o TV, lo que puede determinarse encendiendo y apagando dicho equipo, se sugiere que el usuario lleve a cabo una o varias de las siguientes medidas para corregir dichas interferencias:

- Reorientar o recolocar la antena receptora.
- Aumentar la separación entre el equipo y el receptor.
- Conectar el equipo a una toma de corriente de un circuito diferente al que está conectado el receptor.
- Solicitar ayuda al proveedor o a un profesional de radio y TV con experiencia.

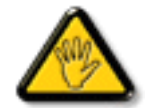

Los cambios o modificaciones no aprobados expresamente por la parte responsable de su cumplimiento anularán la autorización del usuario para trabajar con el equipo.

Utilice solamente un cable apantallado RF suministrado con la pantalla cuando la conecte a un equipo informático.

Para evitar daños que podrían provocar incendios o descargas eléctricas, no exponga este aparato a la lluvia o a una humedad excesiva.

ESTE APARATO DIGITAL DE CLASE B CUMPLE TODOS LOS REQUISITOS DE LA REGULACIÓN CANADIENSE DE EQUIPOS QUE CAUSAN INTERFERENCIAS.

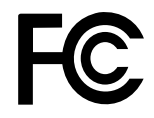

Este dispositivo cumple el Apartado 15 de la Normativa de la FCC. Su funcionamiento está sujeto a dos condiciones: (1) este dispositivo no deberá causar interferencias perjudiciales y (2) este dispositivo deberá aceptar cualquier interferencia que reciba, incluidas interferencias que puedan causar un funcionamiento no deseado.

## <span id="page-4-0"></span>**INFORMACIÓN DE SEGURIDAD**

### **WEEE**

Eliminación de equipos de desecho por usuarios en hogares particulares de la Unión Europea.

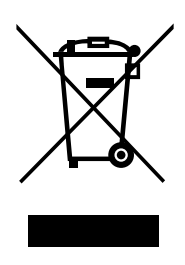

Este símbolo en el producto o su embalaje indica que no se debe desechar con el resto de residuos domésticos. En su lugar, es responsabilidad suya deshacerse del equipo que desea desechar, entregándolo en un punto de recogida designado para el reciclaje de desechos de equipos eléctricos y electrónicos. La recogida y reciclaje por separado del equipo antiguo en el momento en el que se deshaga de él, ayudará a conservar los recursos naturales y a garantizar que se recicla de forma que proteja la salud humana y el medioambiente. Para obtener más información sobre dónde puede dejar sus equipos a desechar para reciclaje, por favor contacte con su ayuntamiento, su servicio de eliminación de desechos domésticos, o la tienda donde compró el producto.

Para hogares particulares de la Unión Europea. Para ayudar a conservar los recursos naturales y asegurarse de que el producto se recicla de forma que proteja la salud humana y el medioambiente, nos gustaría llamarle la atención a las siguientes indicaciones:

- **♦** El contenedor tachado en el dispositivo o su embalaje indica que el producto cumple con la Directiva Europea WEEE (Desechos de equipos eléctricos y electrónicos).
- **♦** Deseche siempre los dispositivos viejos por separado de la basura doméstica.
- **♦** Las pilas deben ser retiradas de antemano y desechadas por separado en el sistema de recolección adecuados.
- **♦** Usted es responsable con respecto a la eliminación de datos personales en los dispositivos viejos antes de eliminarlos.
- **♦** Los hogares particulares pueden entregar sus dispositivos antiguos gratis.
- **♦** Para más información acerca de dónde puede deshacerse de los equipos para el reciclaje, póngase en contacto con la oficina de ciudad de su localidad, con su servicio de desechos de desperdicios domésticos o con el comercio en el que adquirió el producto.

## <span id="page-5-0"></span>**PRECAUCIONES**

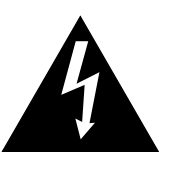

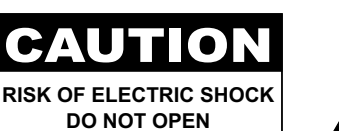

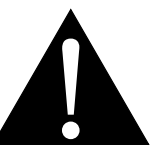

#### **Símbolos utilizados en este manual**

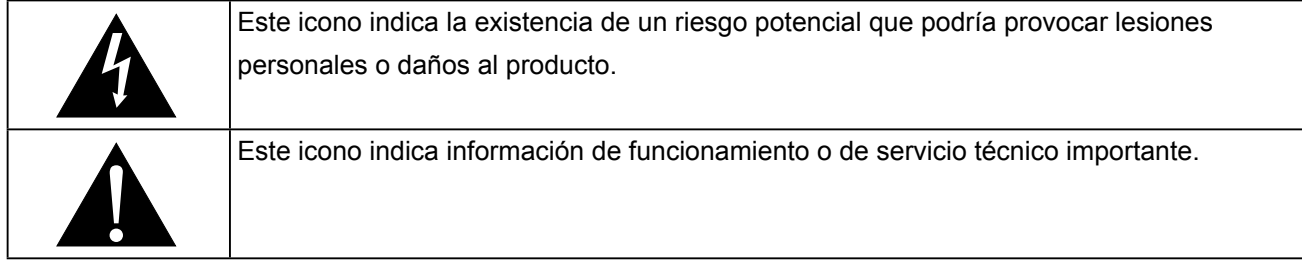

### **Aviso**

- Lea este manual del usuario atentamente antes de utilizar la pantalla LCD y guárdelo por si tuviera que consultarlo en otro momento.
- Las especificaciones del producto y otra información proporcionada en este manual del usuario solamente deben utilizarse como referencia. Toda la información está sujeta a cambios sin previo aviso. El contenido actualizado se puede descargar de nuestro sitio web en **www.agneovo.com**.
- Para proteger sus derechos como consumidor, no quite ninguna pegatina de la pantalla. Este hecho podría afectar a la resolución del período de garantía.

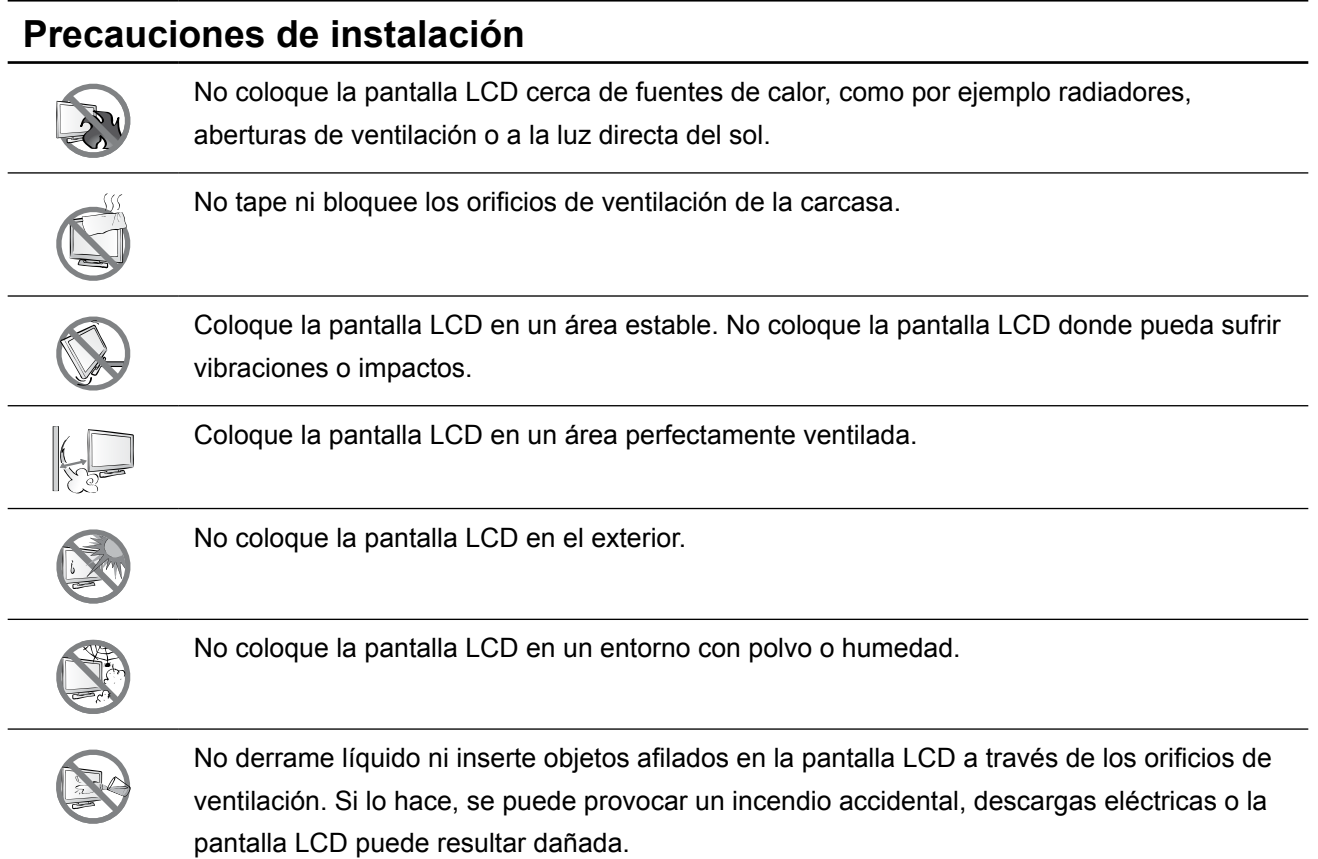

## <span id="page-6-0"></span>**PRECAUCIONES**

### **Precauciones de uso**

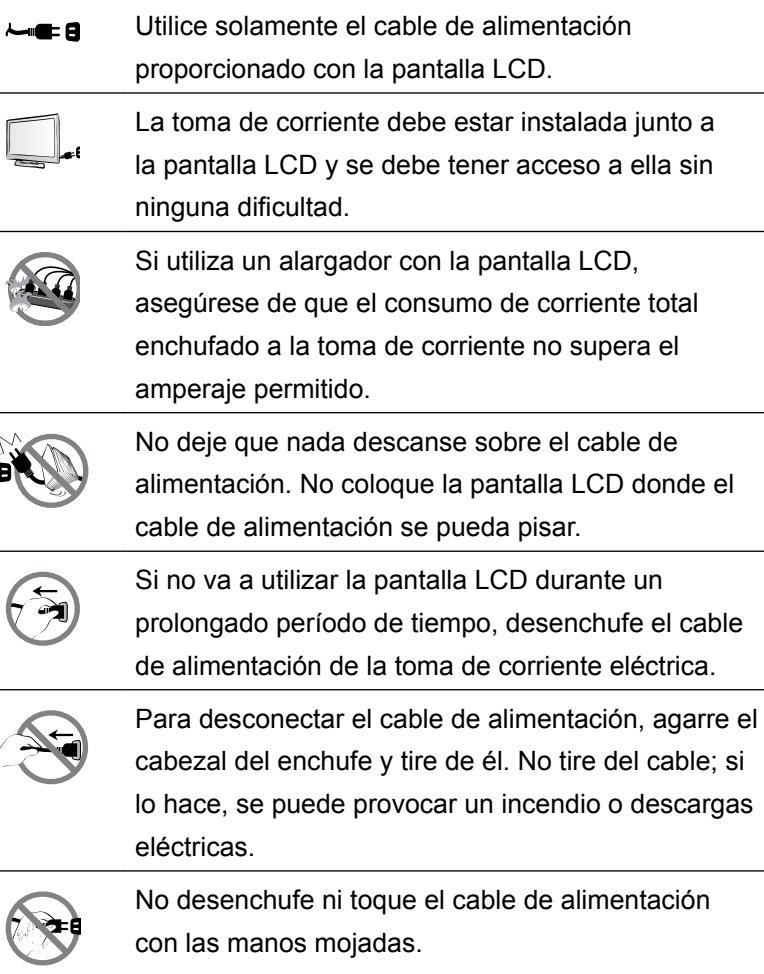

### **Limpieza y mantenimiento**

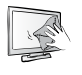

La pantalla LCD cuenta con Cristal óptico de NeoVTM. Utilice un paño suave ligeramente humedecido con una solución de detergente suave para limpiar la superficie de cristal y la carcasa.

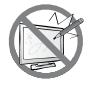

No frote la superficie de cristal ni la golpee con objetos afilados o abrasivos, como por ejemplo lápices o destornilladores. Si no sigue estas normas, la superficie del cristal puede resultar arañada.

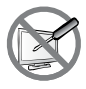

No intente reparar la pantalla LCD usted mismo. Deje esta tarea en manos del personal de servicio técnico. Si abre o quita la carcasa puede quedar expuesto a voltajes peligrosos y a otros riesgos.

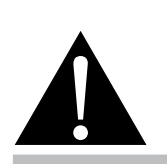

#### **Advertencia:**

Desenchufe el cable de alimentación de la toma de corriente y póngase en

contacto con el personal de servicio técnico cualificado cuando se den las siguientes condiciones:

- **♦** El cable de alimentación está dañado.
- La pantalla LCD se ha caído o la carcasa se ha dañado.
- La pantalla LCD emite humo o un fuerte olor.

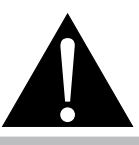

#### **Advertencia:**

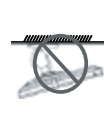

El montaje en el techo o en cualquier superficie horizontal elevada no es aconsejable.

La instalación de las pantallas que no se realice conforme a las instrucciones puede dar lugar a consecuencias no deseadas, como por ejemplo daños o lesiones personales. Es muy recomendable, que los usuarios que ya hayan montado la pantalla en el techo o en cualquier otra superficie horizontal elevada se pongan en contacto con AG Neovo para obtener consejos y soluciones que le ayudarán a disfrutar plenamente de dicha pantalla.

### <span id="page-7-0"></span>**Aviso para la pantalla LCD**

Para mantener el rendimiento luminoso estable, es recomendable utilizar un valor bajo de brillo.

Debido al período de vida útil de la lámpara, es normal que la calidad del brillo de la pantalla LCD disminuya con el tiempo.

Cuando se muestran imágenes estáticas durante prolongados períodos de tiempo, se puede quedar una imagen permanente en la pantalla LCD. Este fenómeno se conoce como retención o envejecimiento.

Para evitar la retención de imágenes, lleve a cabo cualquiera de los métodos siguientes:

- Establezca un período de tiempo para que la pantalla LCD se apague después de unos minutos de inactividad.
- Utilice un protector de pantalla que tenga gráficos móviles o una imagen en blanco y negro.
- Cambie los fondos de escritorio con cierta frecuencia.
- Ajuste la pantalla LCD con un bajo valor de brillo.
- Apague la pantalla LCD cuando no utilice el sistema.

Cuando la pantalla LCD muestre retención de imágenes:

- Apague la pantalla LCD durante un prolongado período de tiempo. Podemos estar hablando de varias horas o varios días.
- Utilice un protector de pantalla y ejecútelo durante un prolongado período de tiempo.
- Utilice una imagen en blanco y negro y muéstrela durante un prolongado período de tiempo.

Cuando traslade la pantalla LCD de una sala a otra o haya un ascenso brusco de la temperatura ambiente, se puede condensar rocío en la superficie de cristal o en su interior. Si ocurre esto, no encienda la pantalla LCD hasta que el rocío desaparezca.

Si se dan condiciones de mucha humedad, es normal que se forme vaho dentro de la superficie de cristal de la pantalla LCD. El vaho desaparecerá después de unos días o tan pronto como el tiempo se estabilice.

El interior de la pantalla LCD contiene millones de microtransistores. Es normal que unos pocos transistores resulten dañados y generen puntos. Se trata de una anomalía aceptable que no se considera una avería.

## <span id="page-8-0"></span>**CAPÍTULO 1: DESCRIPCIÓN DEL PRODUCTO**

### **1.1 Contenido del paquete**

Cuando desempaquete el producto, asegúrese de que todos los elementos siguientes están incluidos en la caja. Si alguno de ellos falta o está dañado, póngase en contacto con su distribuidor.

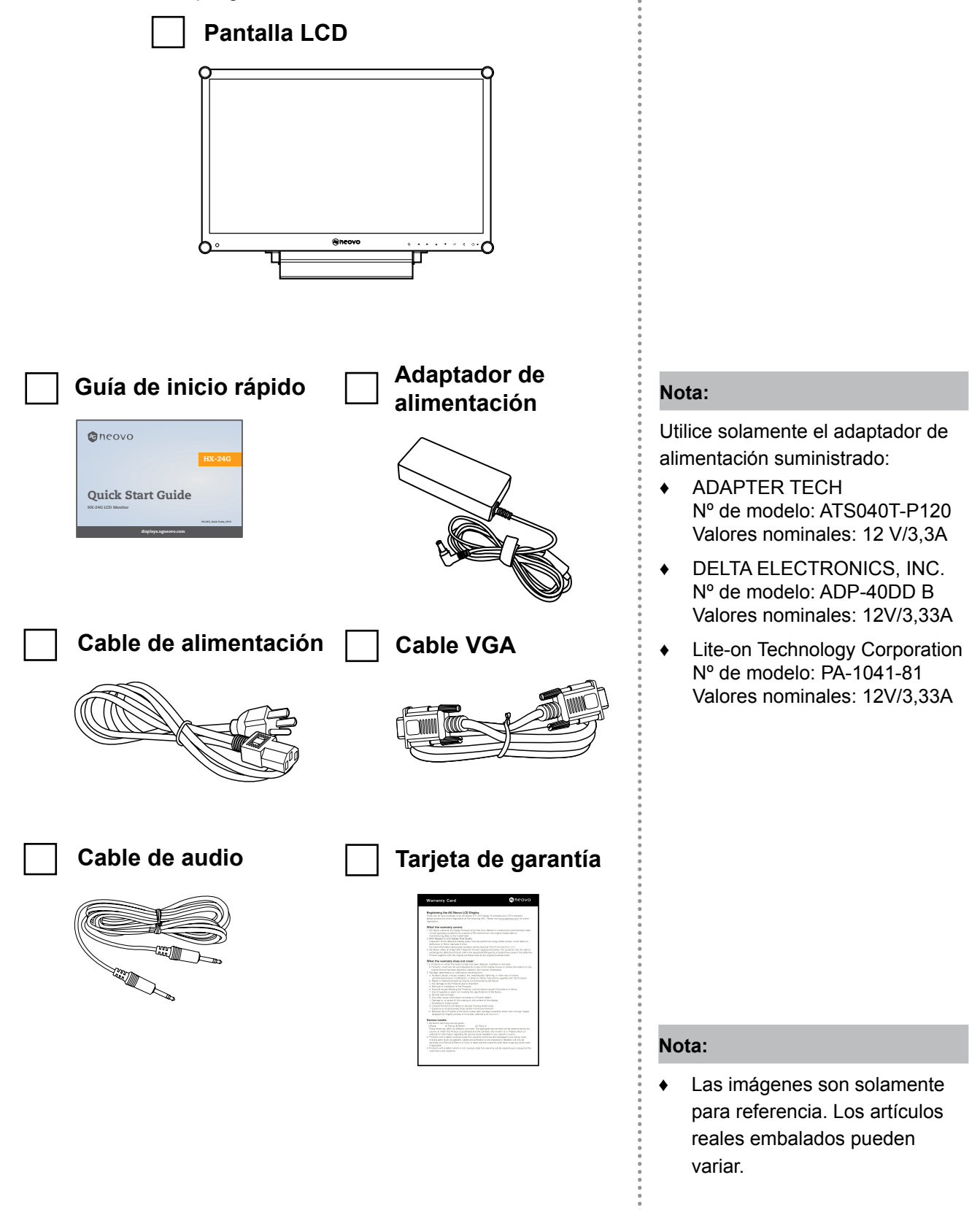

### <span id="page-9-0"></span>**1.2 Preparación para la instalación en la pared**

### **1.2.1 Instalación en la pared**

### **1 Retire el pie de la base.**

Consulte los procedimientos que se indican a continuación.

### **2 Instale la pantalla LCD en la pared.**

Atornille el soporte de montaje en los orificios VESA situados en la parte posterior de la pantalla LCD.

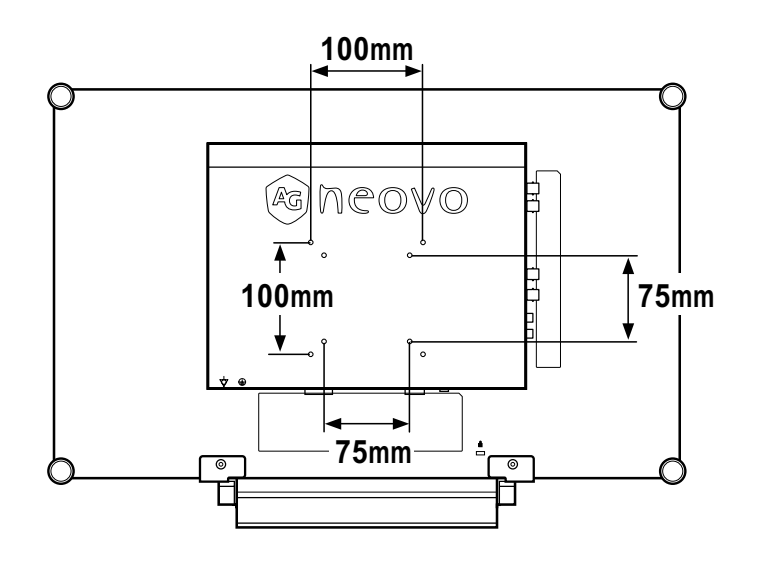

#### **Nota:**

Para proteger el panel de cristal, coloque una toalla o un paño suave antes de tumbar la pantalla LCD boca abajo.

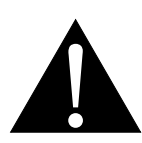

#### **Advertencia:**

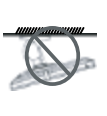

El montaje en el techo o en cualquier superficie horizontal elevada no es aconsejable.

La instalación de las pantallas que no se realice conforme a las instrucciones puede dar lugar a consecuencias no deseadas, como por ejemplo daños o lesiones personales. Es muy recomendable, que los usuarios que ya hayan montado la pantalla en el techo o en cualquier otra superficie horizontal elevada se pongan en contacto con AG Neovo para obtener consejos y soluciones que le ayudarán a disfrutar plenamente de dicha pantalla.

#### **Nota:**

tome las medidas que estime oportuno para evitar que la pantalla LCD se caiga y reduzca el riesgo de daños personales y materiales en caso de que se produzcan terremotos u otras catástrofes.

- **♦** Utilice solamente el kit de instalación en pared de 75 x 75 mm y 100 x 100 mm recomendado por AG Neovo.
- **♦** Asegure la pantalla LCD en una pared sólida lo suficientemente resistente como para aguantar su peso.

### <span id="page-10-0"></span>**1.2.2 Quitar el pie de la base**

- 1 Tumbe la pantalla LCD boca abajo sobre una superficie plana y uniforme.
- 2 Quite los tornillos\* que fijan el pie de la base de la pantalla LCD.
- 3 Desmonte el pedestal de la base.

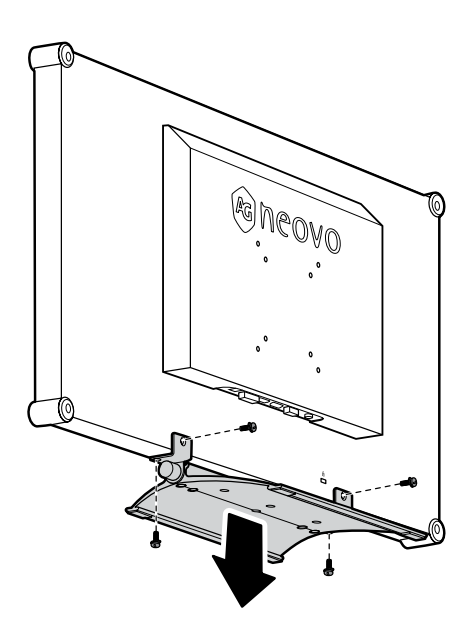

## **Nota:**

 $\blacksquare$ 

(\*) El tamaño del tornillo es M4 x 10mm.

 $\bullet$ 

### <span id="page-11-0"></span>**1.3 Información general de la pantalla LCD**

### **1.3.1 Vista frontal y botones del panel de botones**

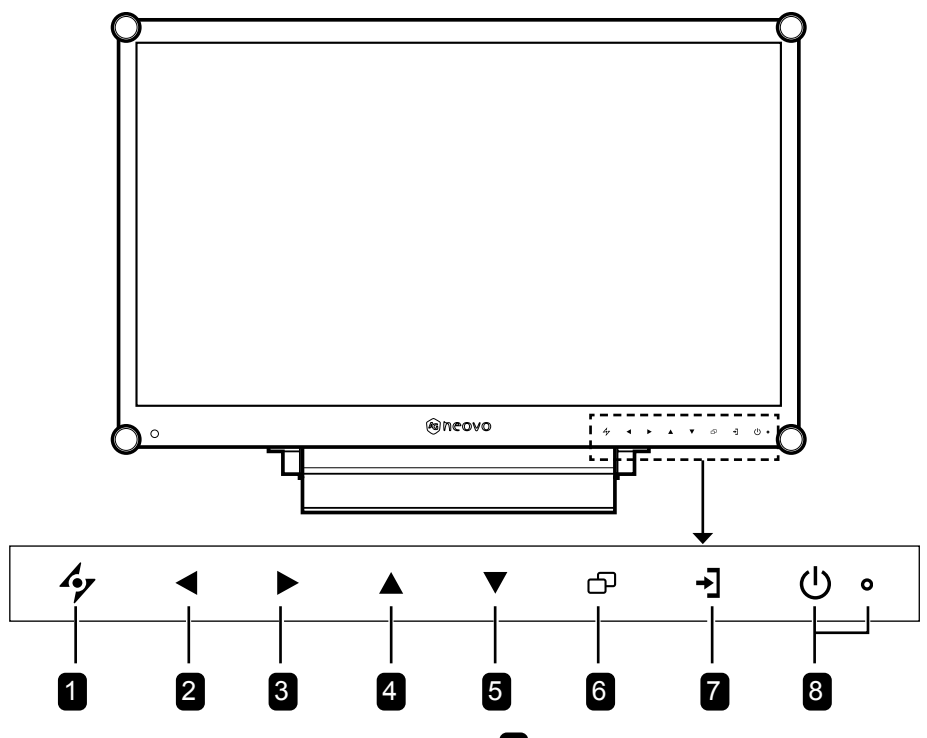

#### **1** AUTOMÁTICO

#### *Tecla de acceso directo: Ajuste automático/ Girar*

- Para la fuente de señal de entrada VGA, presione este botón para realizar un ajuste automático.
- Presione este botón durante 3 segundos para habilitar la función Girar.
- Cuando el menú OSD esté ACTIVADO, presione el botón para cerrar dicho menú o salir de un submenú.

#### **2** IZQUIERDA

#### *Tecla de acceso directo: Ajuste del volumen de audio*

- Presione este botón para mostrar la barra de volumen. A continuación, presione el botón IZQUIERDA para bajar el volumen.
- Cuando el menú OSD esté activado, presione el botón para seleccionar una opción o ajustar la configuración.

### 3 **DERECHA**

#### *Tecla de acceso directo: Congelar pantalla*

- Presiónelo para activar la función del congelación de la pantalla. Para desactivar la función, presione cualquier botón, excepto el de alimentación.
- Cuando aparezca la barra de volumen, presione este botón para subir el volumen.
- Cuando el menú OSD esté activado, presione el botón para seleccionar una opción, ajustar la configuración o entrar en el submenú.

#### 4 **ARRIBA**

#### *Tecla de acceso directo: Selección PIP/PBP*

- Presione repetidamente este botón para seleccionar la opción PIP/PBP (PIP → PBP → DESACTIVADO).
- Cuando el menú OSD esté activado, presione el botón para seleccionar una opción o ajustar la configuración.

#### 5 **ABAJO**

#### *Tecla de acceso directo: Selección de MODO DE IMAGEN*

- Presione repetidamente este botón para seleccionar la opción MODO DE IMAGEN (Estándar  $\rightarrow$  CCTV  $\rightarrow$  VÍDEO  $\rightarrow$  sRGB).
- Cuando el menú OSD esté activado, presione el botón para seleccionar una opción o ajustar la configuración.
- Cuando la función PIP esté ACTIVADA, presione este botón para intercambiar las imágenes principal y secundaria PIP.

#### 6 **MENÚ**

Presione este botón para mostrar u ocultar el menú OSD.

#### **Z** FUENTE

Presione el botón para seleccionar la fuente de entrada.

### 8 **Indicador de ALIMENTACIÓN y LED:**

- Presione este botón para conectar o desconectar la alimentación.
- Permite indicar el estado de funcionamiento de la pantalla LCD:
	- Se ilumina en verde cuando la pantalla LCD está activada.
	- Se ilumina en ámbar cuando la pantalla LCD se encuentra en el modo de espera.
	- Se apaga cuando la pantalla LCD está desactivada.

### <span id="page-12-0"></span>**1.3.2 Vista posterior**

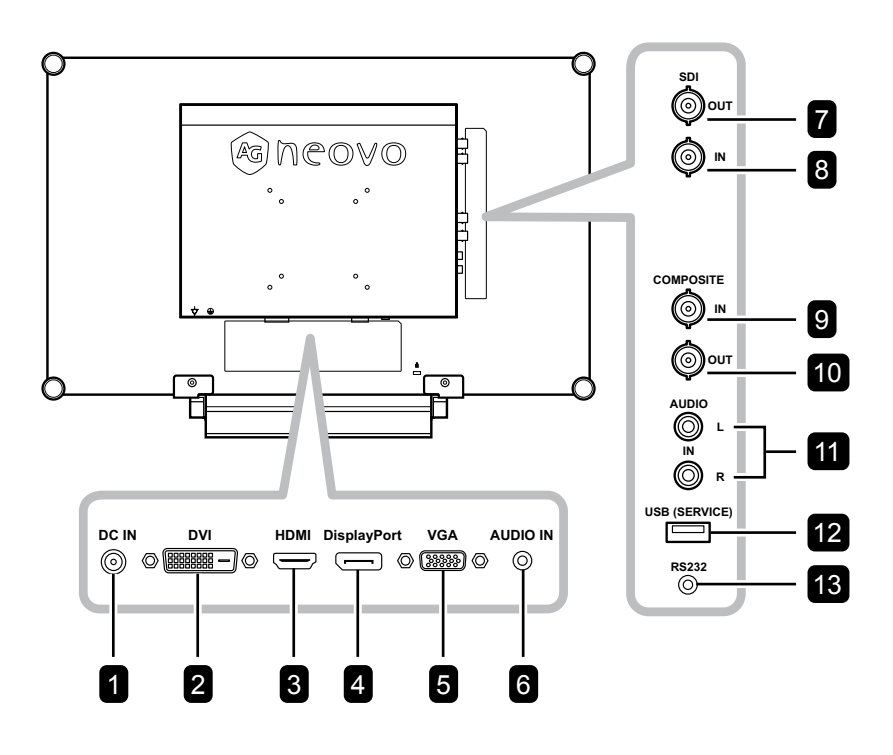

### **1** ENTRADA DE CC

Permite realizar la conexión con el adaptador de alimentación suministrado.

### 2 **DVI**

Permite conectar la entrada de señales DVI.

#### 3 **HDMI**

Permite conectar la entrada de señales HDMI.

#### 4 **DisplayPort**

Permite conectar la entrada de señales DisplayPort.

#### 5 **VGA**

Permite conectar la entrada de señales VGA.

#### 6 **ENTRADA DE AUDIO**

Permite conectar la entrada de señales de audio (conector de audio estéreo de 3,5 mm).

#### **7** SALIDA SDI

Permite conectar la salida de señales SDI.

#### 8 **ENTRADA SDI**

Permite conectar la entrada de señales SDI.

#### 9 **ENTRADA COMPUESTO**

Permite conectar la entrada de señales compuestas (CVBS)

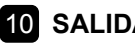

#### 10 **SALIDA COMPUESTA** Permite conectar la salida de señales

compuestas (CVBS).

#### 11 **ENTRADA DE AUDIO**

Permite conectar la entrada de señales de audio (conector de audio estéreo RCA).

#### 12 **USB (SERVICIO)**

Permite conectar USB 2.0 para servicio.

#### 13 **RS232**

Permite conectar la entrada RS232 procedente de un equipo externo.

## <span id="page-13-0"></span>**CAPÍTULO 2: CONEXIONES**

### **2.1 Conectar la alimentación**

- **1** Conecte el cable de alimentación al adaptador de alimentación.
- **2** Conecte el adaptador de alimentación a la entrada de alimentación de CC situada en la parte posterior de la pantalla LCD.
- **3** Inserte el enchufe del cable de alimentación a una toma de corriente eléctrica o a una fuente de alimentación.

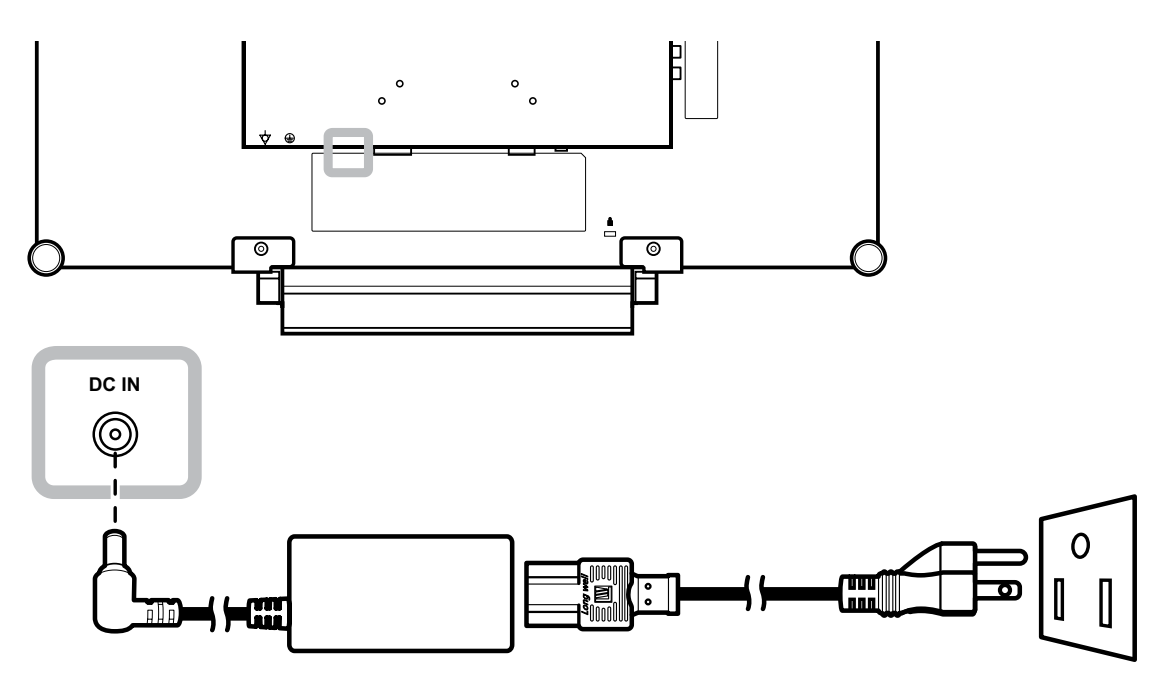

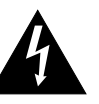

### **Precaución:**

**♦** Asegúrese de que la pantalla LCD no está conectada a la toma de corriente eléctrica antes de realizar las conexiones. Si conecta los cables mientras la alimentación está CONECTADA, se pueden provocar descargas eléctricas o lesiones personales.

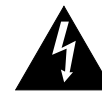

#### **Precaución:**

**♦** Cuando desenchufe el cable de alimentación, hágalo agarrando el cabezal del enchufe de dicho cable. Nuca tire del cable.

### <span id="page-14-0"></span>**2.2 Conectar señales de fuente de entrada**

### **2.2.1 Conectar un equipo**

#### **Utilizar cables VGA**

Inserte un extremo de un cable VGA en el conector VGA de la pantalla LCD y el otro extremo en el conector VGA del equipo.

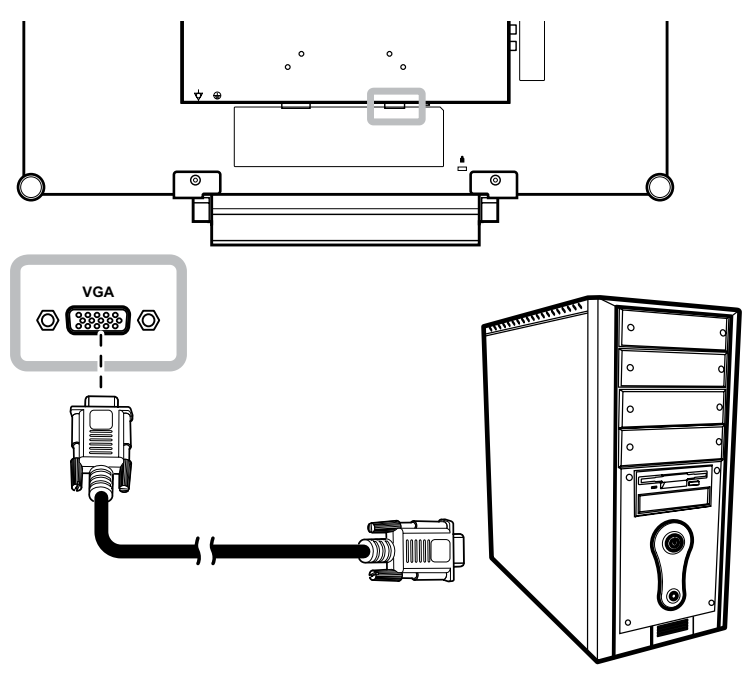

### **Utilizar cables DVI**

Inserte un extremo de un cable DVI (DVI-D) en el conector DVI de la pantalla LCD y el otro extremo en el conector DVI del equipo.

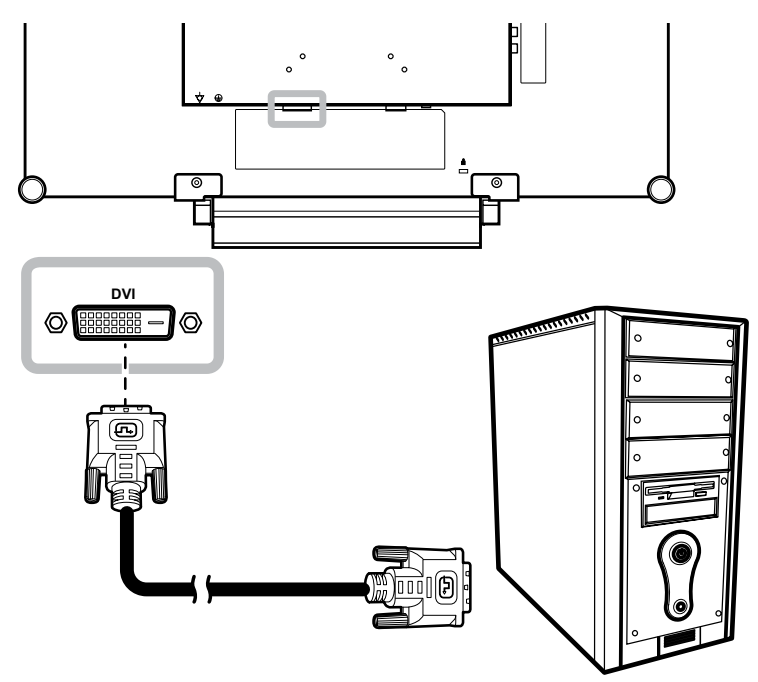

### <span id="page-15-0"></span>**Utilizar cables HDMI**

Inserte un extremo de un cable HDMI en el conector HDMI de la pantalla LCD y el otro extremo en el conector HDMI del equipo.

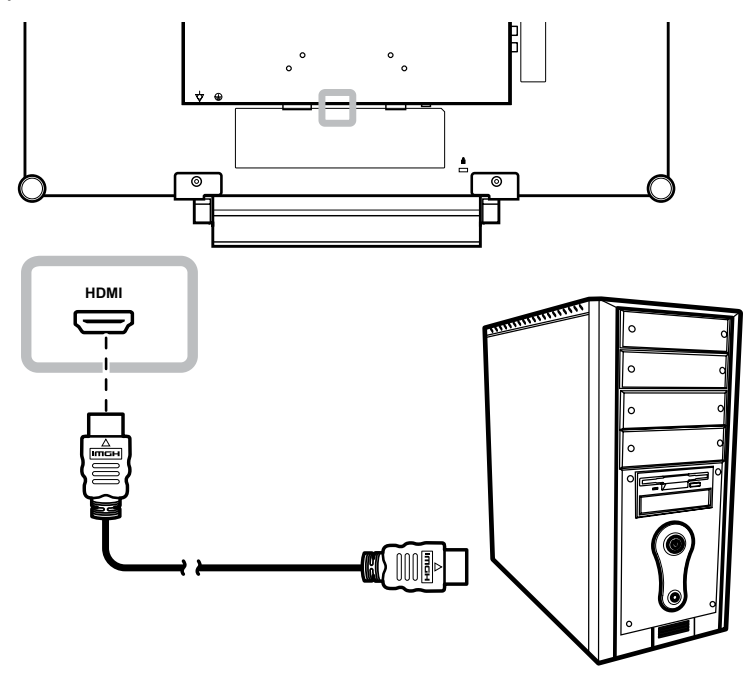

### **Utilizar cables DisplayPort**

Inserte un extremo de un cable DisplayPort en el conector DisplayPort de la pantalla LCD y el otro extremo en el conector DisplayPort del equipo.

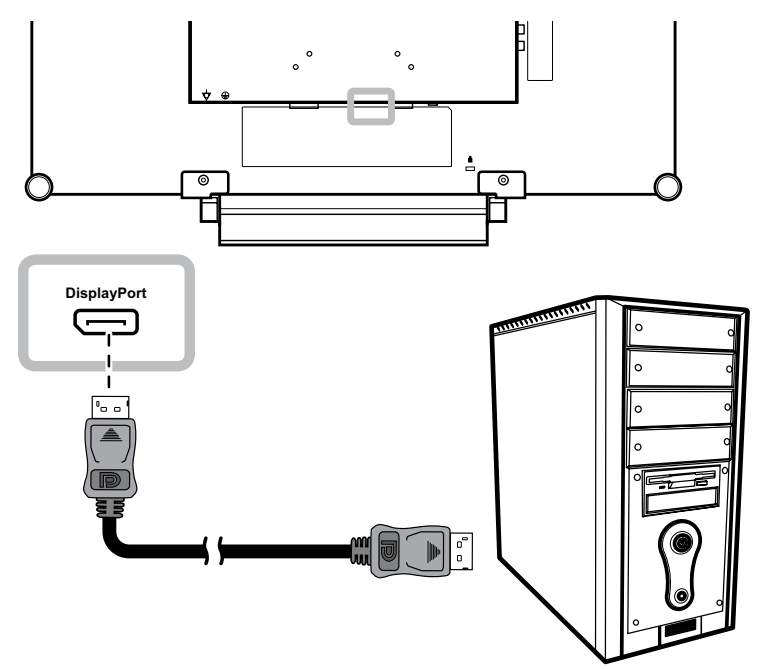

### <span id="page-16-0"></span>**Utilización de cables RS232**

Inserte un extremo de un cable RS232 en el conector RS232 de la pantalla LCD y el otro extremo en el conector HDMI del equipo.

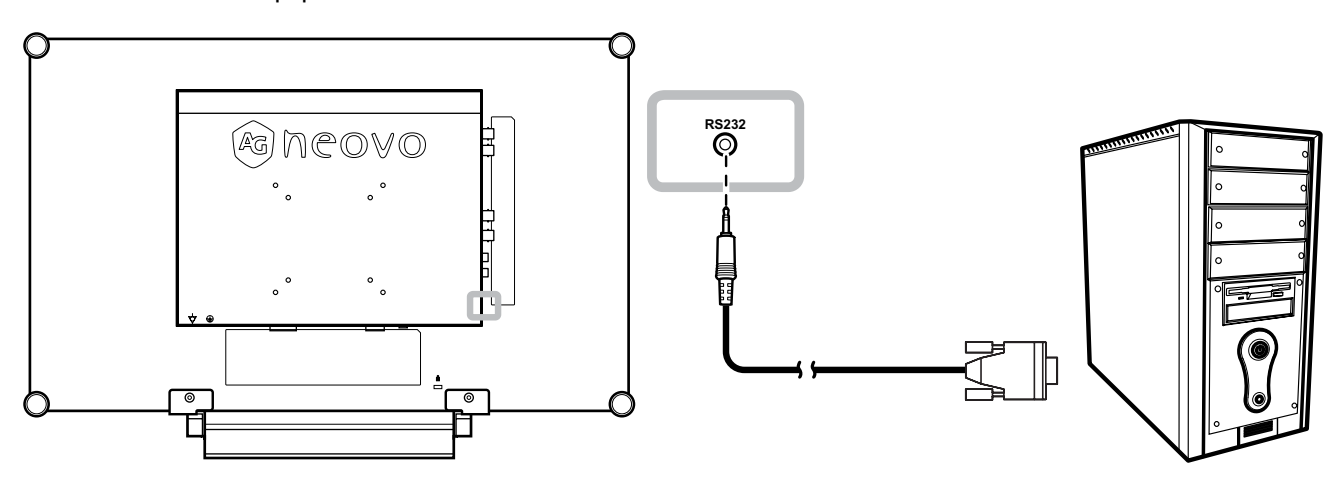

### **Utilización de cables de audio**

Conecte un extremo del cable de audio en el conector de ENTRADA DE AUDIO situado en la parte posterior de la pantalla LCD y el otro extremo en el conector de salida de audio del equipo.

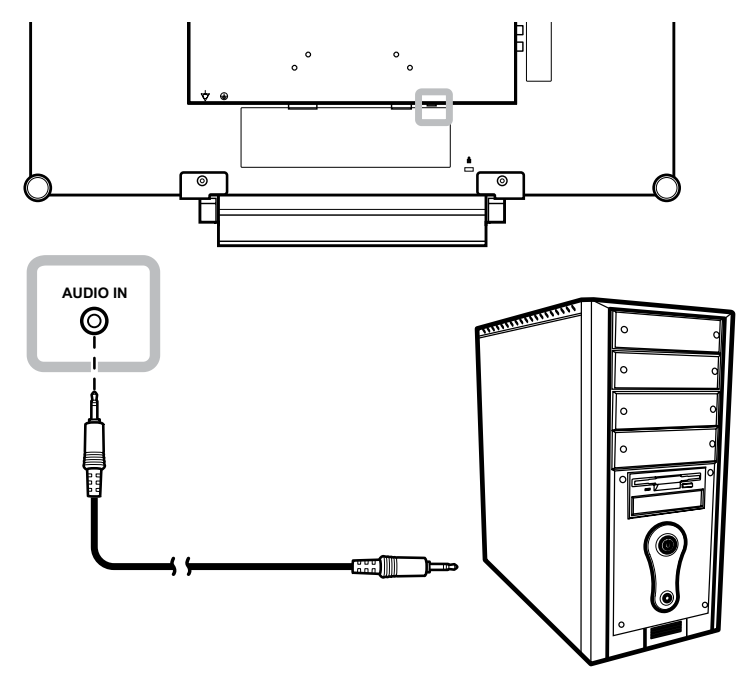

### <span id="page-17-0"></span>**2.2.2 Conectar un dispositivo de vídeo**

### **Utilizar cables Compuestos (CVBS)**

Inserte un extremo de un cable CVBS en el conector COMPUESTO Compuesta de la pantalla LCD y el otro extremo en el conectores Compuestos (CVBS) del dispositivo.

Para entrada de audio, inserte un cable RCA en el conector de ENTRADA DE AUDIO de la pantalla LCD y en el conector de salida de audio del dispositivo.

Para un bucle de vídeo, inserte un extremo de un cable Compuesto CVBS en el conector SALIDA COMPUESTA de la pantalla LCD y el otro extremo en el conectores ENTRADA COMPUESTA del dispositivo adicional.

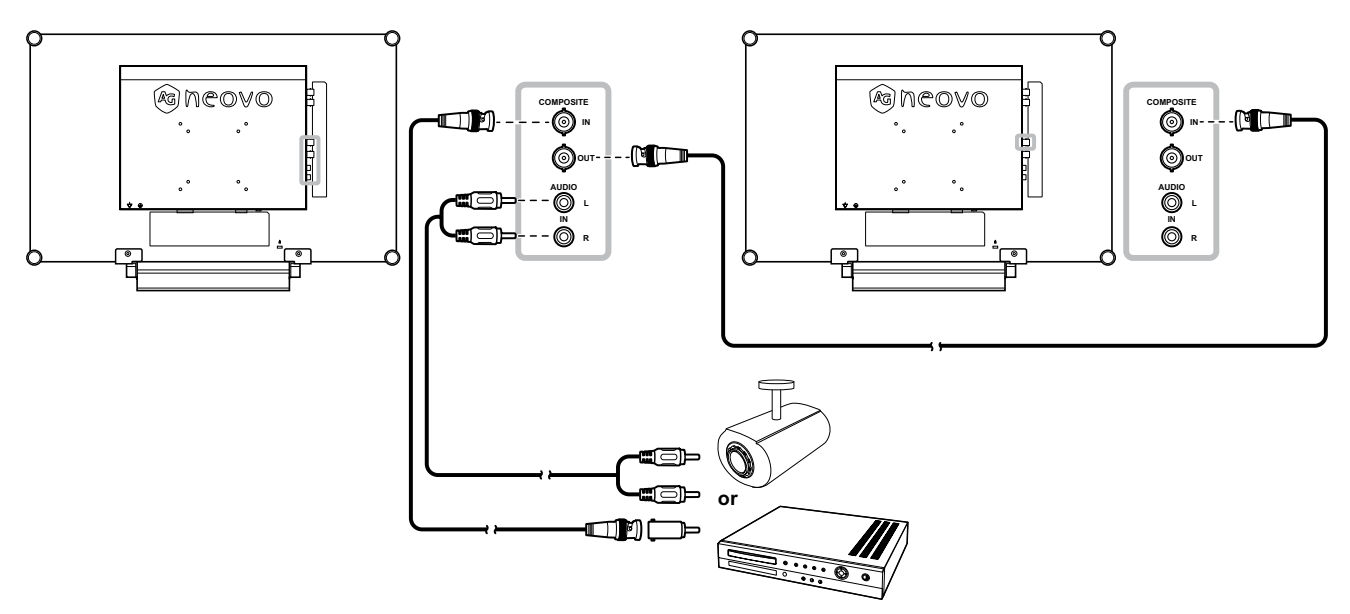

### **Utilizar los cables SDI**

Inserte un extremo de un cable SDI en el conector SDI de la pantalla LCD y el otro extremo en el conector SDI del dispositivo.

Para la reproducción de vídeo en bucle, conect un extremo del cable SDI al conector de SALIDA SDI de la pantalla LCD y el otro extremo al conector de ENTRADA SDI de la pantalla adicional.

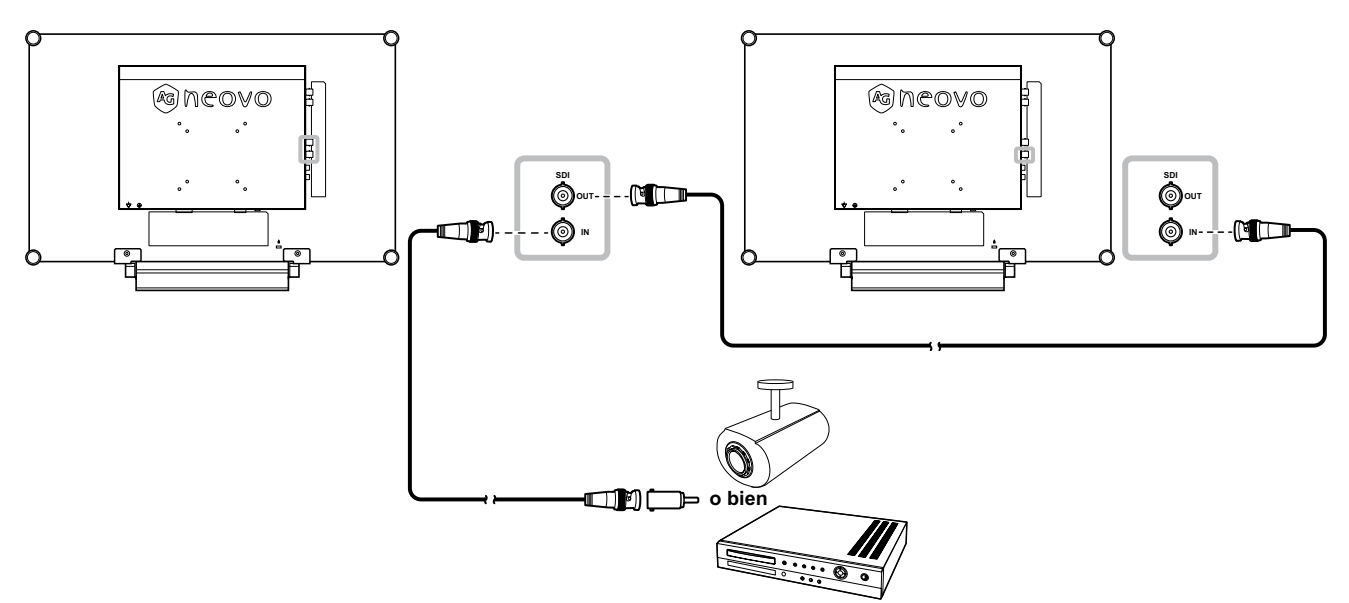

### <span id="page-18-0"></span>**Utilizar cables HDMI**

Inserte un extremo de un cable HDMI en el conector HDMI de la pantalla LCD y el otro extremo en el conector HDMI del dispositivo.

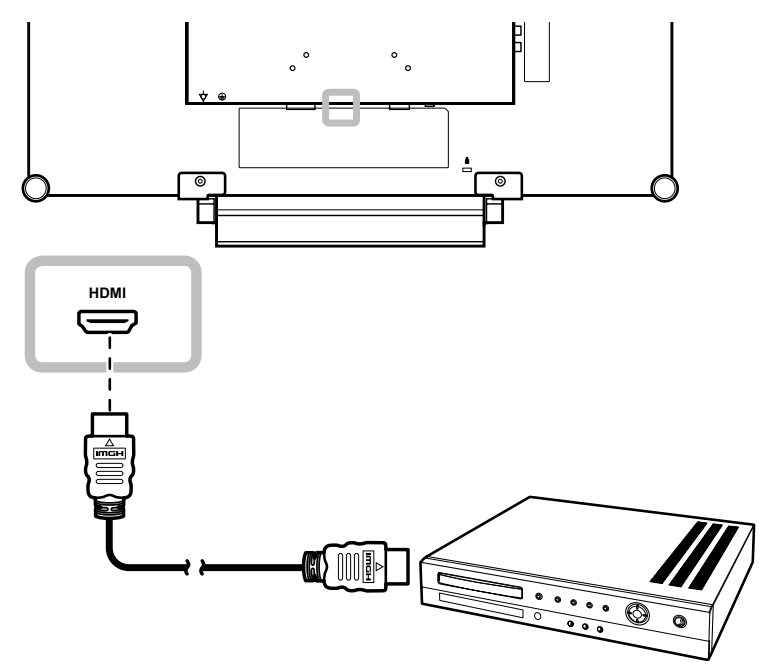

### **Utilizar cables DisplayPort**

Inserte un extremo de un cable DisplayPort en el conector DisplayPort de la pantalla LCD y el otro extremo en el conector DisplayPort del dispositivo.

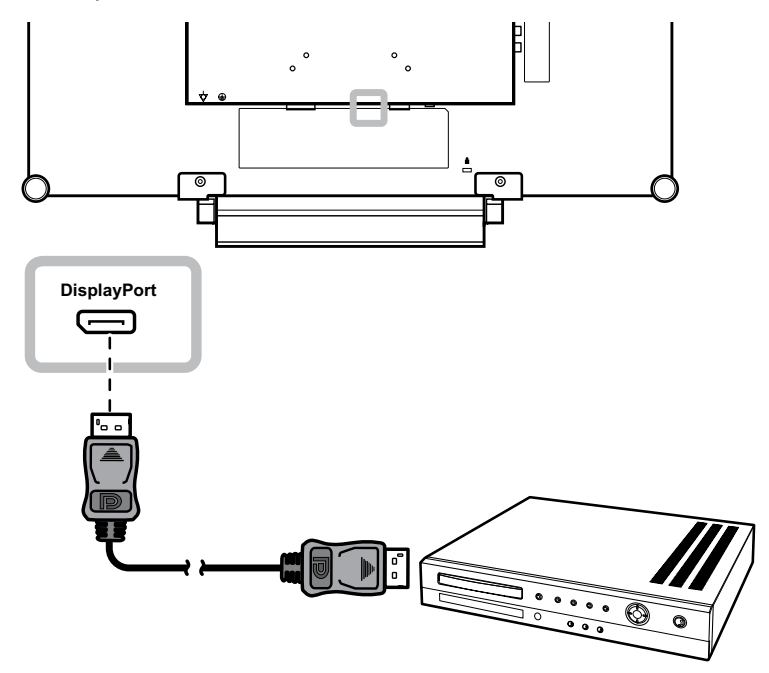

## <span id="page-19-0"></span>**CAPÍTULO 3: UTILIZAR LA PANTALLA LCD**

### **3.1 Encender la alimentación**

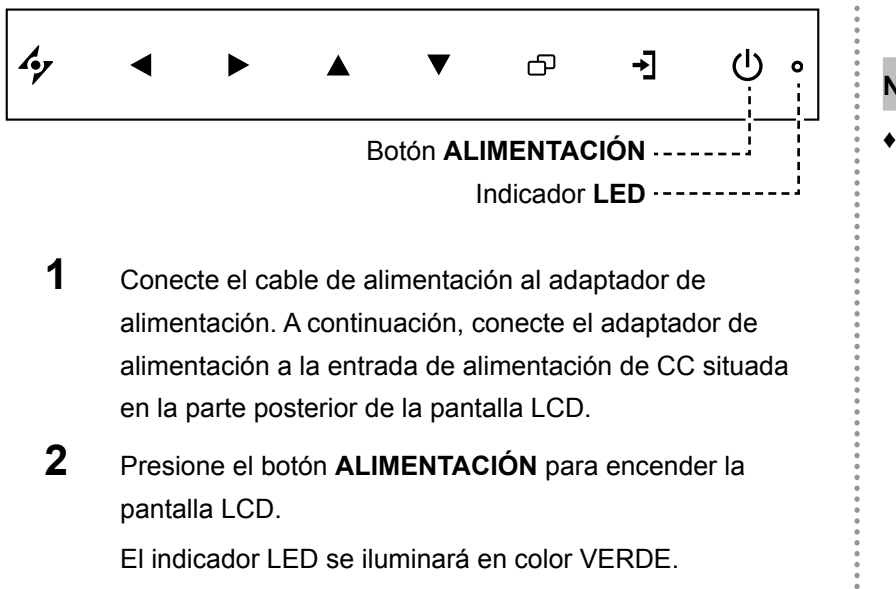

Cuando la pantalla LCD está encendida, presione el botón ALIMENTACIÓN para apagarla.

El indicador LED se apagará.

### **3.2 Seleccionar la señal de fuente de entrada**

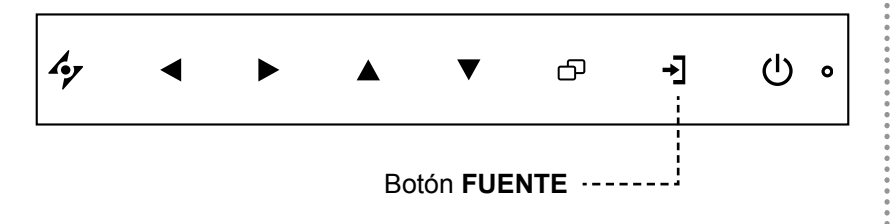

**1** Presione el botón → para abrir el menú de fuente de entrada.

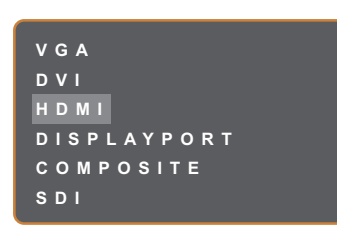

- **2** Presione los botones **▲** o ▼ para resaltar una fuente de entrada.
- **3** Presione el botón **D** para seleccionar la fuente de entrada.

### **Nota:**

La pantalla LCD seguirá consumiendo energía mientras el cable de alimentación esté conectado a la toma de corriente eléctrica. Desconecte el cable de alimentación para interrumpir la corriente por completo.

#### **Notas:**

Después de seleccionar una señal de fuente de entrada, el mensaje de dicha señal aparecerá en la pantalla durante unos instantes.

Por ejemplo, si selecciona HDMI, aparece el siguiente mensaje.

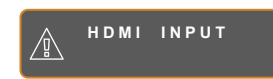

**♦** Si la señal de fuente de entrada seleccionada no se conecta a la pantalla LCD o está desactivada, se muestra un mensaje en la pantalla que indica que no hay señal.

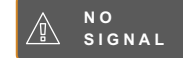

**♦** Si la resolución o la tarjeta de gráficos del equipo conectado está establecida en un valor demasiado alto, se mostrará un mensaje que indica que la entrada está fuera del intervalo.

> **INPUT SIGNAL OUT OF RANGE**

### <span id="page-20-1"></span><span id="page-20-0"></span>**3.3 Ajustar el volumen**

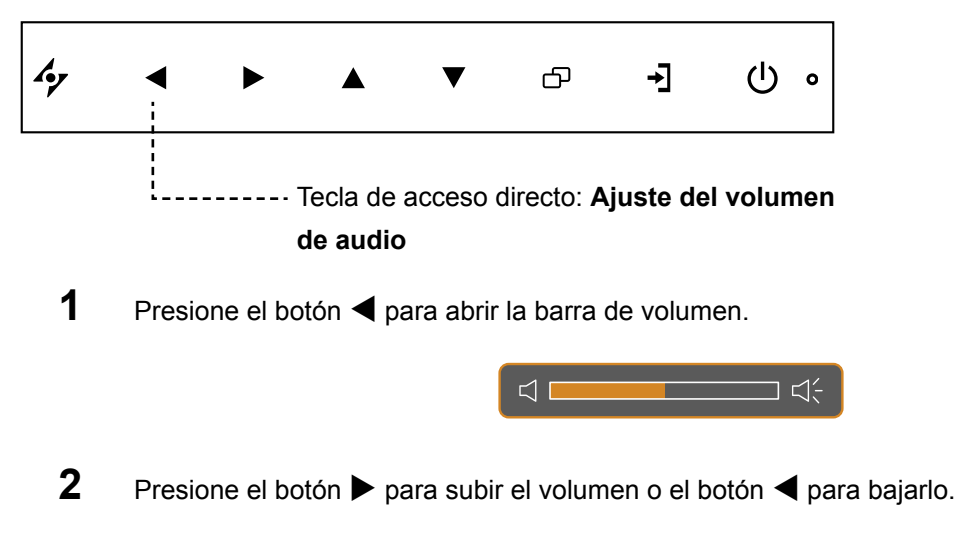

### **3.3.1 Silenciar el audio**

Toque los botones  $\blacktriangleright$  y  $\blacktriangleleft$  simultáneamente para silenciar o activar el audio.

### **3.4 Elegir la configuración de imagen preferida**

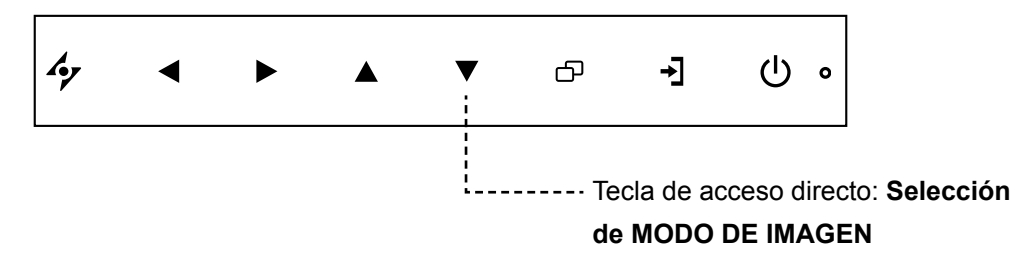

Presione el botón ▼ para alternar entre los modos de imagen.

Las opciones disponibles son las siguientes:

- MODO ESTÁNDAR: Configuración predeterminada válida para la mayoría de entornos y tipos de vídeo.
- MODO CCTV: Configuración ajustada para supervisión de CCTV.
- MODO VÍDEO: Configuración ajustada para vídeo.
- MODO sRGB: Este parámetro muestra colores precisos y adecuados para ver imágenes en Internet.

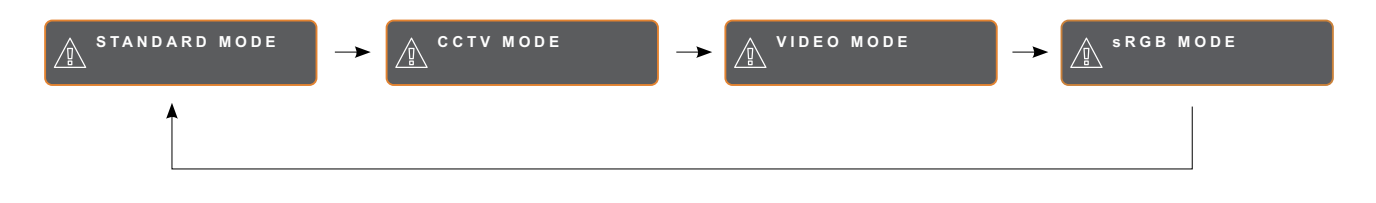

### <span id="page-21-0"></span>**3.5 Utilizar la función Imagen en imagen (PIP)**

Las funciones Imagen en imagen (PIP, Picture-in-Picture) y Imagen por imagen (PBP, Picture-by-Picture) permiten ver más de una señal de fuente de entrada en la pantalla LCD.

### **3.5.1 Opciones PIP/PBP**

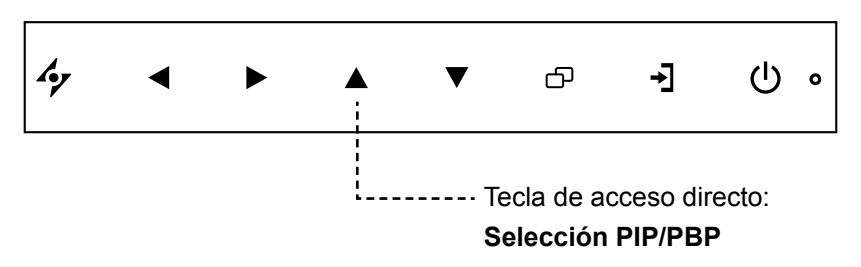

Presione el botón  $\blacktriangle$  repetidamente para habilitar las opciones PIP/PBP y recorrerlas. Las opciones disponibles son las siguientes:

- PIP activa: la señal de fuente secundaria se muestra dentro de la señal de fuente principal.
- PBP (Picture-and-Picture, es decir, Imagen por imagen): las señales de las fuentes principal y secundaria se muestran en paralelo con el mismo tamaño de pantalla.
- PIP desactivada: la función PIP está deshabilitada y solamente se muestra la señal de la fuente principal.

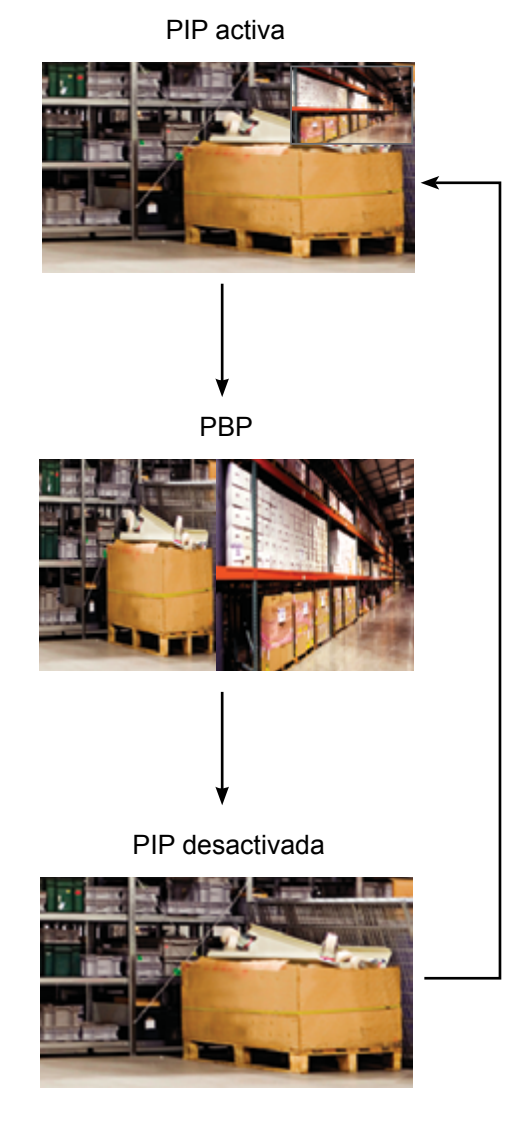

### **Nota:**

- Las señales de las fuentes principal y secundaria se pueden establecer en la configuración PIP (consulte la [página 38\)](#page-37-1).
- **♦** Algunas combinaciones de señal de fuente de entrada no admiten PIP. Consulte la tabla de compatibilidad PIP en la [página 39.](#page-38-0)

### <span id="page-22-0"></span>**3.5.2 Intercambio PIP/PBP**

Las señales de las fuentes principal y secundaria establecidas en la configuración PIP/PBP se pueden intercambiar fácilmente mediante el panel de botones.

Fuente principal

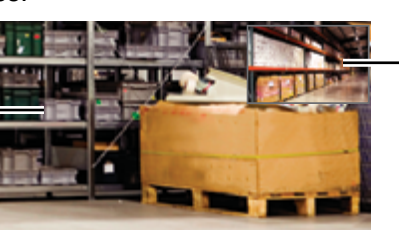

Fuente secundaria

Pulse el botón  $\nabla$  para intercambiar las señales de las fuentes principal y secundaria. Consulte la ilustración que se muestra a continuación.

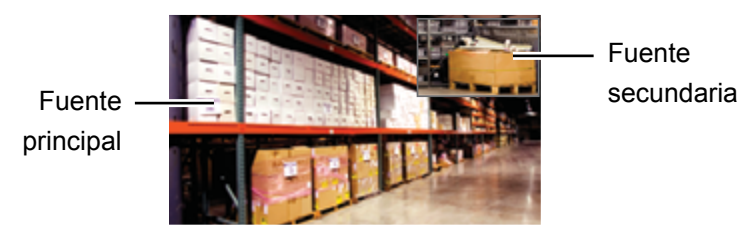

### **3.6 Utilizar la función CONGELAR**

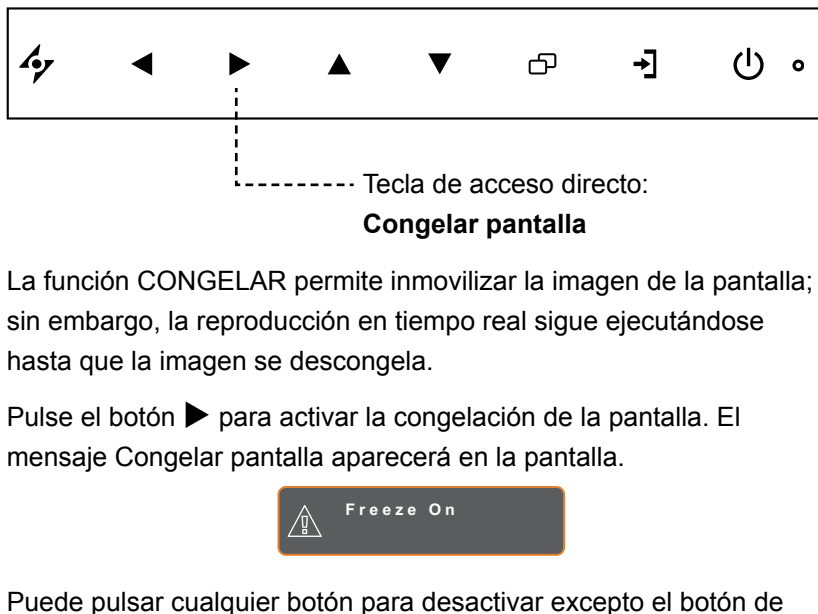

**ALIMENTACIÓN**.

### **Nota:**

**♦** La función Intercambiar PIP/ PBP solamente se puede ejecutar si la función PIP está habilitada, consulte [página](#page-37-1)  [38.](#page-37-1)

### <span id="page-23-0"></span>**3.7 Utilizar la función de ajuste automático**

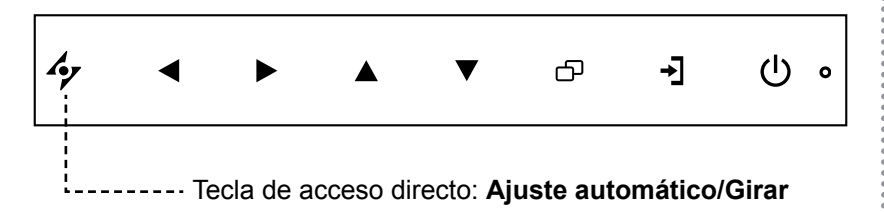

La función de ajuste automático pone a punto la pantalla LCD automáticamente con su configuración óptima, con la posición horizontal, la posición vertical, el reloj y la fase.

Presione el botón  $\rightarrow$  para realizar un ajuste automático.

El mensaje Auto ajustamiento se mostrará en la pantalla.

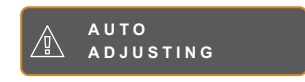

Durante al ajuste automático, la pantalla vibrará ligeramente durante unos segundos.

Cuando el mensaje desaparezca, el ajuste automático se habrá completado.

### **3.8 Utilizar la función GIRAR**

La función GIRAR permite girar la imagen de la pantalla 180°.

Toque el botón  $\rightarrow$  durante 3 segundos para girar la imagen 180°.

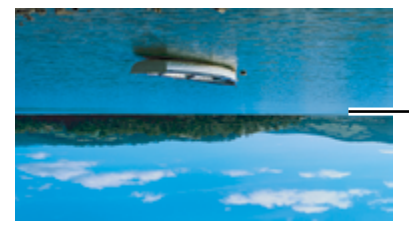

Después de GIRAR la imagen

Después de ejecutar la opción GIRAR, toque el botón  $\rightarrow$  durante 3 segundos de nuevo para girar la imagen y devolverla a su estado normal.

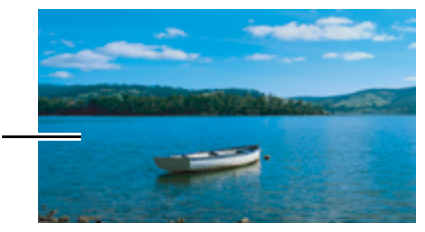

Imagen original en la pantalla

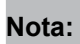

- **♦** La función de ajuste automático solamente está disponible con señales de entrada VGA.
- Es recomendable utilizar la función de ajuste automático cuando se use la pantalla LCD por primera vez o después de un cambio de resolución o frecuencia.
- Se recomienda realizar la función ajuste automático solo cuando la imagen (no negra) se muestra en pantalla completa.

#### **Nota:**

**♦** La función GIRAR solamente se puede ejecutar si la función PIP está desactivada, consulte [página 38.](#page-37-1)

### <span id="page-24-1"></span><span id="page-24-0"></span>**3.9 Bloquear el menú OSD**

Bloquee el menú OSD para proteger la pantalla LCD contra usuarios no autorizados o para evitar que los botones del panel de botones se presionen accidentalmente.

Para bloquear el menú OSD, presione sin soltar los botones del panel de botones que se mencionan a continuación durante al menos 5 segundos o hasta que aparezca el mensaje **LOCK OUT** .

Cuando el menú OSD esté bloqueado, todos los botones del panel de botones se desactivarán.

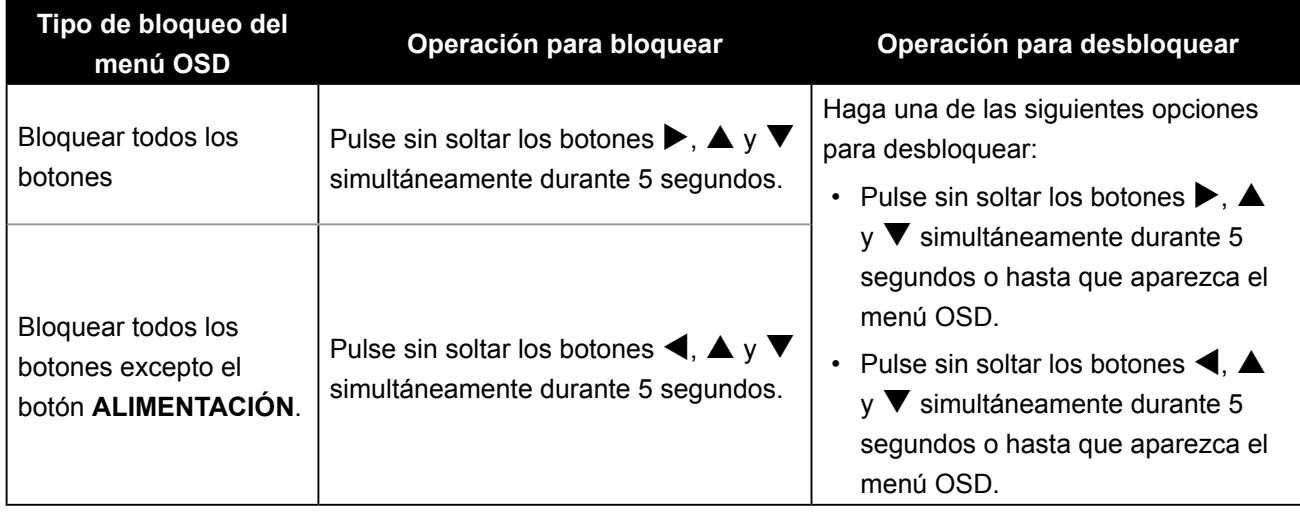

# <span id="page-25-0"></span>**CAPÍTULO 4: MENÚS EN PANTALLA**

### **4.1 Utilizar el menú OSD**

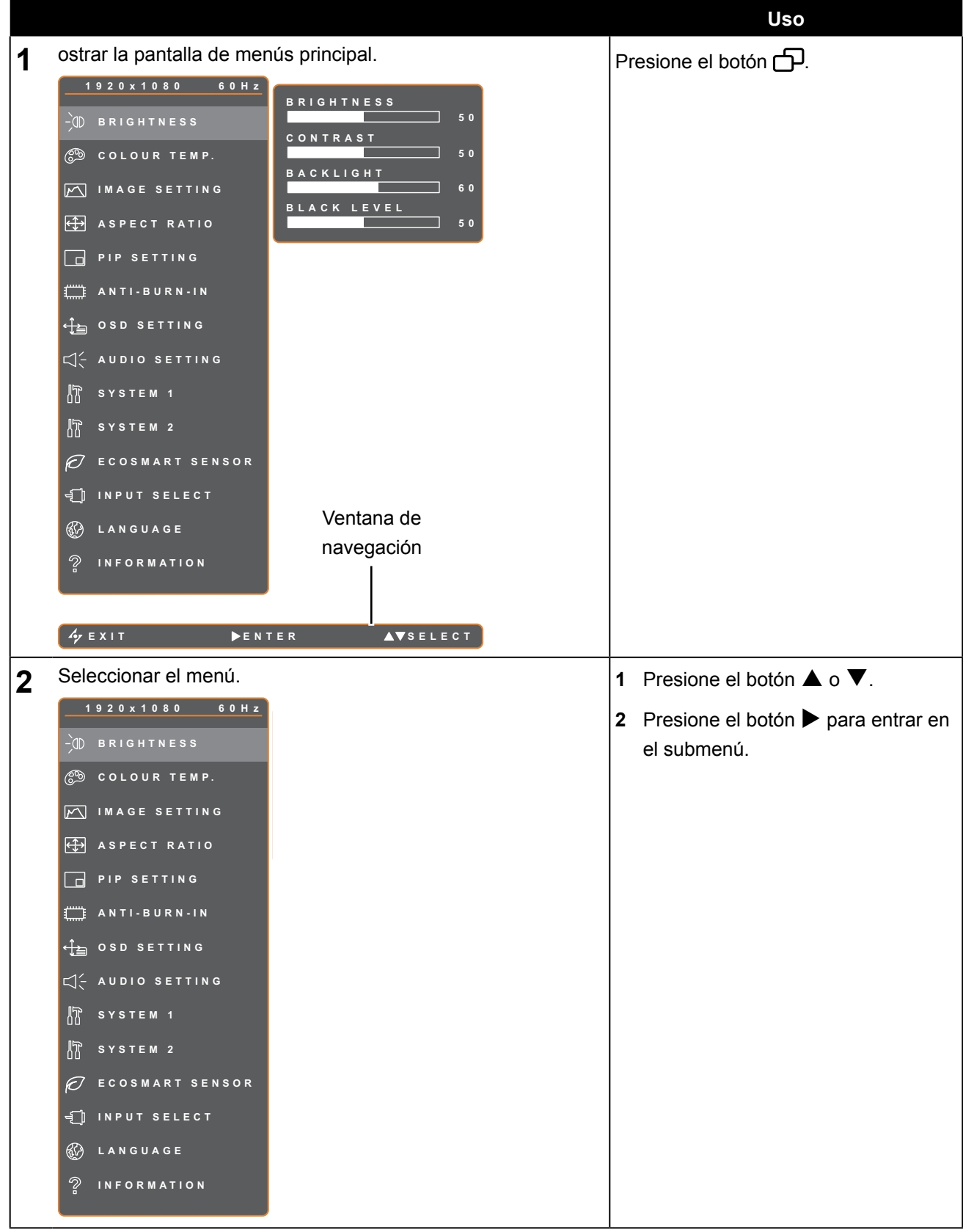

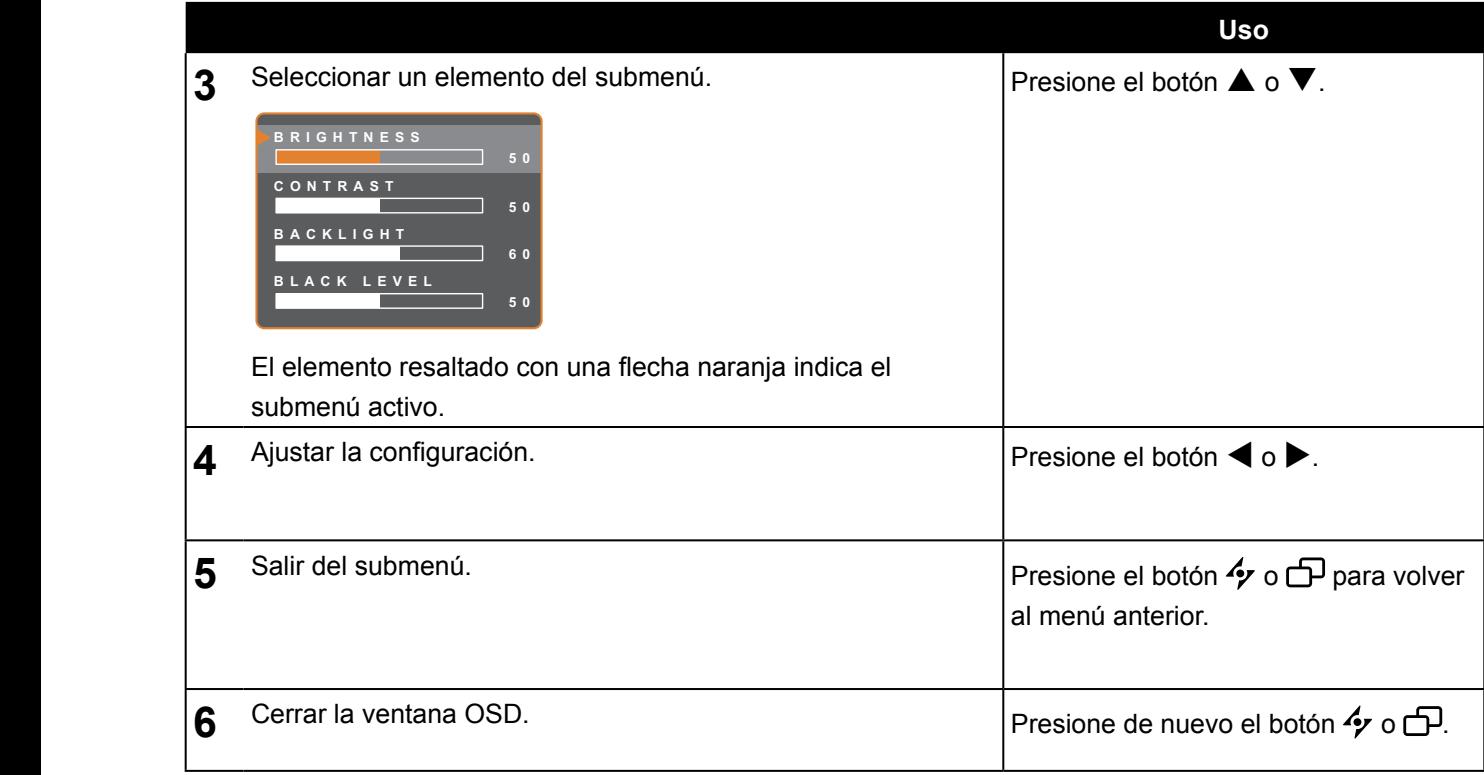

**EXITTE: ADDITIONAL ADDITIONAL ADDITIONAL ADDITIONAL ADDITIONAL ADDITIONAL ADDITIONAL ADDITIONAL ADDITIONAL ADDITIONAL ADDITIONAL ADDITIONAL ADDITIONAL ADDITIONAL ADDITIONAL ADDITIONAL ADDITIONAL ADDITIONAL ADDITIONAL AD** Cuando la configuración se modifica, todos los cambios se guardan cuando el usuario realiza las siguientes

- Continúa con otro menú.
- Sale del menú OSD.
- Espera a que el menú OSD desaparezca.

**Nota:** La disponibilidad de algunos elementos de menú depende de la señal de la fuente de entrada. Si el menú no está disponible, se deshabilita y atenúa.

### <span id="page-27-0"></span>**4.2 Árbol de menús OSD**

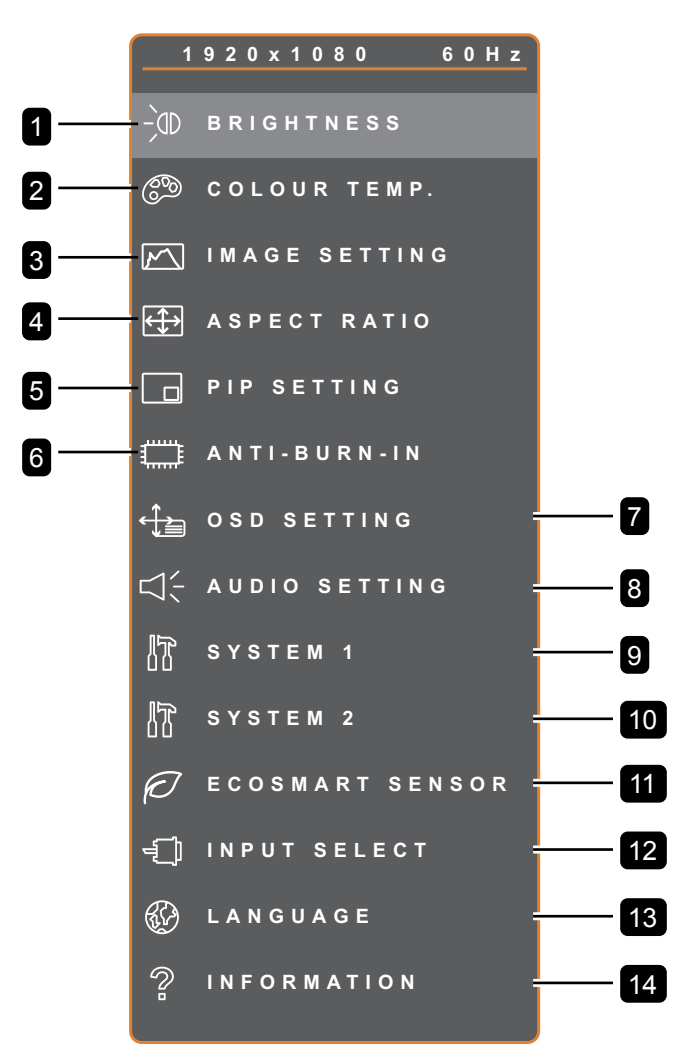

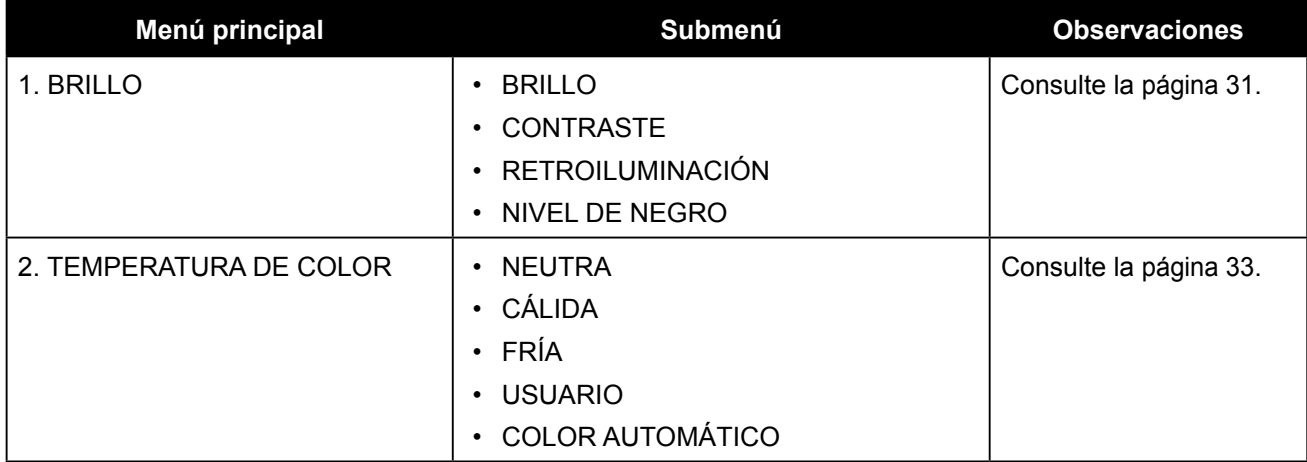

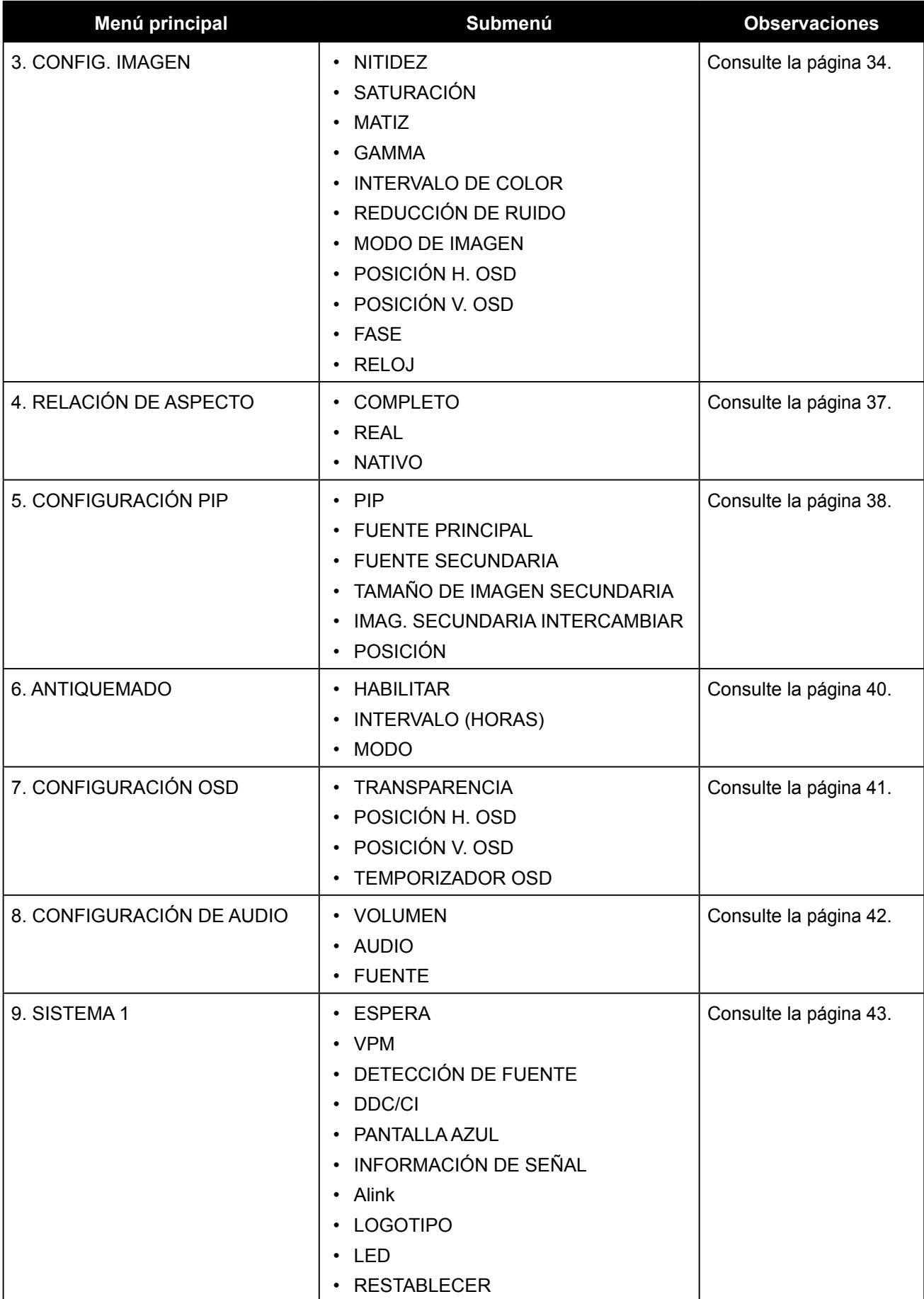

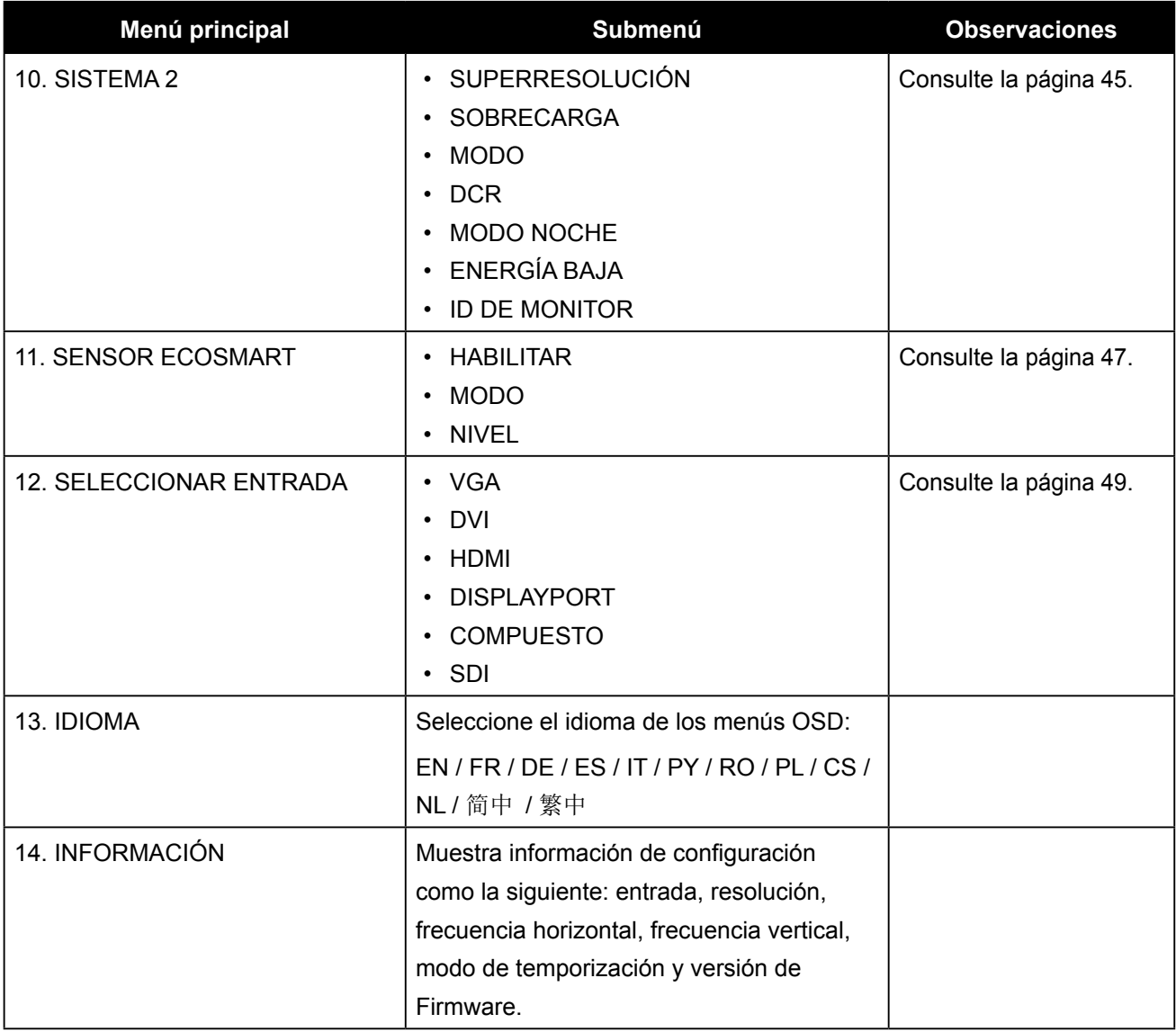

## <span id="page-30-0"></span>**CAPÍTULO 5: AJUSTAR LA PANTALLA LCD**

### <span id="page-30-1"></span>**5.1 Brillo**

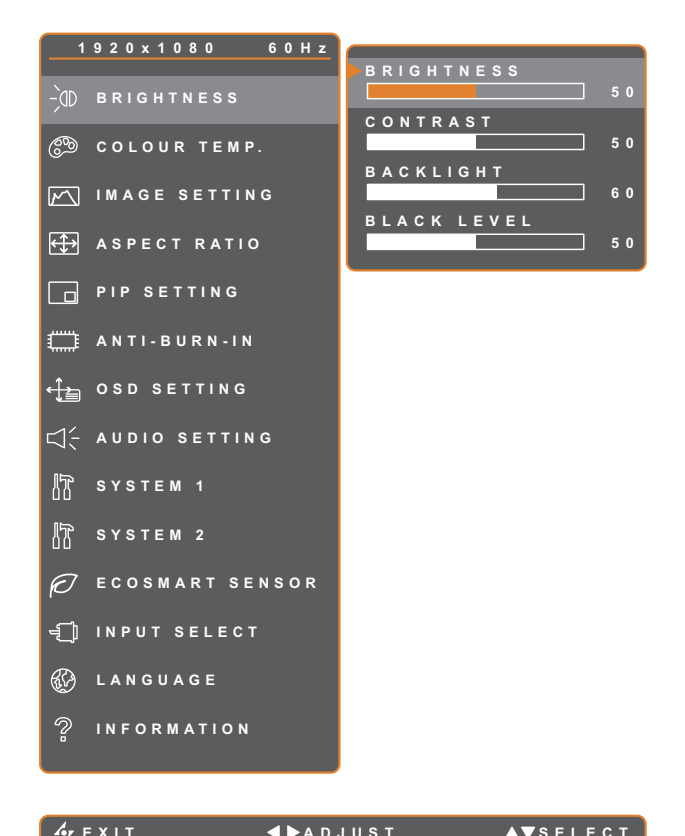

- 1. Presione el botón  $\bigoplus$  para abrir la ventana OSD.
- 2. Seleccione el menú **BRILLO** y, a continuación, toque el botón  $\blacktriangleright$ .
- 3. Toque el botón  $\triangle$  o  $\nabla$  para seleccionar una opción.

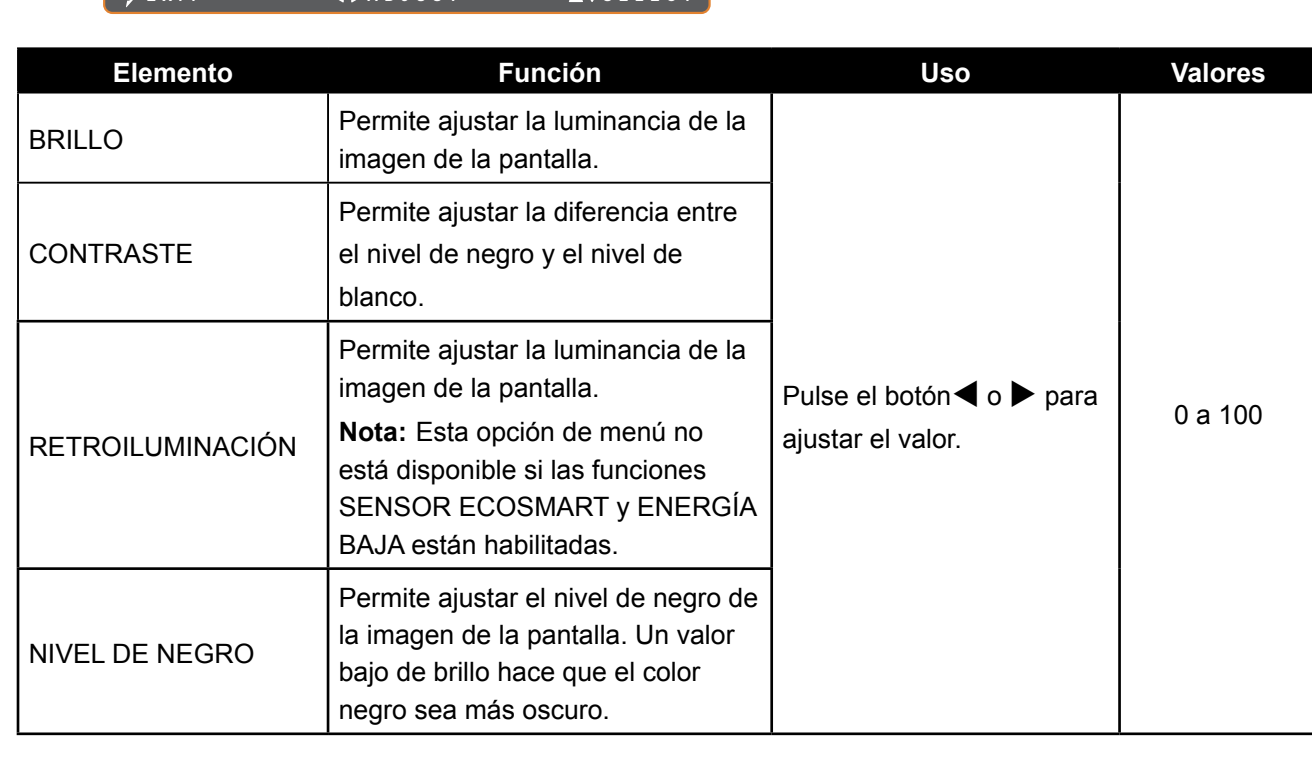

Consulte las ilustraciones comparativas en la [página 32.](#page-31-0)

<span id="page-31-0"></span>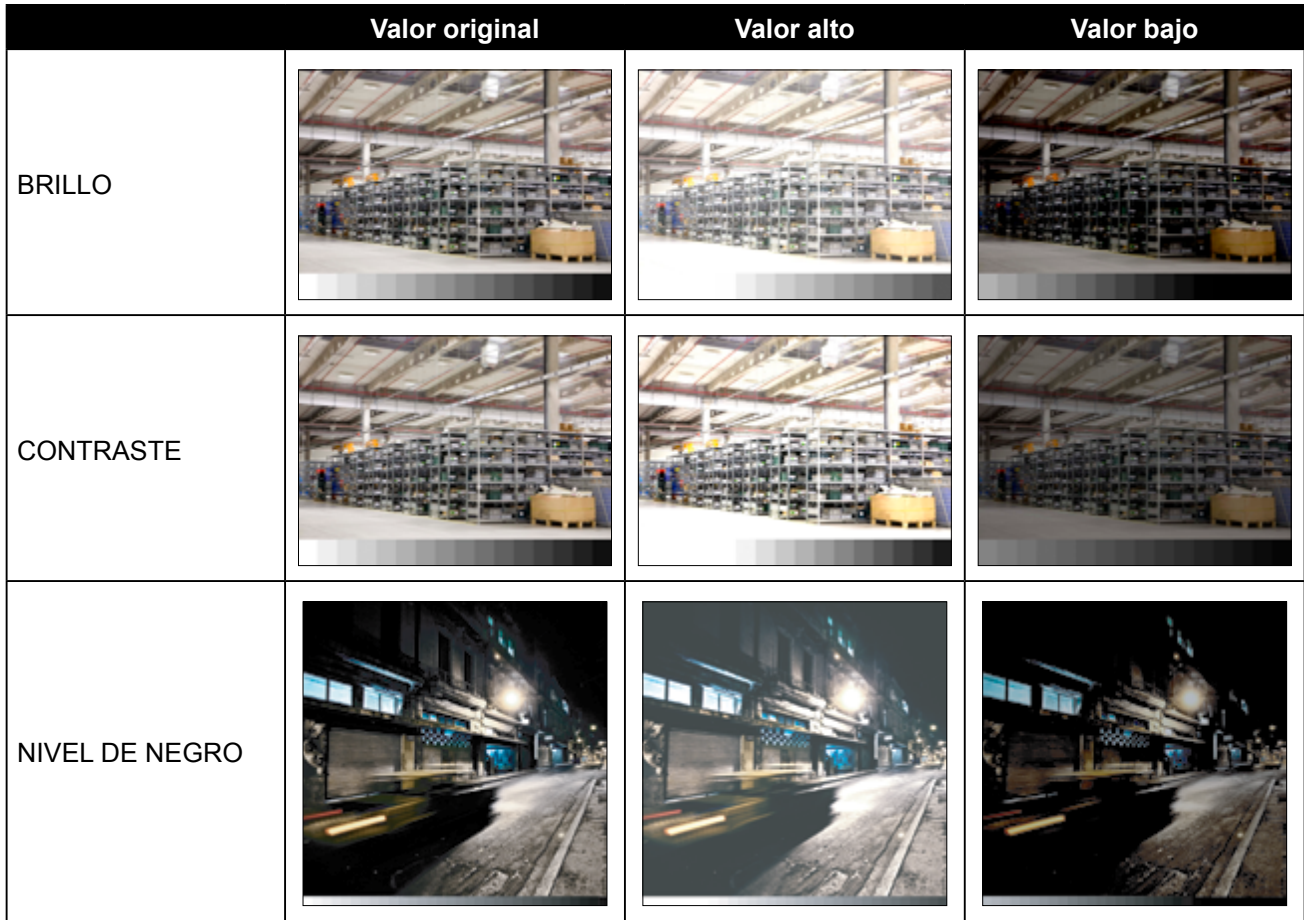

### <span id="page-32-1"></span><span id="page-32-0"></span>**5.2 Temperatura de color**

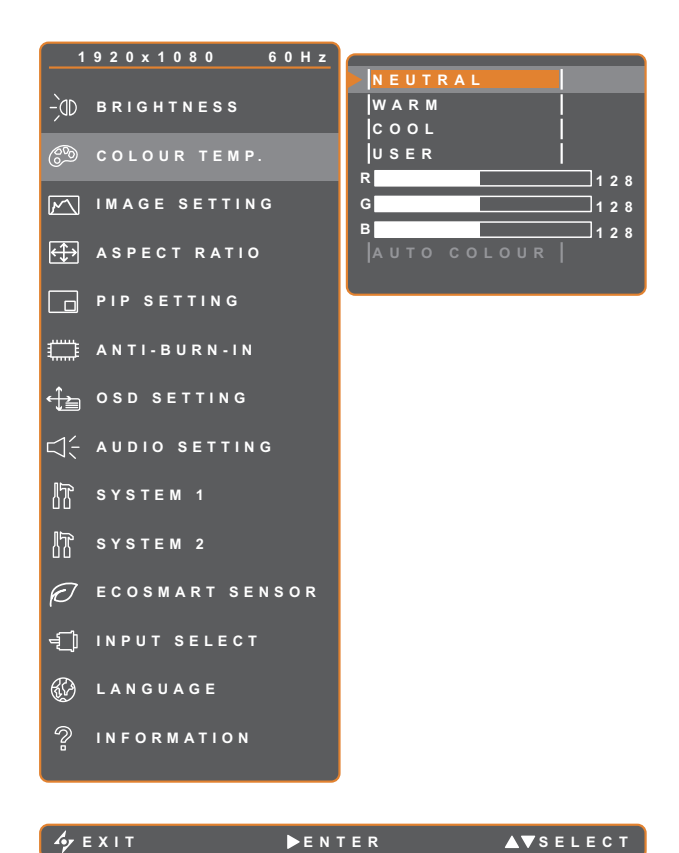

- 1. Presione el botón  $\bigoplus$  para abrir la ventana OSD.
- 2. Seleccione el menú **TEMPERATURA DE COLOR** y, a continuación, toque el  $botón$  $\blacktriangleright$ .
- 3. Toque el botón  $\triangle$  o  $\nabla$  para seleccionar una opción.

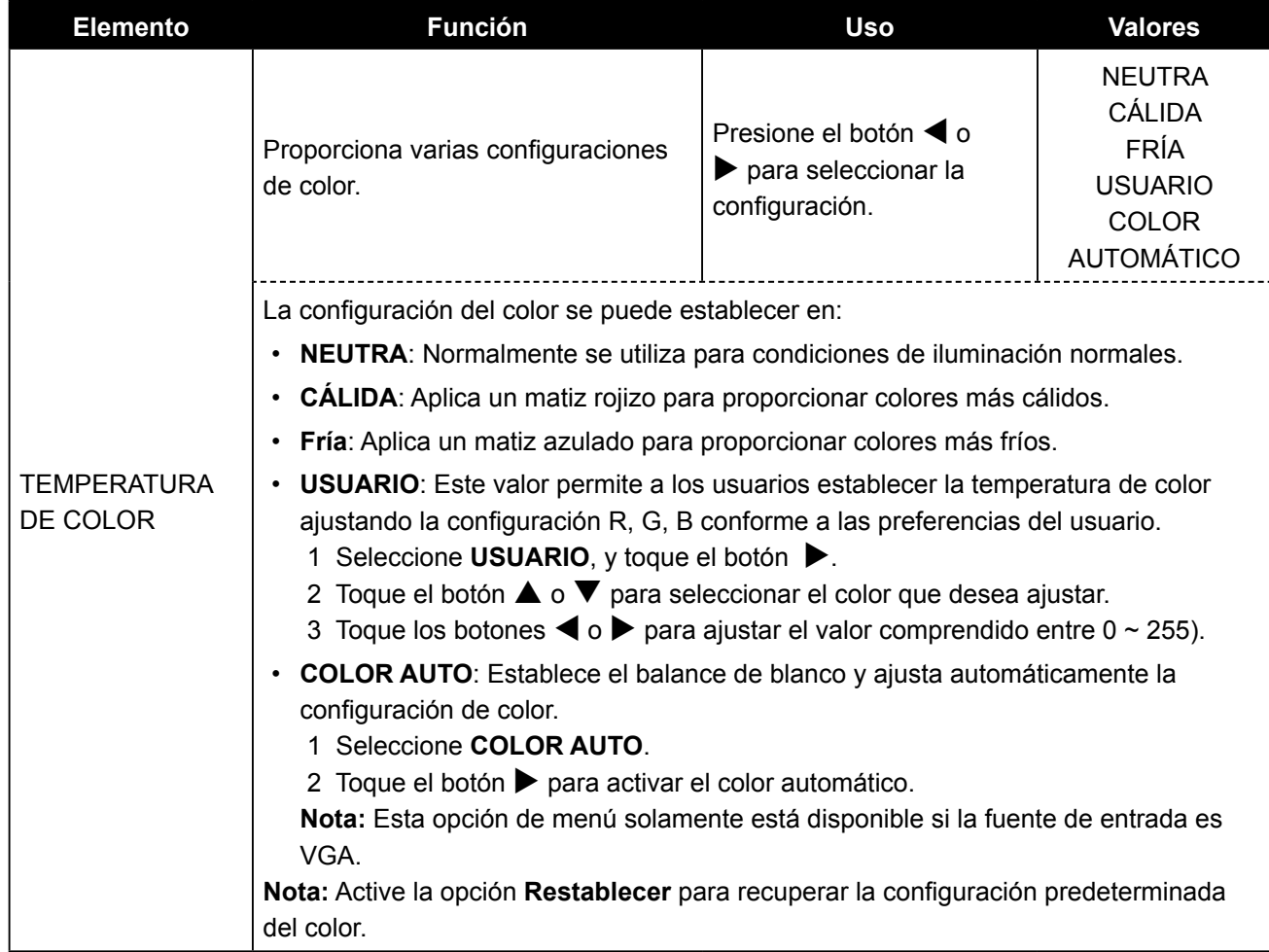

### <span id="page-33-1"></span><span id="page-33-0"></span>**5.3 Configuración de imagen**

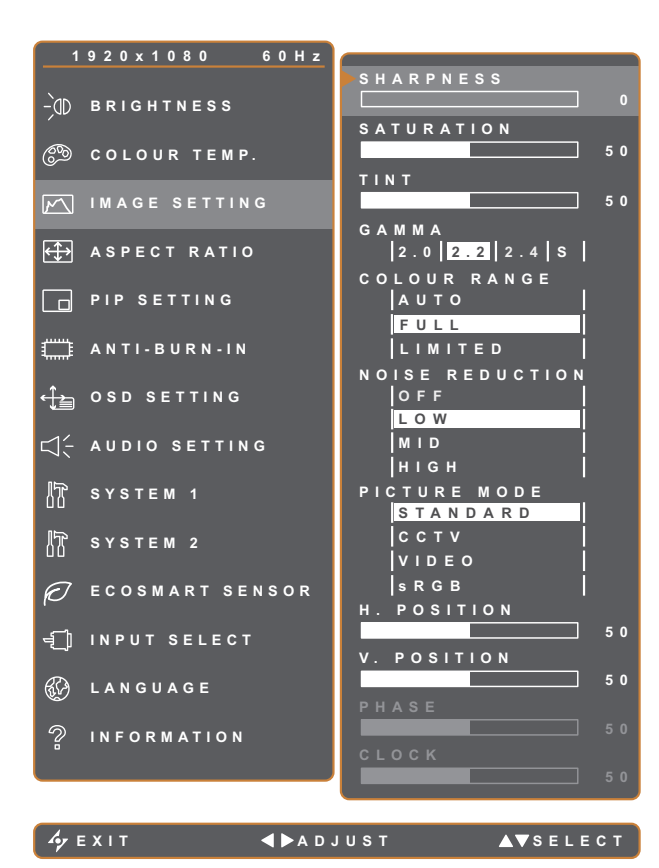

- 1. Presione el botón para abrir la ventana OSD.
- 2. Seleccione el menú **CONFIG. IMAGEN** y, a continuación, toque el botón  $\blacktriangleright$ .
- 3. Toque el botón  $\triangle$  o  $\nabla$  para seleccionar una opción.

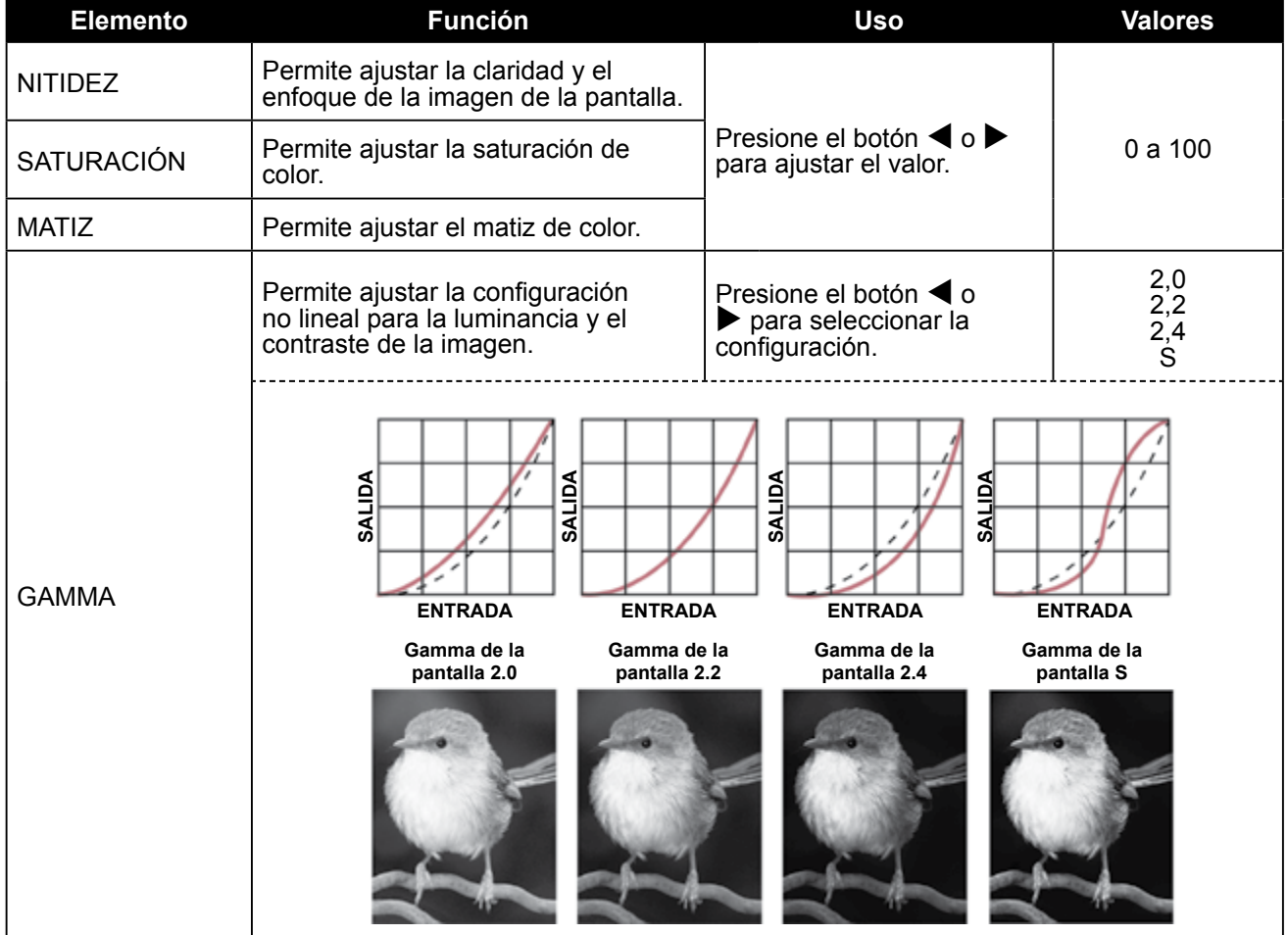

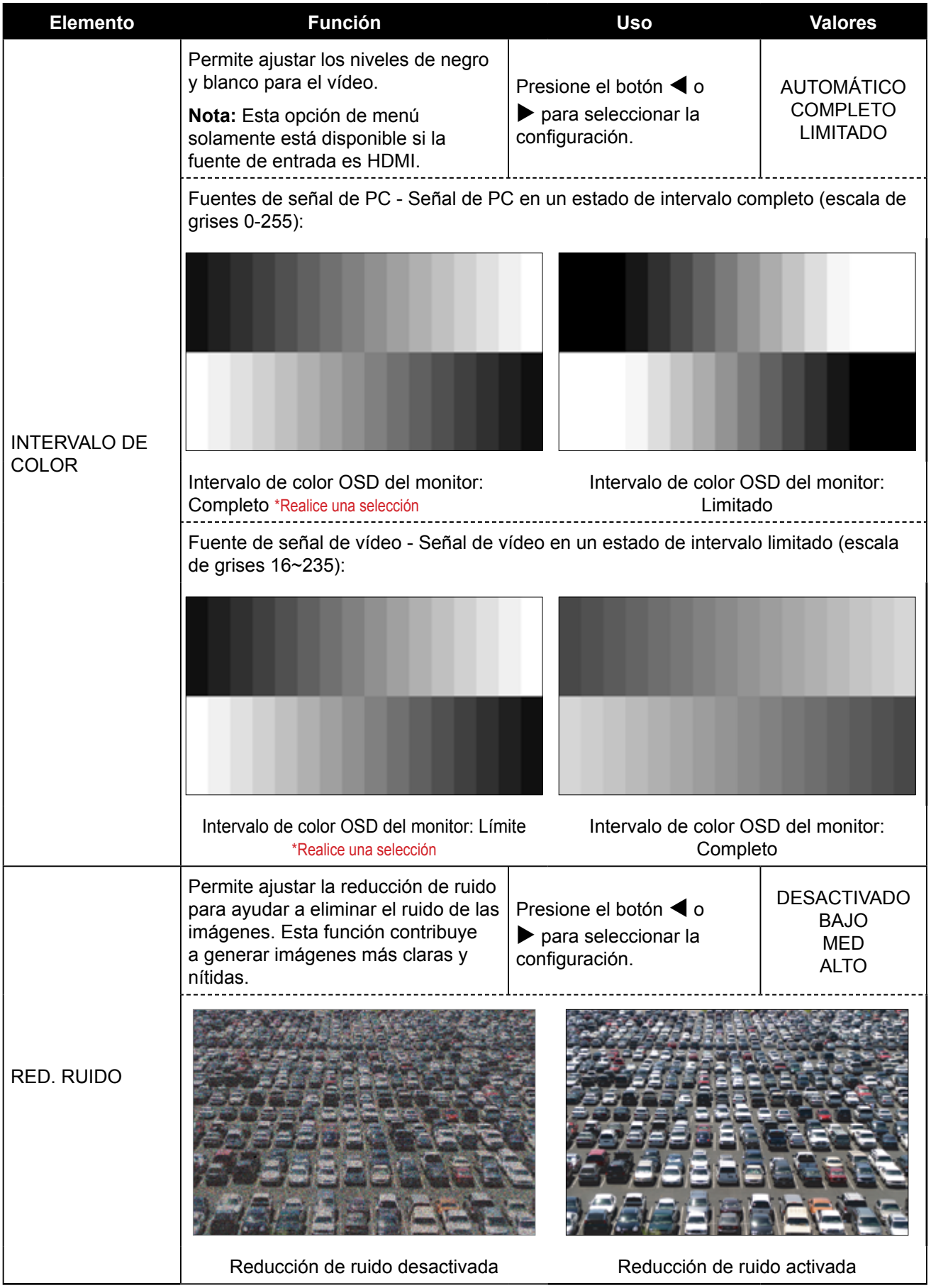

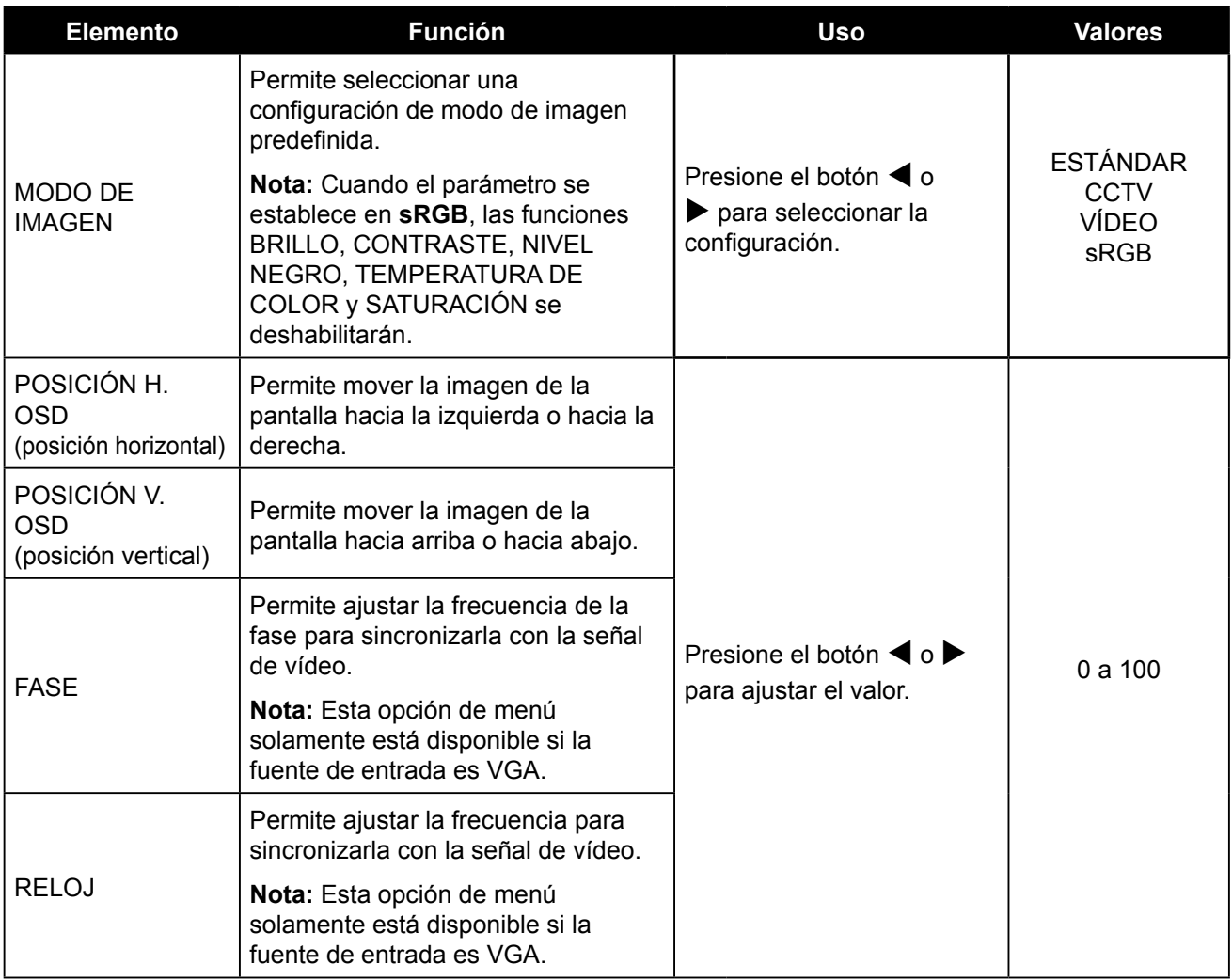

### <span id="page-36-1"></span><span id="page-36-0"></span>**5.4 Relación de aspecto**

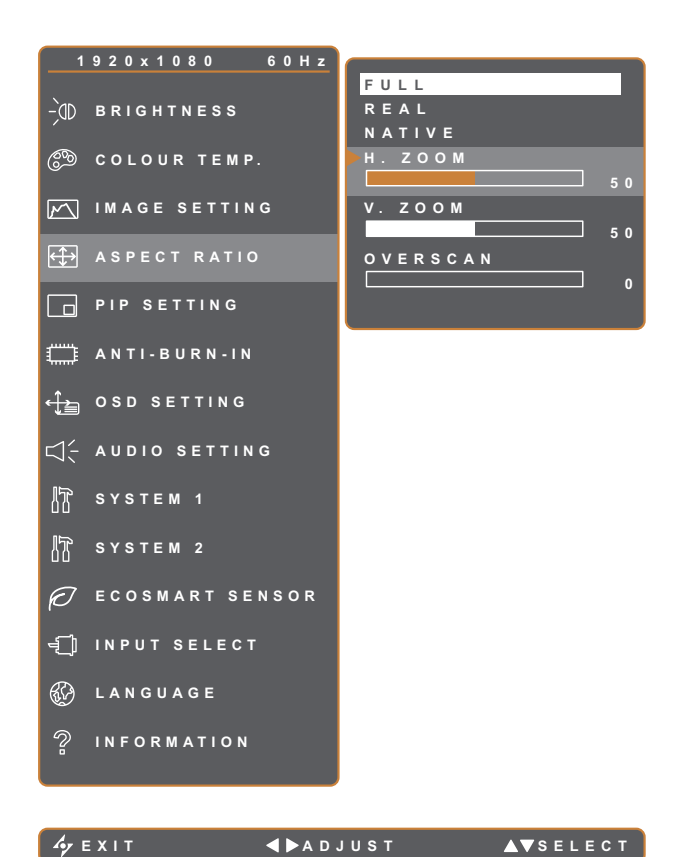

- 1. Presione el botón  $\bigoplus$  para abrir la ventana OSD.
- 2. Seleccione el menú **RELACIÓN DE ASPECTO** y, a continuación, presione el  $botón$  $\blacktriangleright$ .
- 3. Presione el botón  $\triangle$  o  $\nabla$  para seleccionar una opción.

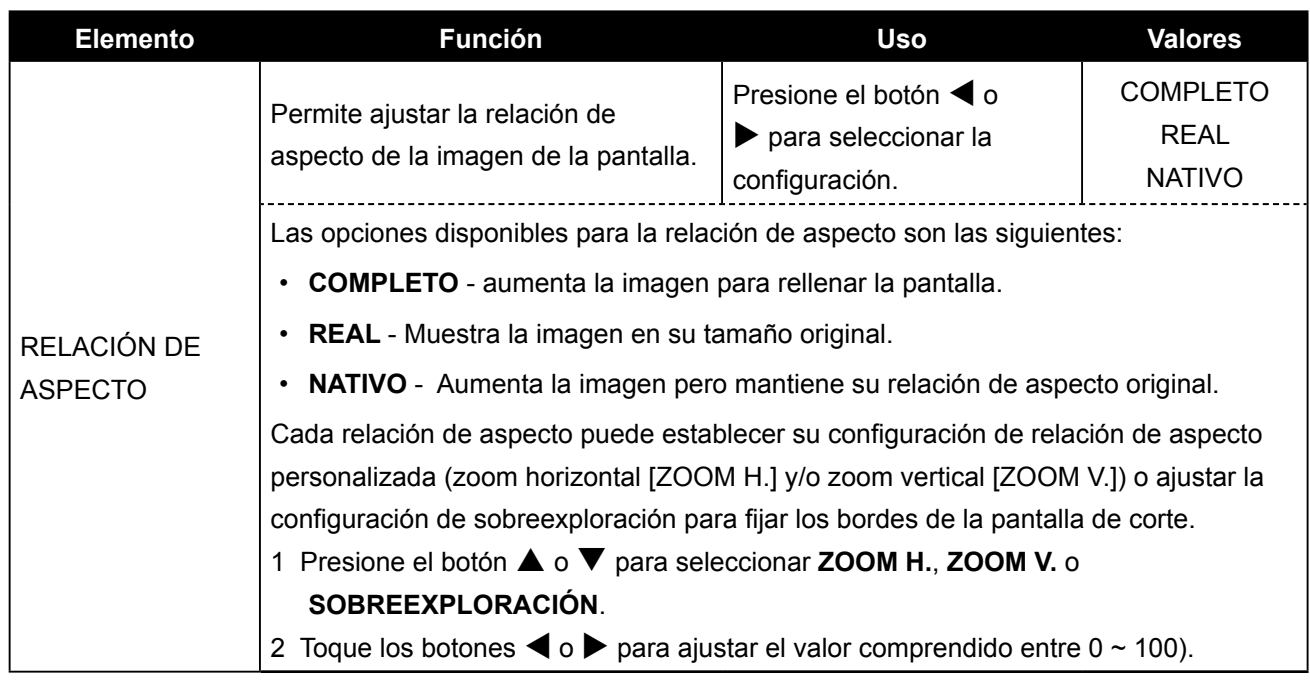

### <span id="page-37-1"></span><span id="page-37-0"></span>**5.5 Configuración PIP**

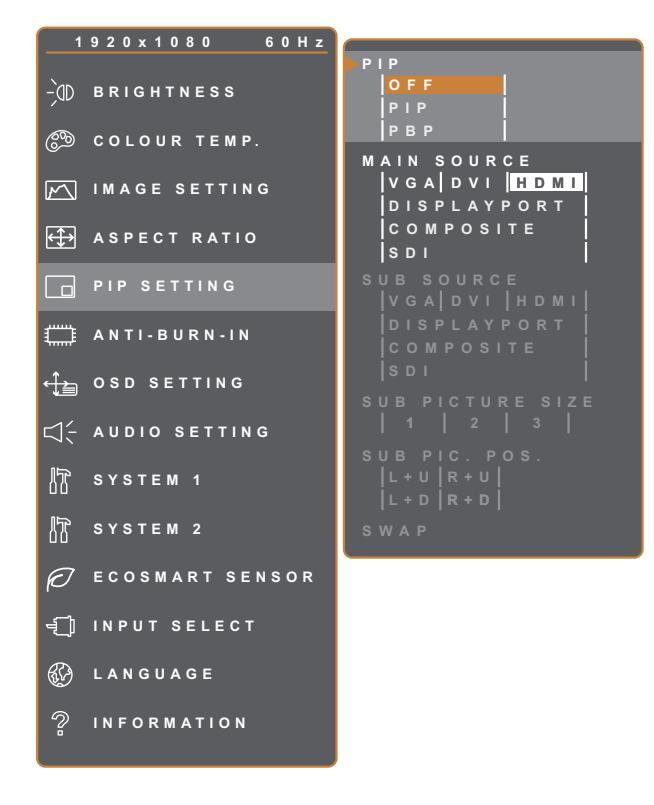

- 1. Presione el botón  $\bigoplus$  para abrir la ventana OSD.
- 2. Seleccione el menú **CONFIG. PIP** y, a continuación, toque el botón  $\blacktriangleright$ .
- 3. Toque el botón  $\triangle$  o  $\nabla$  para seleccionar una opción.

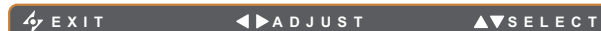

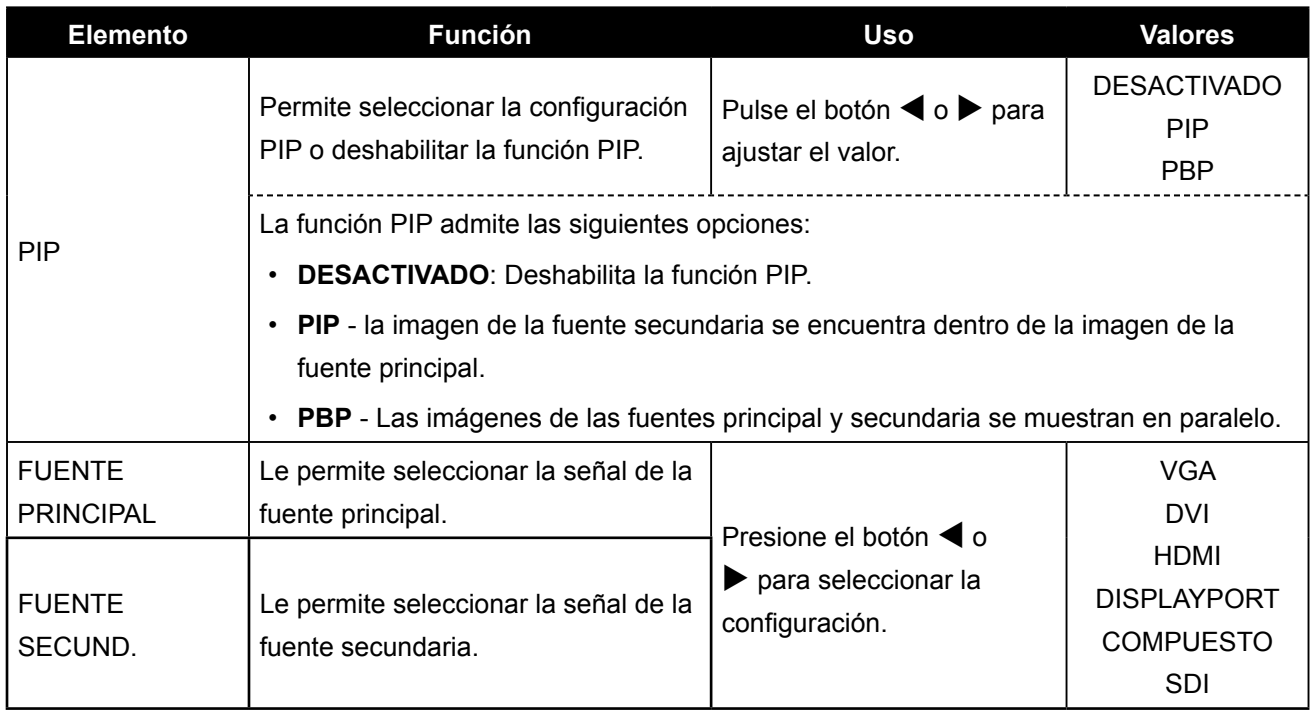

**Nota:** Cualquier señal de entrada se puede establecer como la señal de fuente principal o secundaria. Sin embargo, algunas señales de entrada no permiten asociarse como señales de fuente principal ni secundaria.

<span id="page-38-0"></span>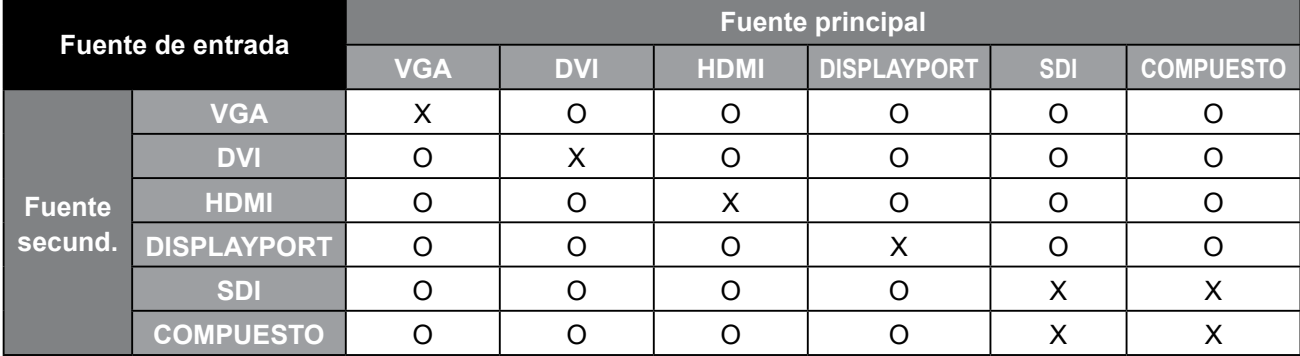

Consulte la siguiente tabla para conocer las opciones de compatibilidad.

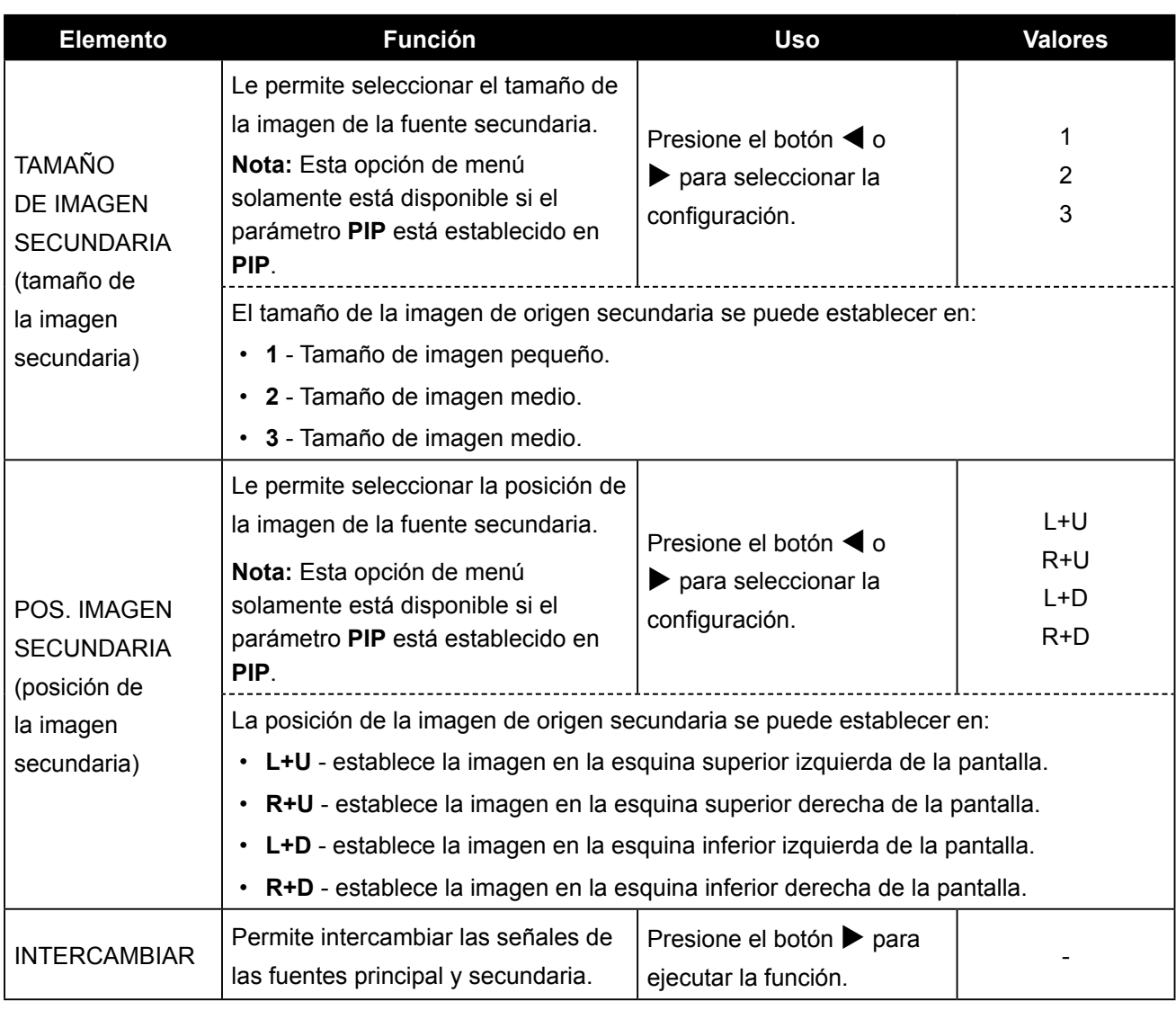

### <span id="page-39-1"></span><span id="page-39-0"></span>**5.6 Antiquemado**

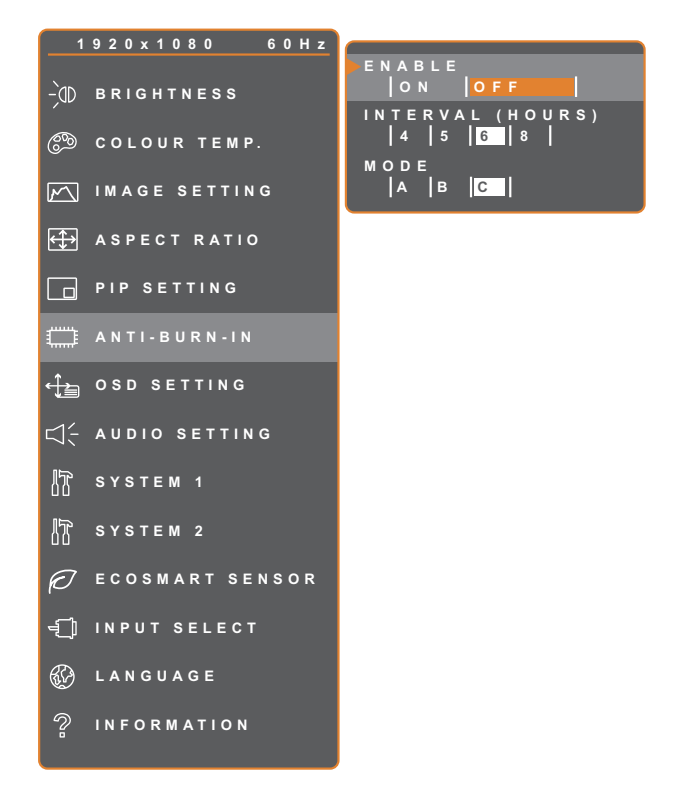

- 1. Presione el botón  $\bigoplus$  para abrir la ventana OSD.
- 2. Seleccione el menú **ANTIQUEMADO** y, a continuación, presione el botón  $\blacktriangleright$ .
- 3. Toque el botón  $\blacktriangle$  o  $\nabla$  para seleccionar una opción.

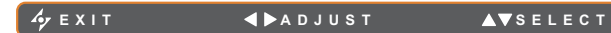

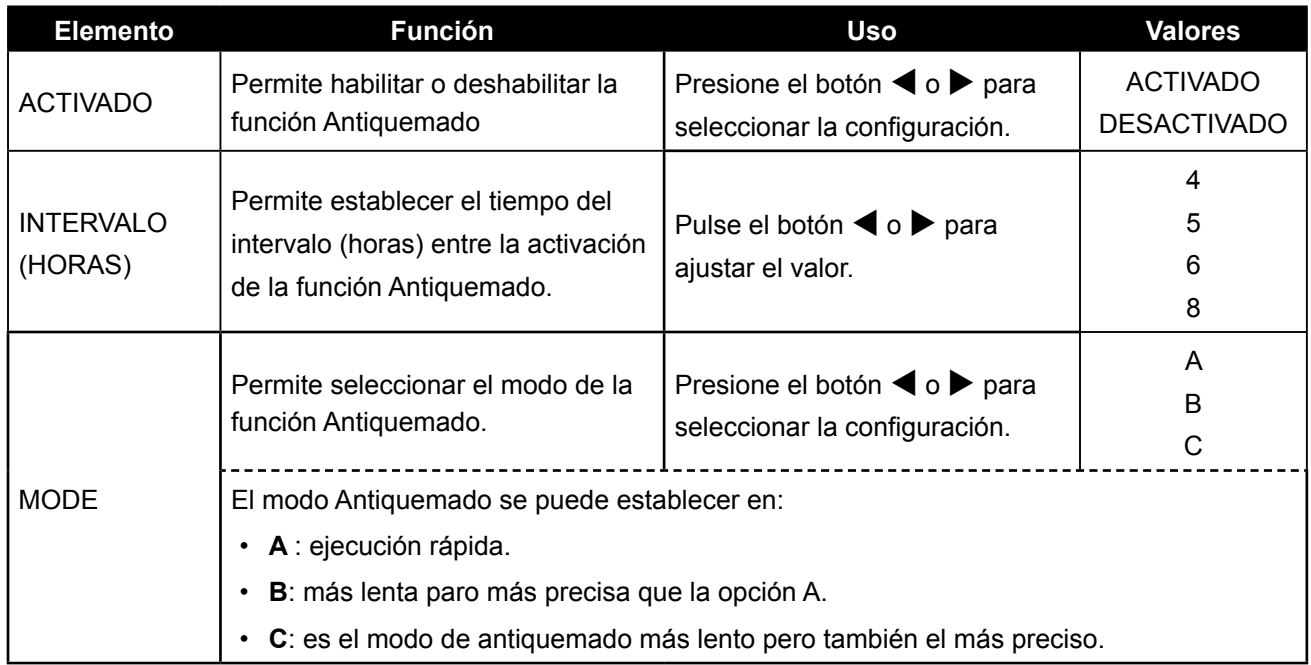

### <span id="page-40-1"></span><span id="page-40-0"></span>**5.7 Configuración del menú OSD**

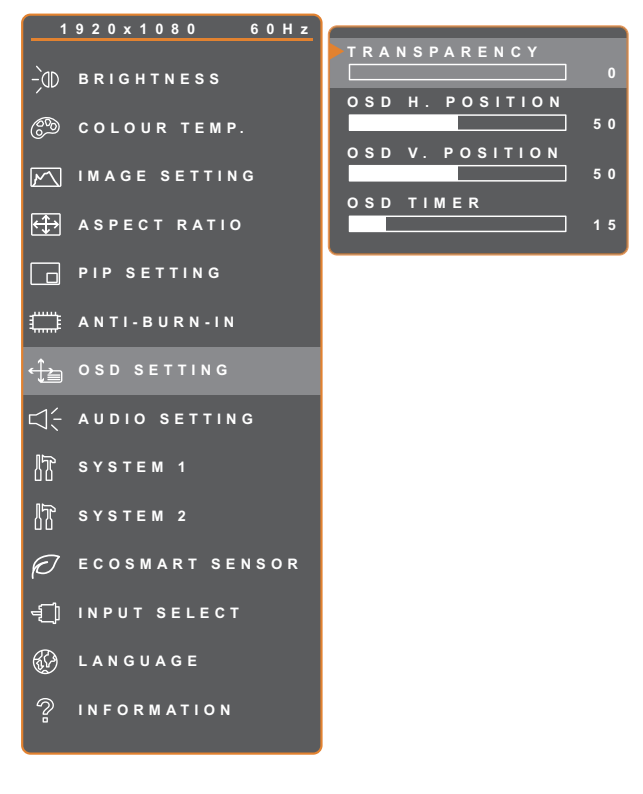

- 1. Presione el botón  $\bigoplus$  para abrir la ventana OSD.
- 2. Seleccione el menú **CONFIG. OSD** y, a continuación, toque el botón  $\blacktriangleright$ .
- 3. Toque el botón  $\blacktriangle$  o  $\nabla$  para seleccionar una opción.

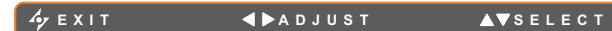

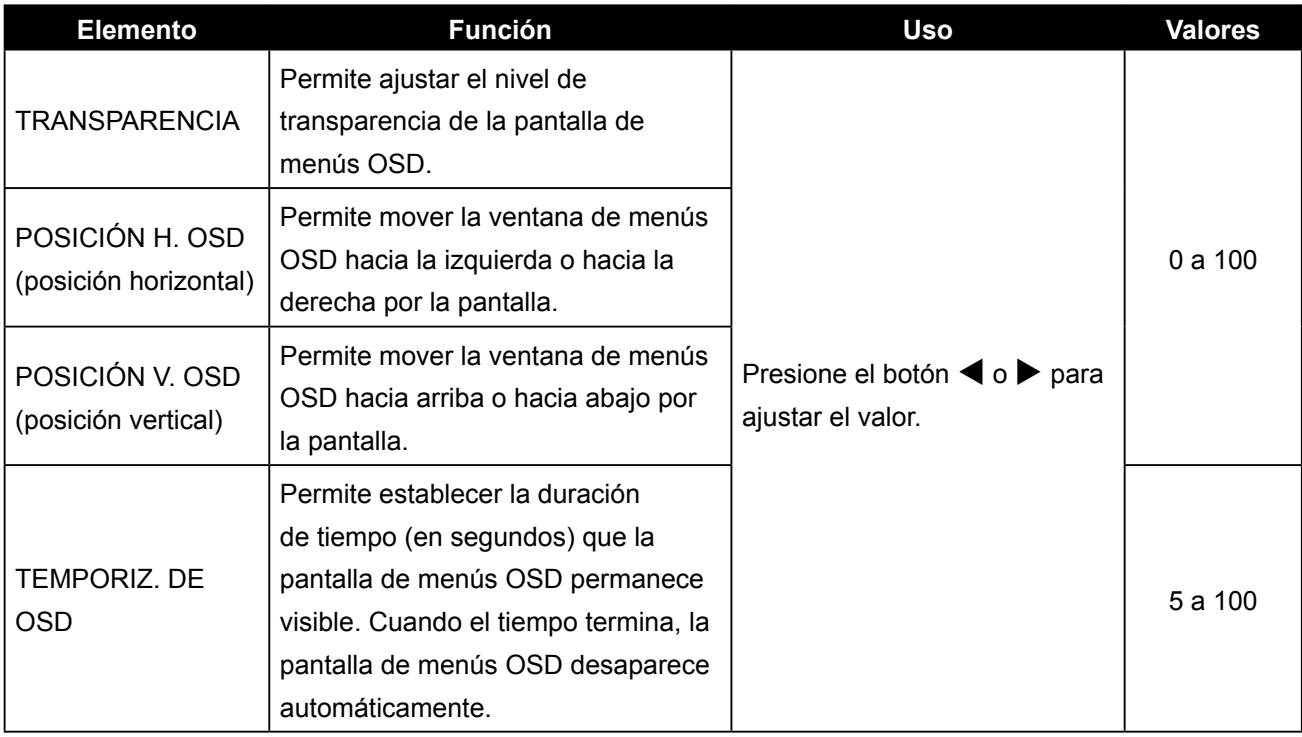

### <span id="page-41-1"></span><span id="page-41-0"></span>**5.8 Configuración del audio**

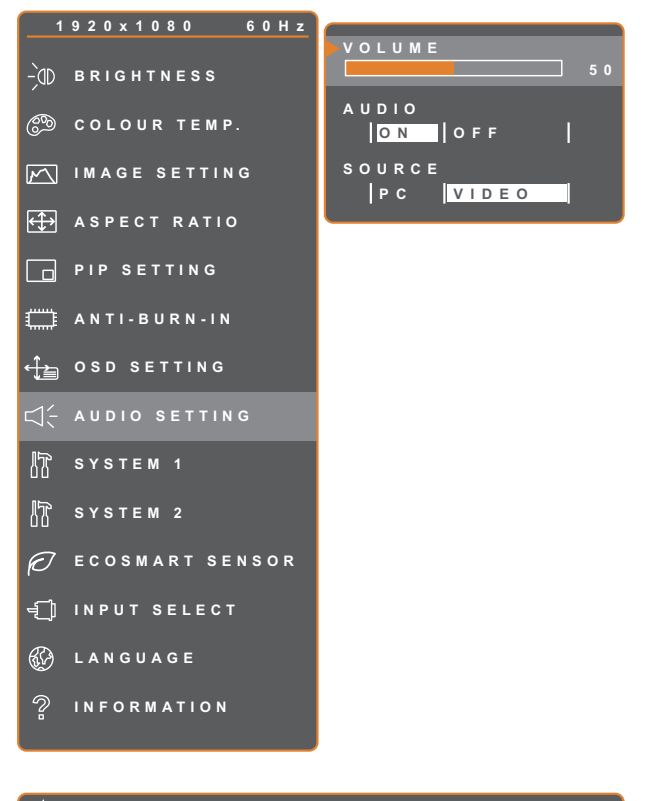

- 1. Presione el botón  $\bigoplus$  para abrir la ventana OSD.
- 2. Seleccione el menú **CONFIG. AUDIO** y, a continuación, toque el botón  $\blacktriangleright$ .
- 3. Toque el botón  $\triangle$  o  $\nabla$  para seleccionar una opción.

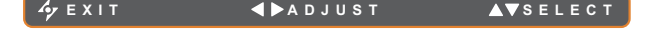

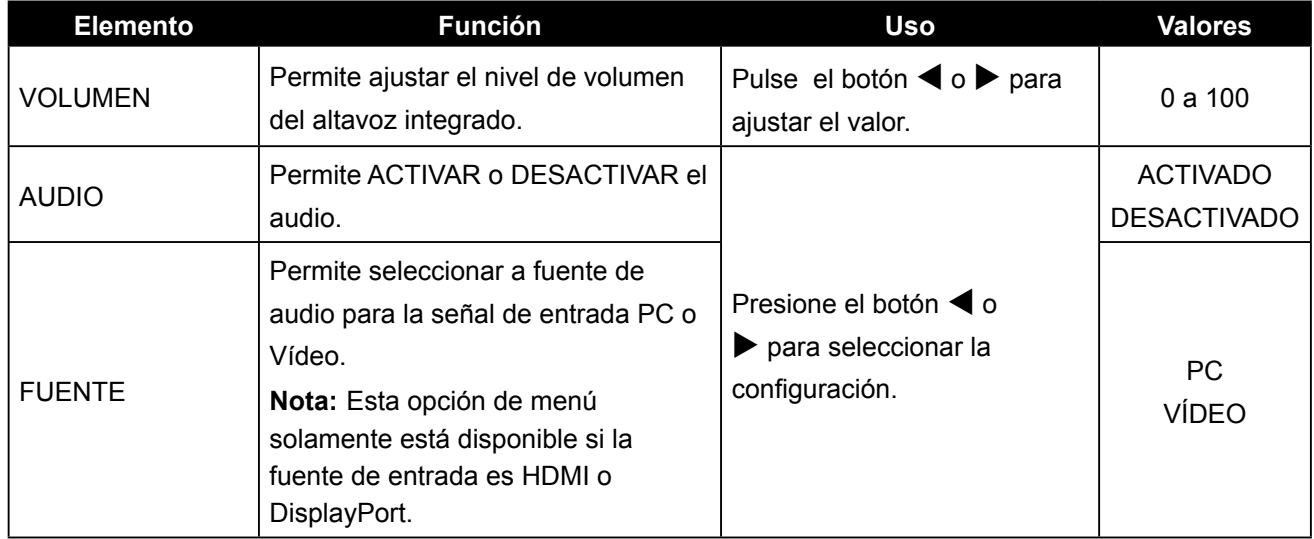

### <span id="page-42-1"></span><span id="page-42-0"></span>**5.9 SISTEMA 1**

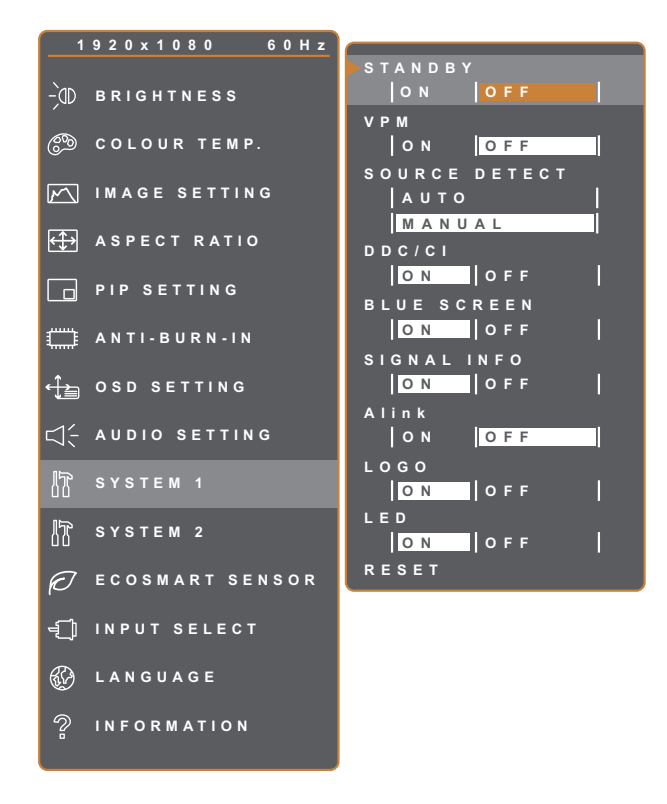

**EXIT ADADJUST AVSELECT** 

- 1. Presione el botón  $\bigoplus$  para abrir la ventana OSD.
- 2. Seleccione el menú **SISTEMA 1** y, a continuación, toque el botón  $\blacktriangleright$ .
- 3. Toque el botón  $\triangle$  o  $\nabla$  para seleccionar una opción.

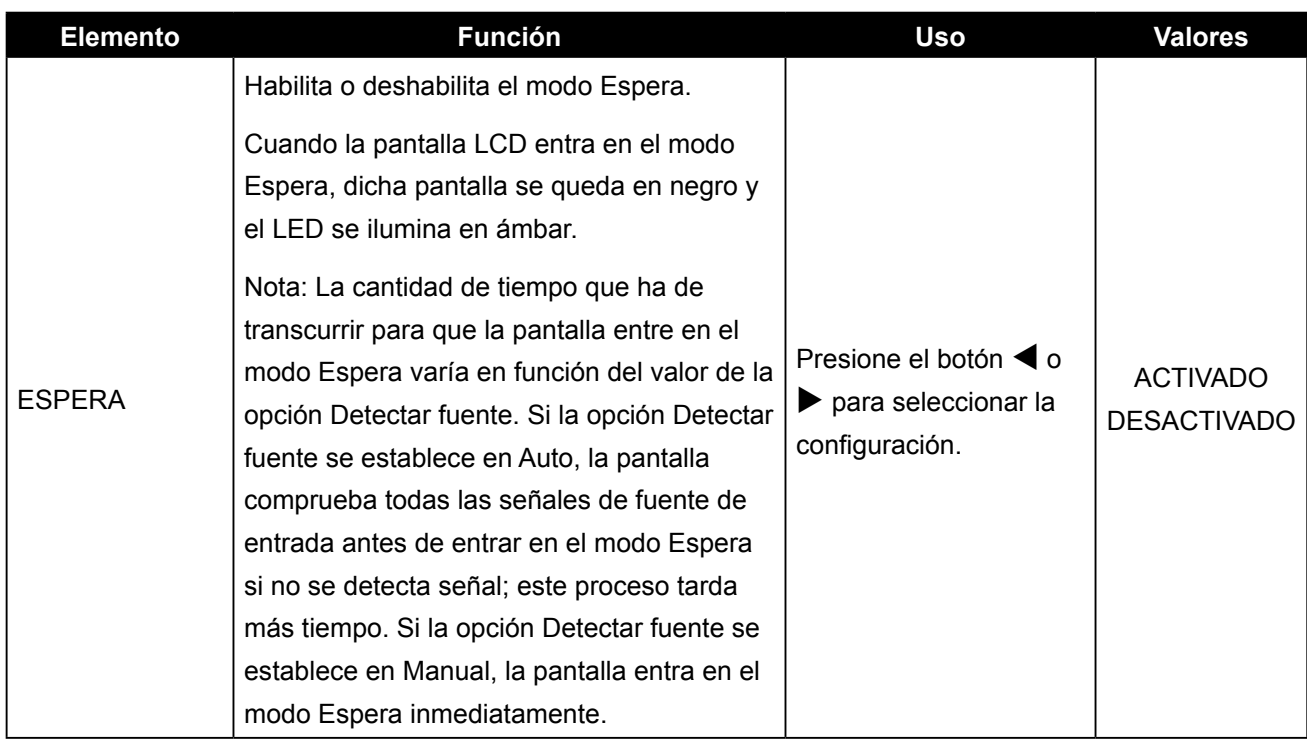

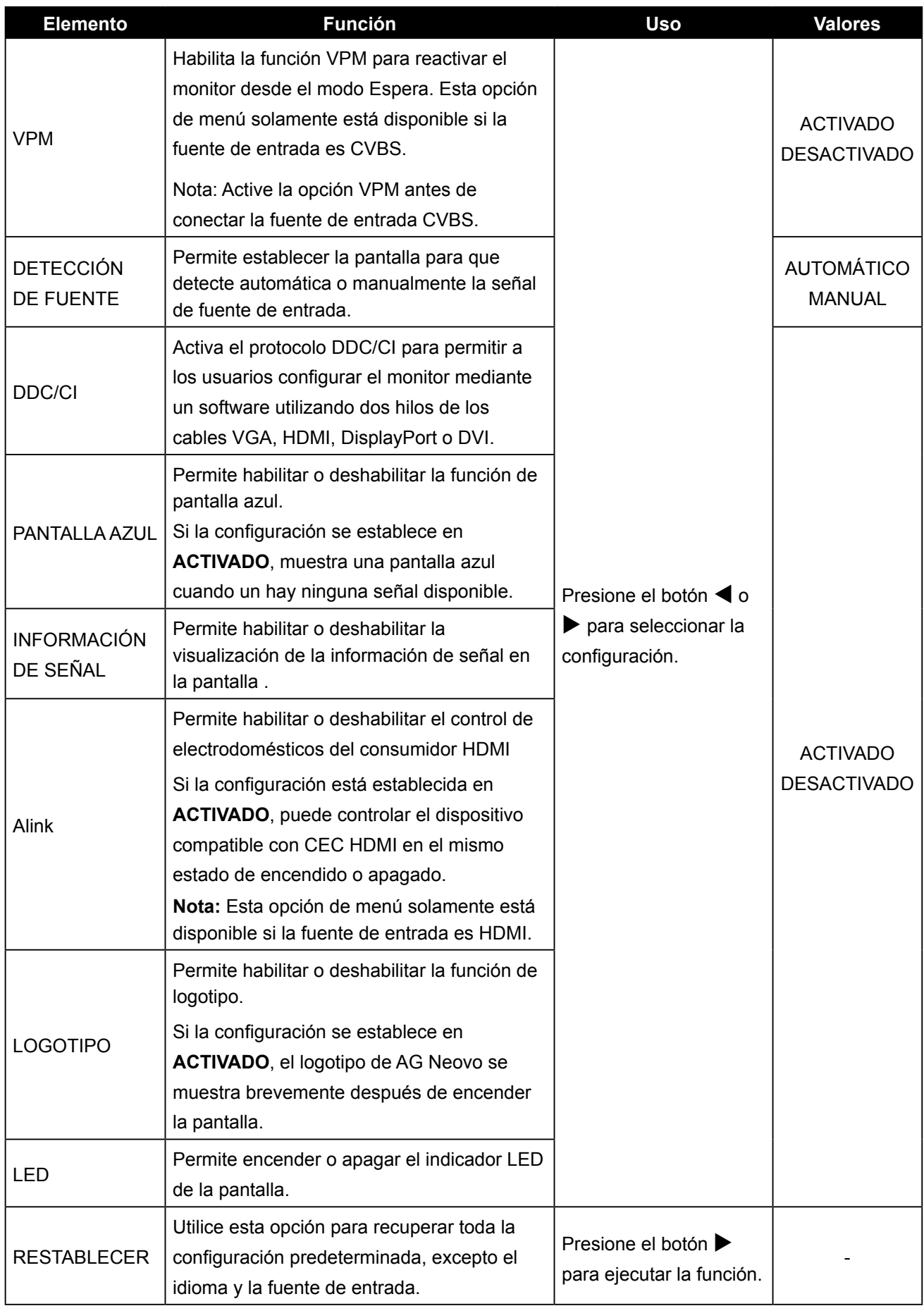

### <span id="page-44-1"></span><span id="page-44-0"></span>**5.10 SISTEMA 2**

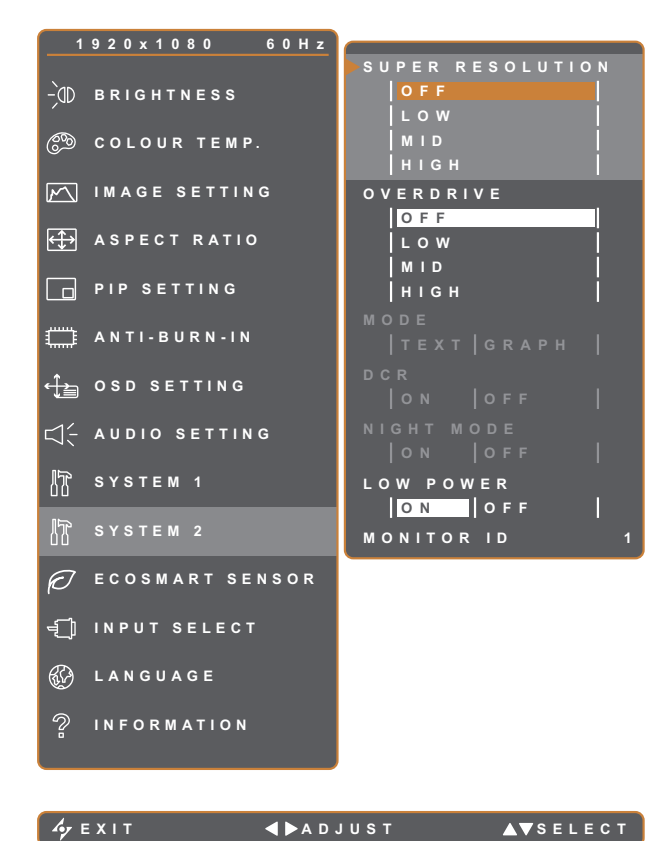

- 1. Presione el botón  $\bigoplus$  para abrir la ventana OSD.
- 2. Seleccione el menú **SISTEMA 2** y, a continuación, toque el botón  $\blacktriangleright$ .
- 3. Toque el botón  $\triangle$  o  $\nabla$  para seleccionar una opción.

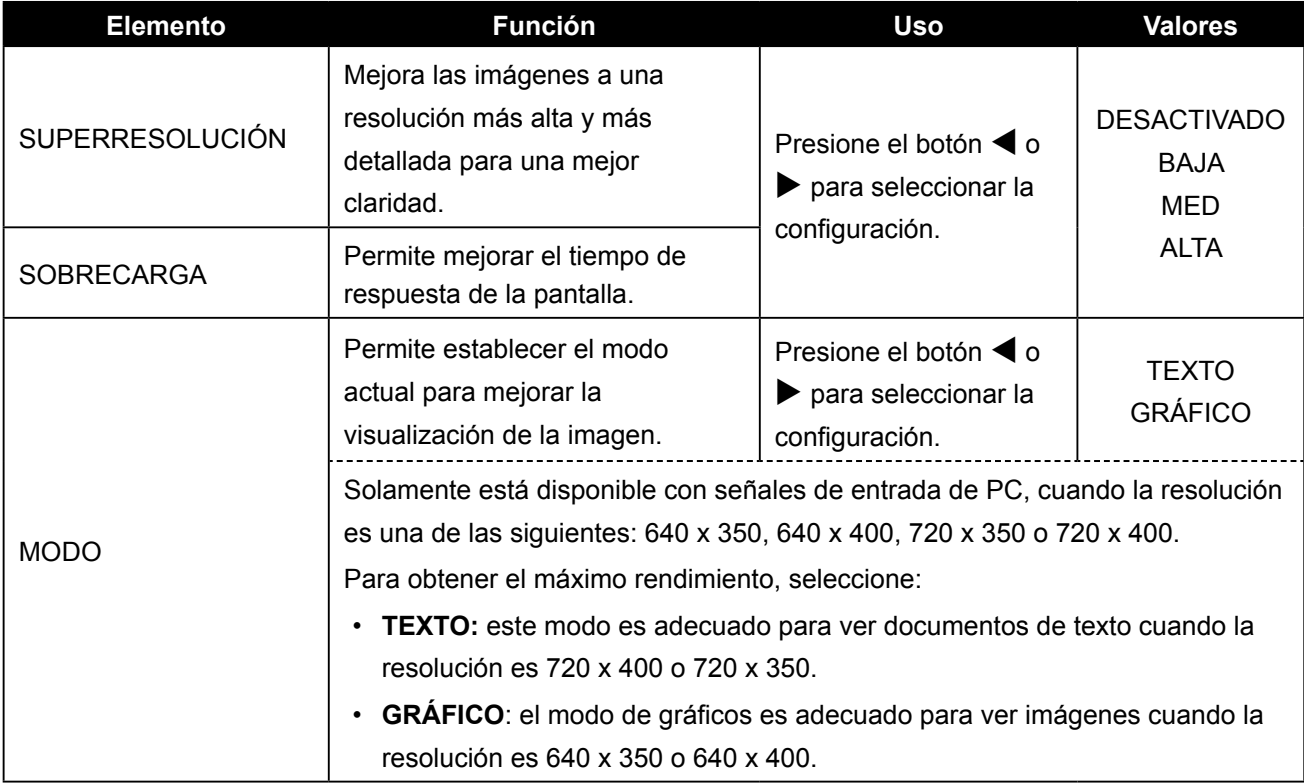

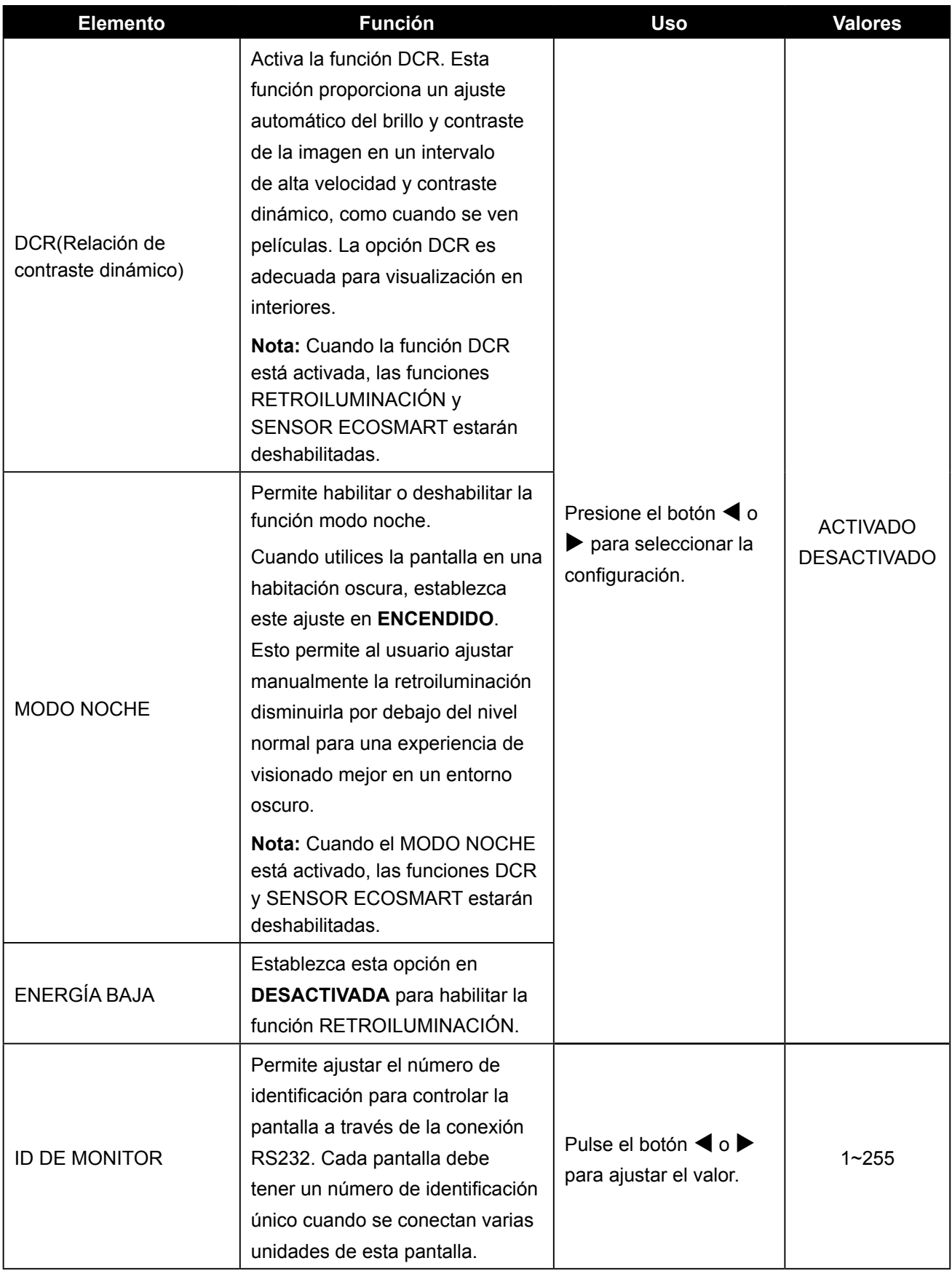

### <span id="page-46-1"></span><span id="page-46-0"></span>**5.11 Sensor EcoSmart**

Con el sensor EcoSmart integrado, los usuarios pueden habilitar la función Eco Smart para ajustar automáticamente el brillo de la pantalla LCD en función de la luz ambiente. Esta función relaja la vista y ayuda a optimizar la eficiencia energética.

**Nota:** Asegúrese de que el sensor EcoSmart no está tapado al habilitar esta función.

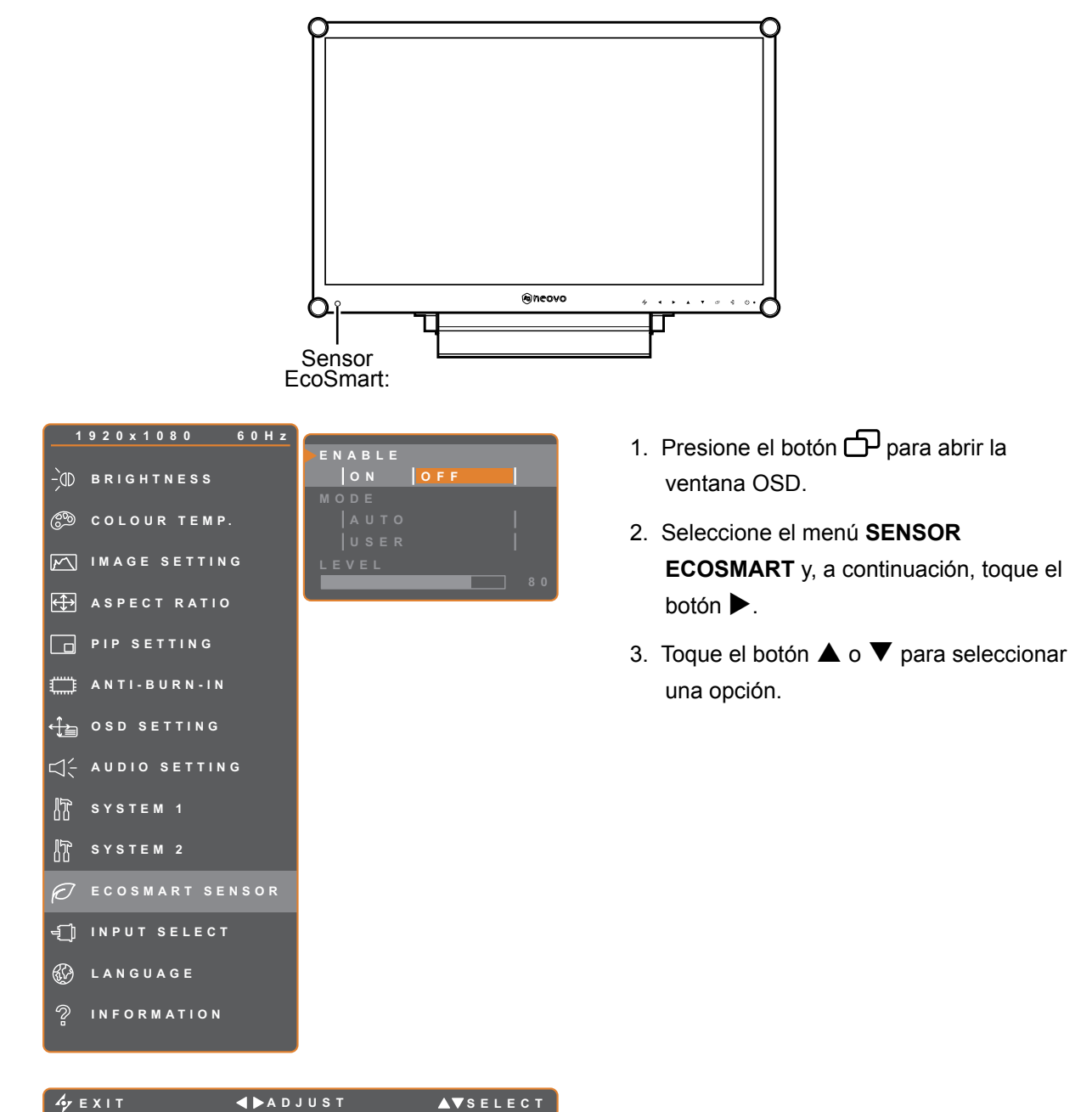

**Elemento Función Uso Valor** ACTIVADO Permite habilitar o deshabilitar la función Eco Smart. Presione el botón  $\blacktriangleleft$  o  $\blacktriangleright$  para seleccionar la configuración. ACTIVADO **DESACTIVADO** 

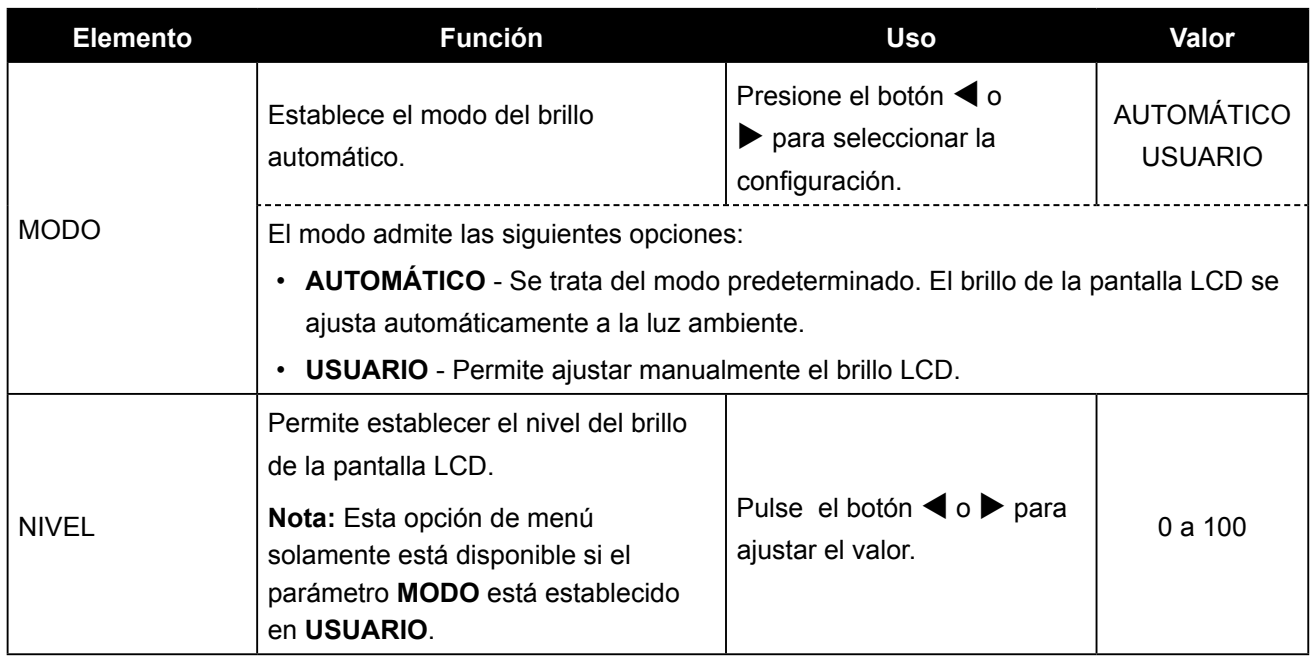

### <span id="page-48-0"></span>**5.12 Selección de entrada**

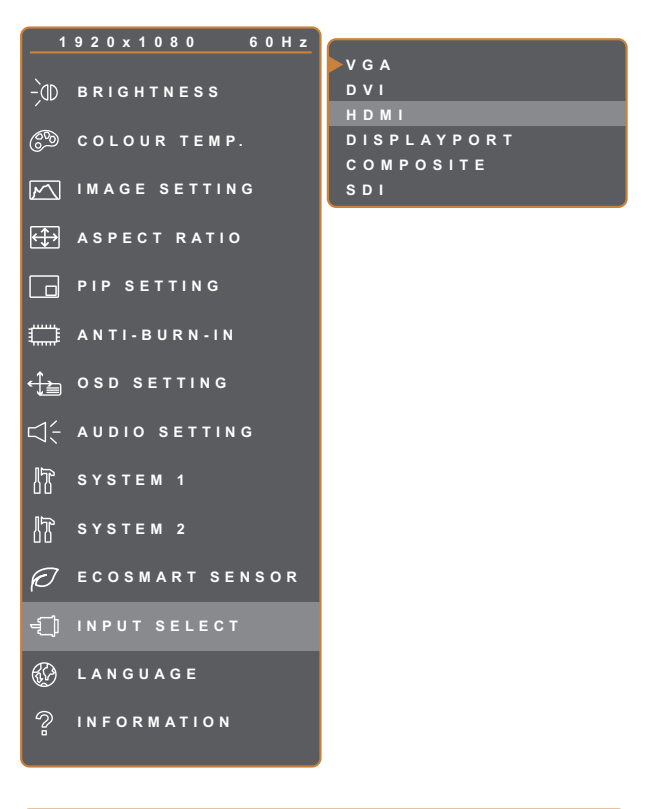

- 1. Presione el botón  $\bigoplus$  para abrir la ventana OSD.
- 2. Seleccione el menú **SELEC. ENTRADA**  y, a continuación, toque el botón  $\blacktriangleright$ .
- 3. Toque el botón  $\triangle$  o  $\nabla$  para seleccionar una opción.

**EXIT ENTER AV**SELECT

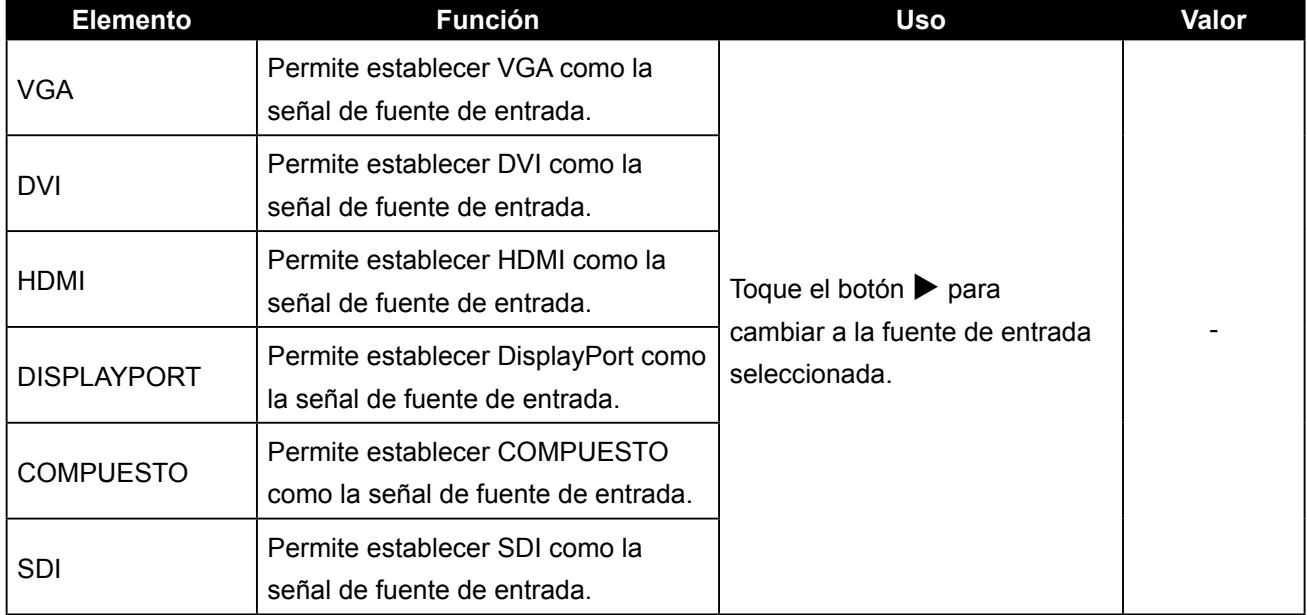

# <span id="page-49-0"></span>**CAPÍTULO 6: APÉNDICE**

### **6.1 Mensajes de advertencia**

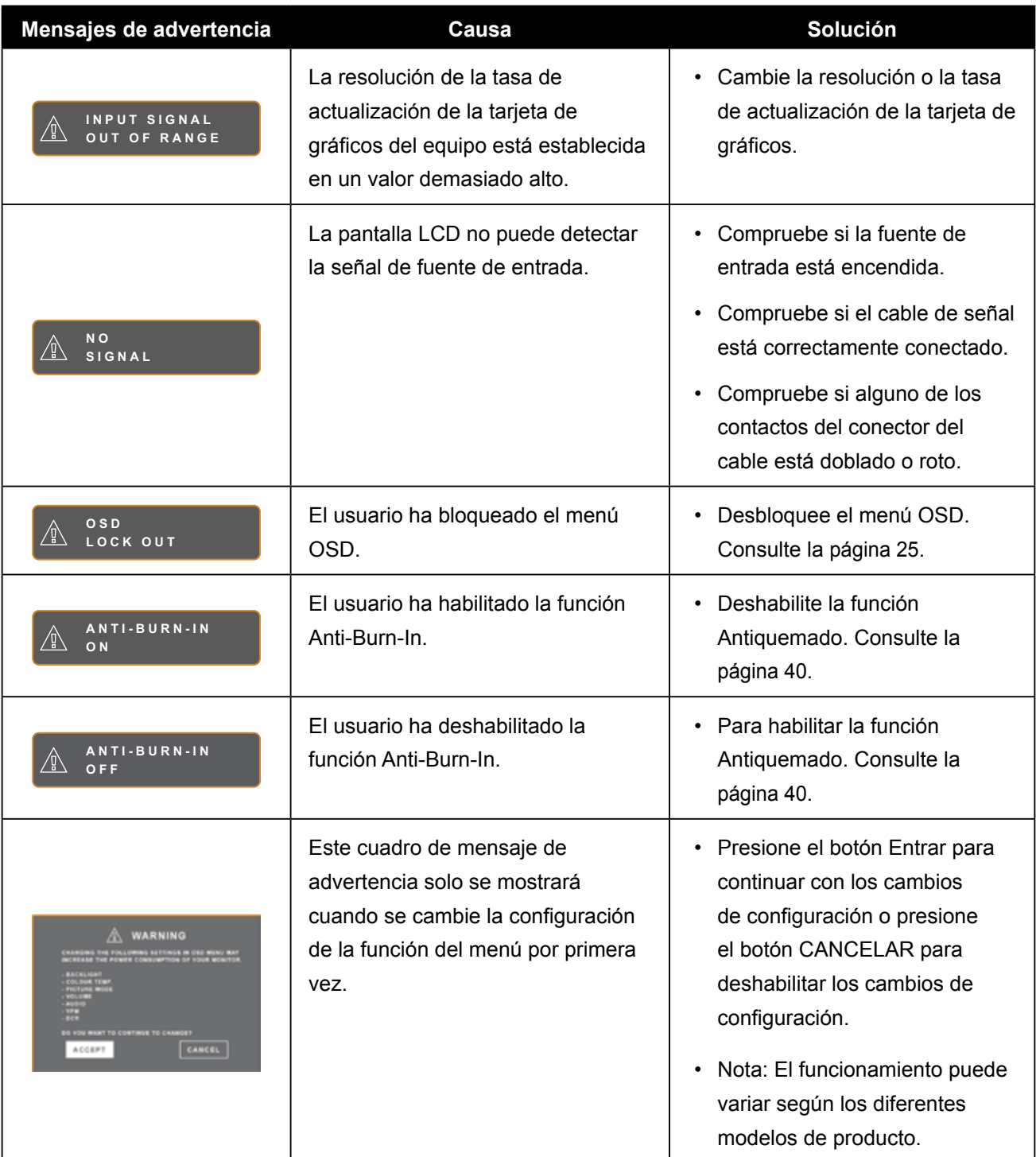

## <span id="page-50-0"></span>**6.2 Resoluciones admitidas**

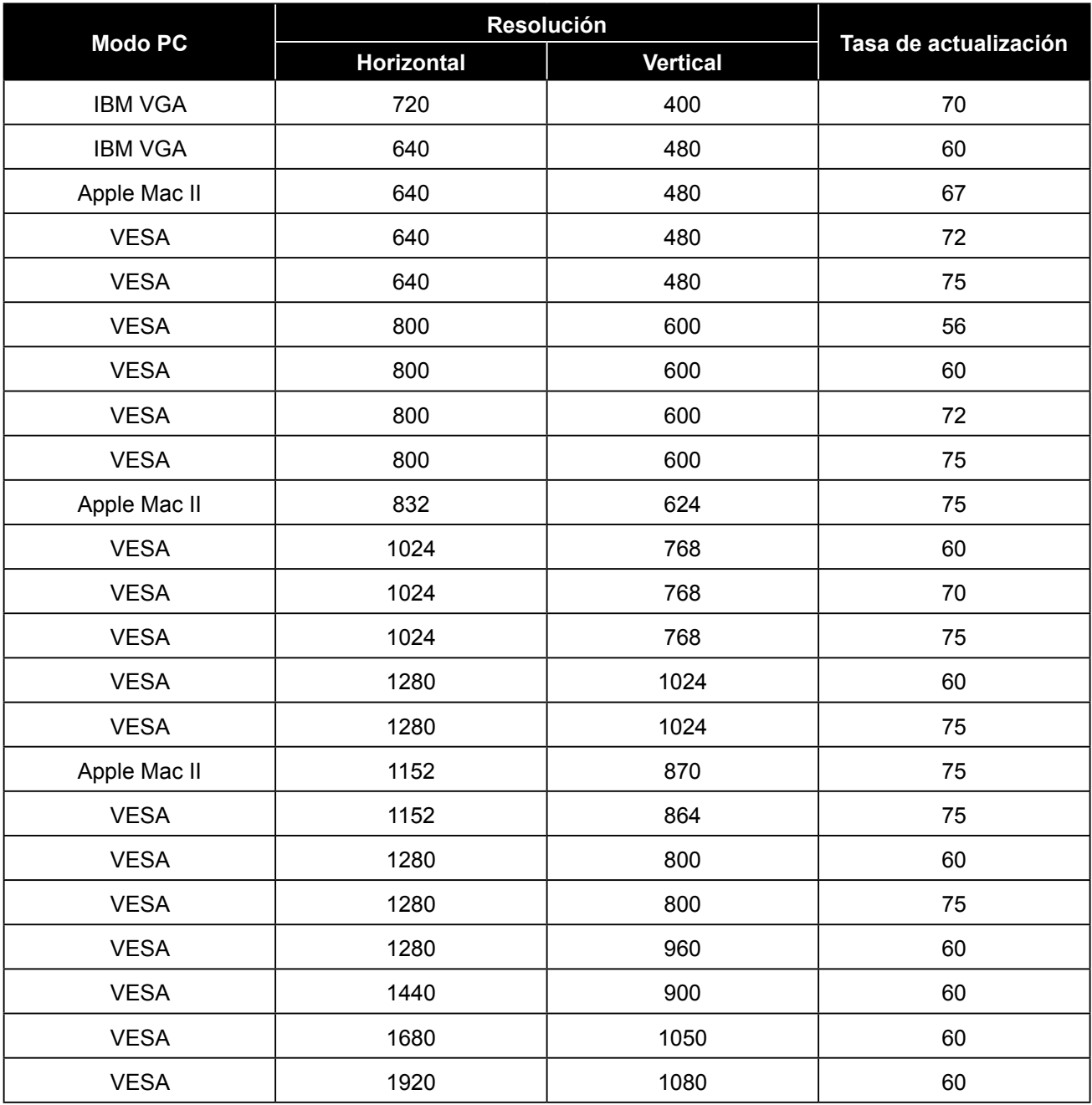

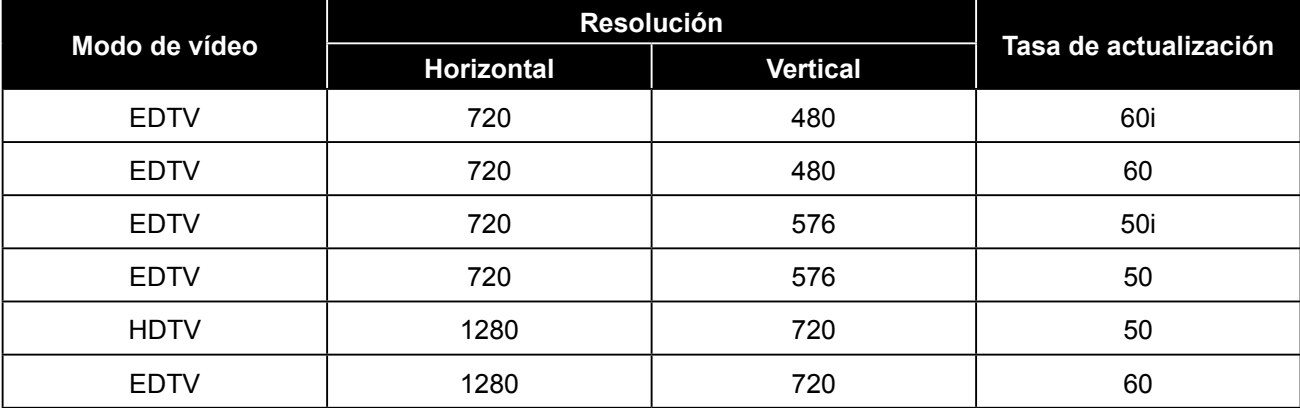

<span id="page-51-0"></span>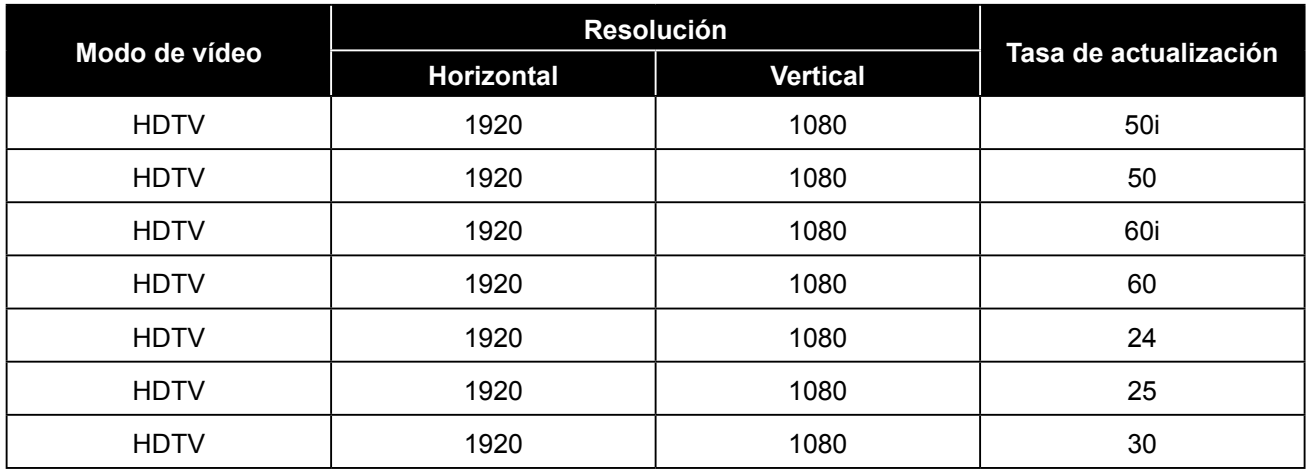

## **6.3 Solucionar problemas**

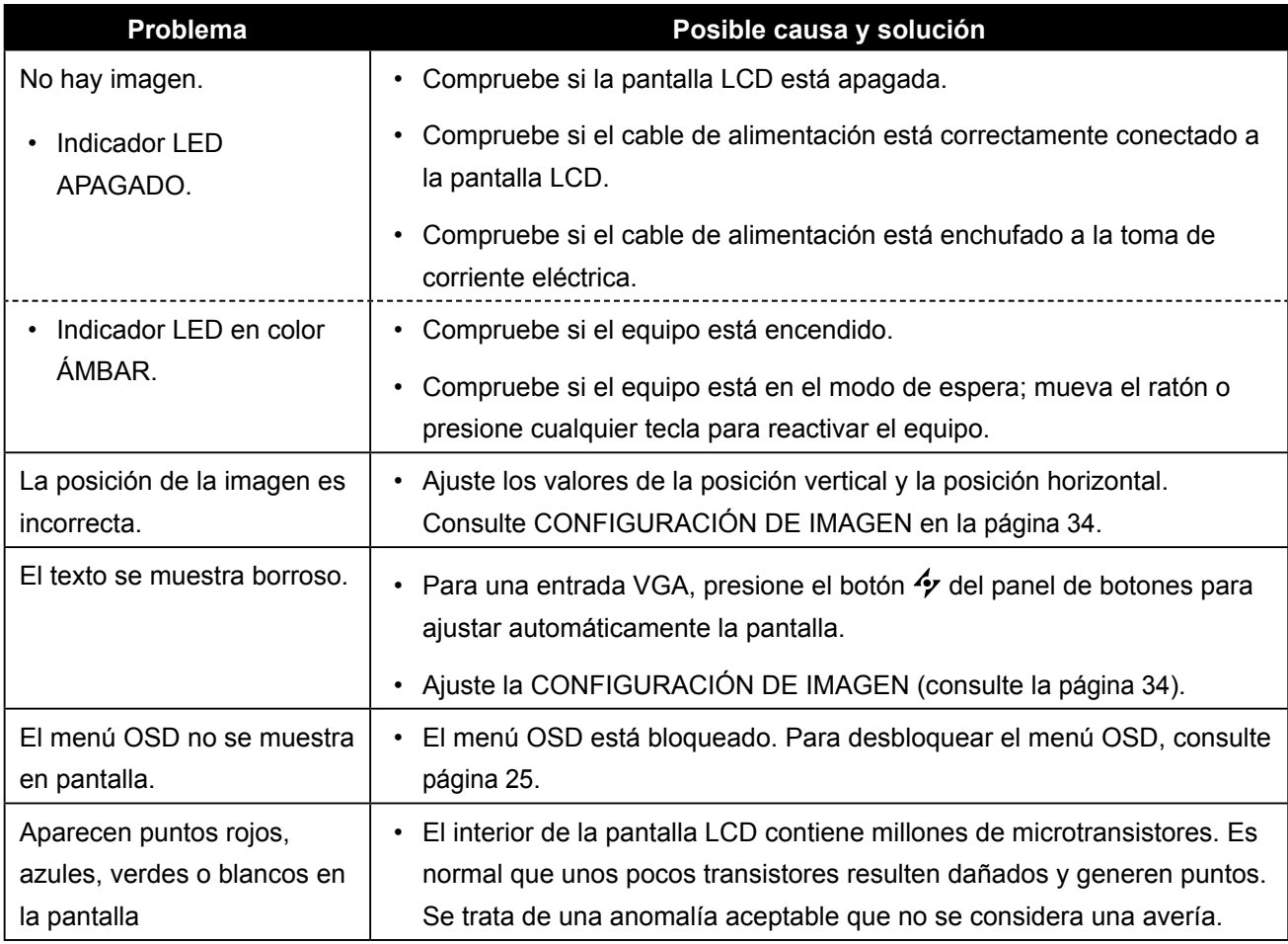

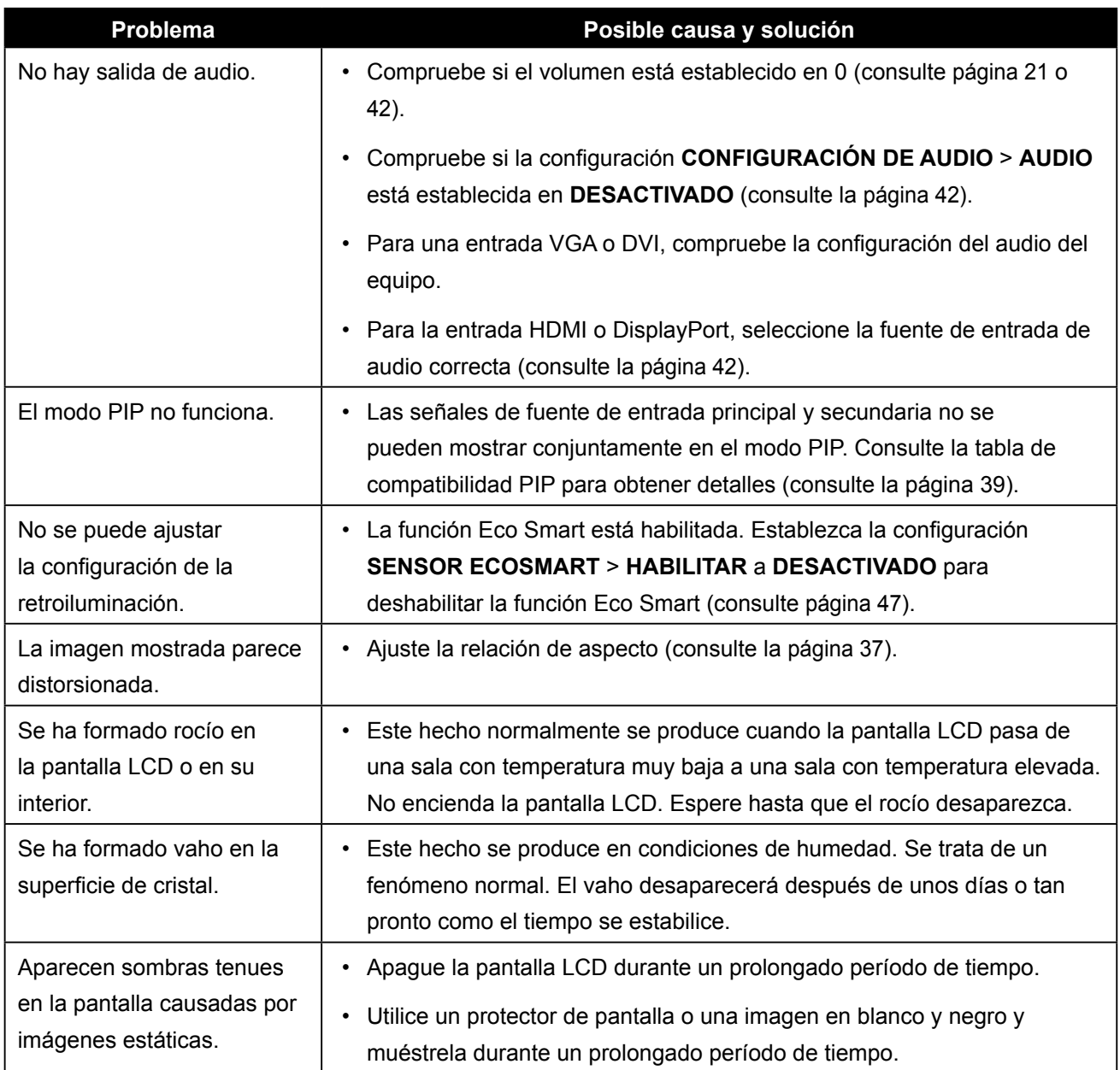

### <span id="page-53-0"></span>**6.4 Transportar la pantalla LCD**

Si tiene que transportar la pantalla LCD para repararla o trasladarla, colóquela en su caja de cartón original.

- **1 Coloque las dos almohadillas de espuma a cada lado de la pantalla LCD para protegerla.**
- **2 Coloque la pantalla LCD boca abajo dentro de la caja.**
- **3 Coloque la caja de accesorios en el área designada (si es necesario).**
- **4 Cierre y encinte la caja.**

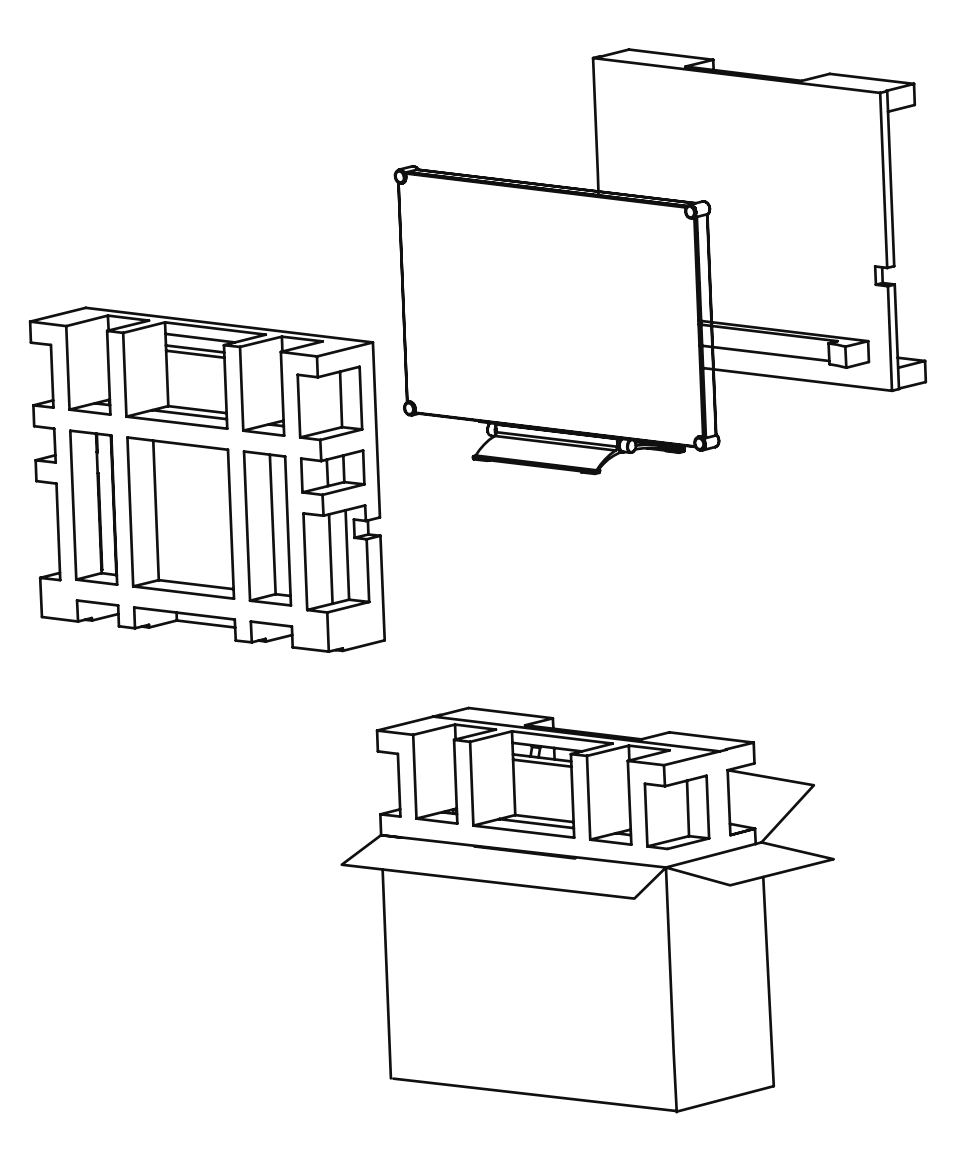

# <span id="page-54-0"></span>**CAPÍTULO 7: ESPECIFICACIONES**

### **7.1 Especificaciones de la pantalla**

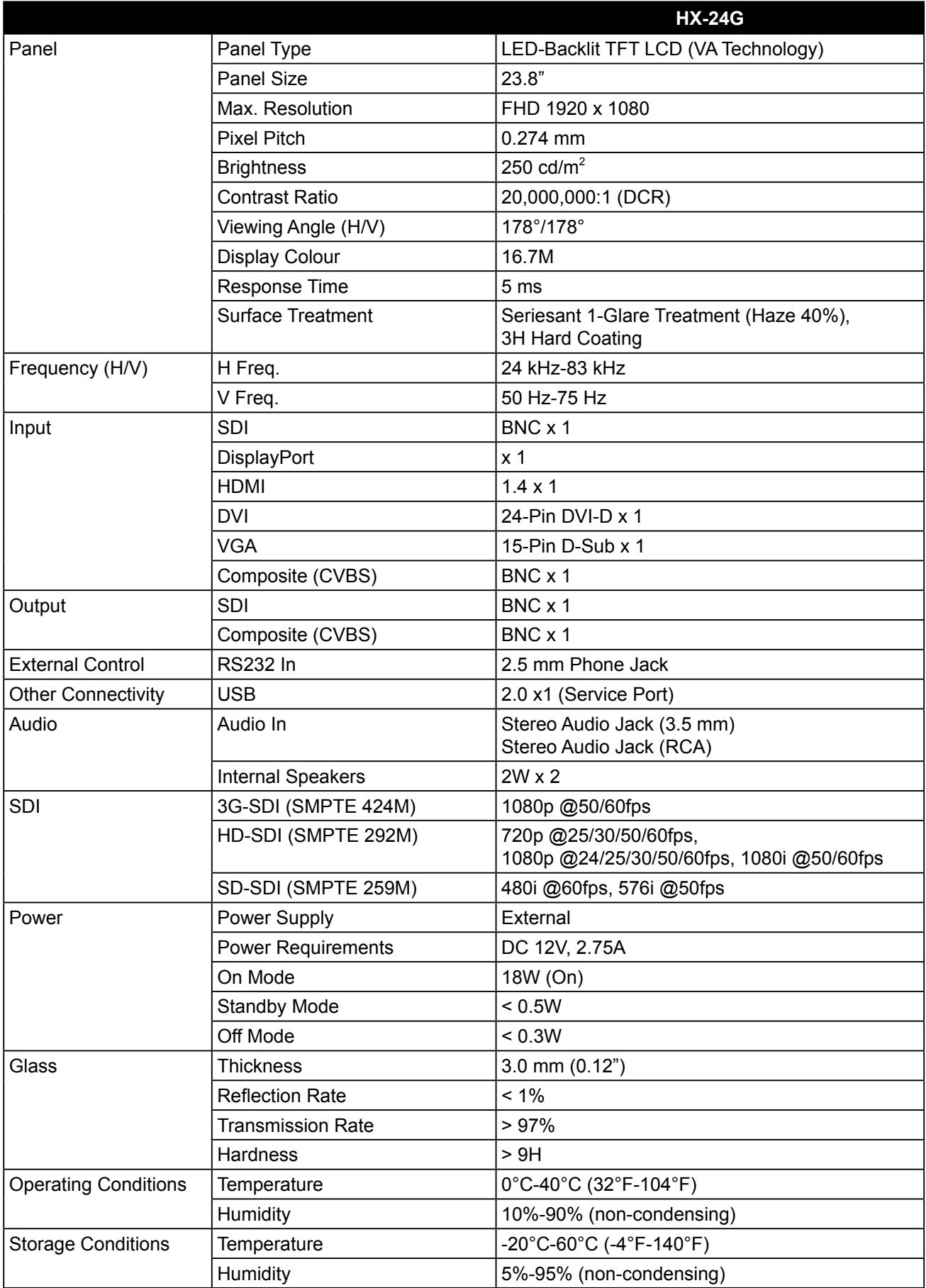

# **ESPECIFICACIONES**

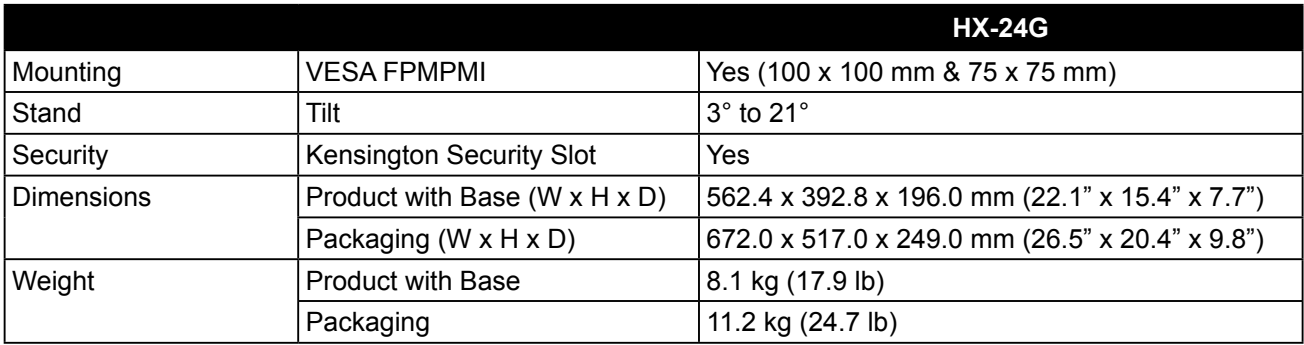

### **Nota:**

**♦** Todas las especificaciones están sujetas a cambio sin previo aviso.

## <span id="page-56-0"></span>**ESPECIFICACIONES**

### **7.2 Dimensiones físicas**

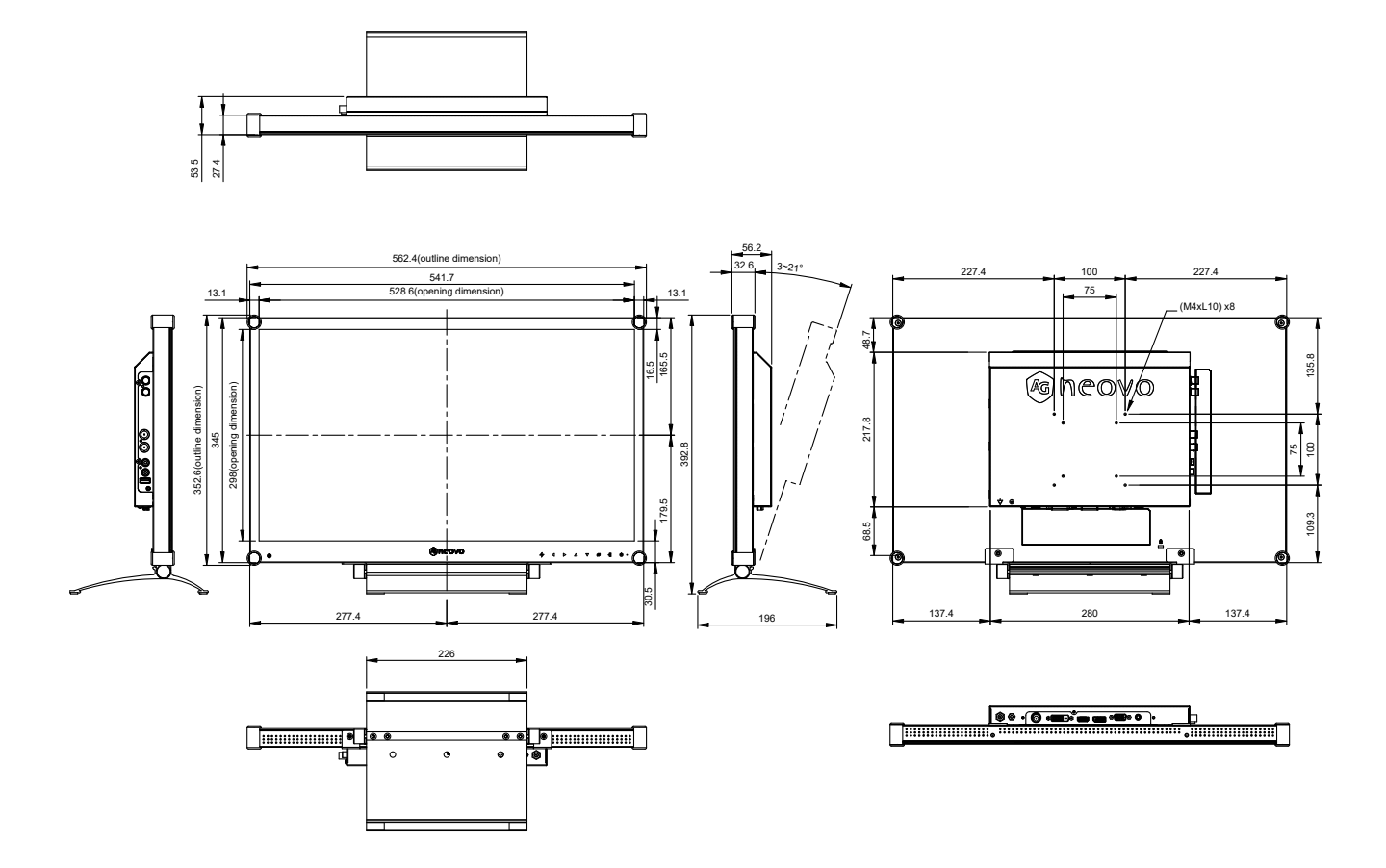

#### **AG Neovo**

Company Address: 5F-1, No. 3-1, Park Street, Nangang District, Taipei, 11503, Taiwan.

Copyright © 2022 AG Neovo. All rights reserved.

HX-24G Eprel registration number: 441318 HX-24G Eprel registration number: 441318